ESCUELA SUPERIOR POLITÉCNICA DEL LITORAL

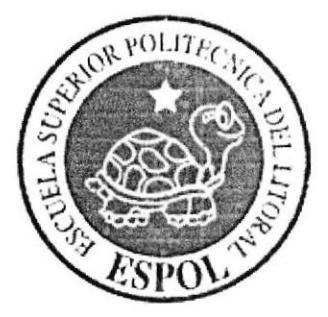

# ESCUELA DE DISEÑO Y COMUNICACIÓN VISUAL

# **TÓPICO DE GRADUACIÓN**

# PREVIO A LA OBTENCIÓN DEL TÍTULO DE:

SECRETARIA EJECUTIVA EN SISTEMAS DE **INFORMACIÓN** 

## **TEMA**

# ELABORACIÓN Y PUBLICACIÓN DEL MANUAL DE LA ASISTENTE COMERCIAL DE REPSOL YPF, UTILIZANDO **TECNOLOGÍA WEB**

MANUAL DE ORGANIZACIÓN, PROCEDIMIENTOS Y **USUARIO** 

## **AUTORES**

**JESSICA KATHERINE BARZOLA IZA** ARACELY GLENDA CABALLERO LIBERIO ALEXANDRA MARIELA TOMALÁ RODRÍGUEZ

# **DIRECTOR**

MSc. GLENDA JÁCOME LÓPEZ

# AÑO

2007

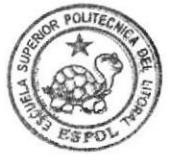

**AMPUS** PEÑA

# AGRADECIMIENTO

Agradezco primeramente a Dios por haberme dado la fortaleza necesaria para no declinar, a mi madre por su apoyo incondicional, a mis hijos porque el tiempo que sacrifiqué para cumplir con mi objetivo no alteró sus sentimientos hacia mí, a mi esposo por su colaboración y comprensión en momentos cuando tenia que ausentarme; y, a mi suegra porque su amor incondicional hacia mis hijos, aplacaban cualquier dolencia y siempre estuvo presta a atenderlos. Todos ellos fueron un apoyo incondicional para realizar mi sueño.

### GRACIAS.

Aracelv Caballero Liberio

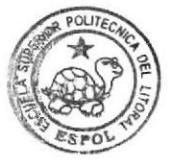

BIBLIOTECA CAMPUS PEÑA

# AGRADECIMIENTO

Nuestro agradecimiento sincero primeramente a Dios, por habemos privilegiado de la luz de la vida y por damos las fuerzas necesarias para culminar con éxito.

También hacemos extensivo nuestro agradecimiento a todas las personas que de una u otra manera nos apoyaron para culminar este proyecto y en especial a la Msc. Glenda Jácome Directora de Tesis.

Jessica Katherine Barzola lza

Alexandra Tomalá Rodríguez

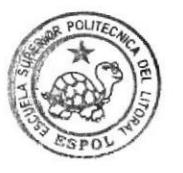

**BIBLIOTECA CAMPUS** PEÑA

# **DEDICATORIA**

Dedico esta Tesis a mis ángeles preciosos: Olguita Mariuxi, José Gabriel y Francisco Xavier, por ser la motivación necesaria para culminar este reto y por demostrarme que son más valiosos los minutos de calidad que la cantidad de tiempo que podamos compartir.

Aracely Caballero Liberio

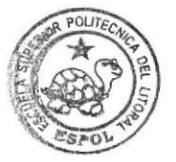

**ENBLIOTECA CAMPUS** PEÑA

# **DEDICATORIA**

Dedicamos este trabajo a nuestros padres, por ser la razón de nuestras vidas y a nuestros hermanos que comparten con nosotras las alegrías y reveces.

Jessica Katherine Barzola Iza

Alexandra Tomalá Rodríguez

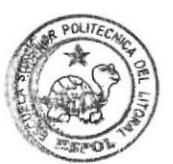

**BUELIOTECA CAMPUS** PEÑA

# DECLARACIÓN EXPRESA

La responsabilidad por los hechos y doctrinas expuestas en este Tópico de Graduación nos corresponden exclusivamente y el patrimonio intelectual de la misma pertenece al EDCOM (Escuela de Diseño y Comunicación Yisual) de la ESPOL "Escuela Superior Politécnica del Litoral".

#### (Reglamentos de exámenes y títulos profesionales de la Espol)

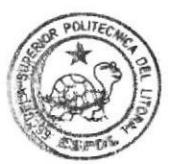

**HEAMOTECA** CAMPUS<br>PEÑA

# **FIRMA DEL DIRECTOR** DEL TÓPICO DE GRADUACIÓN

 $a$ MSc. Glenda Jácome López

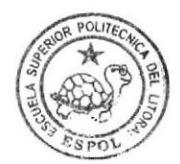

**BIBLIOTECA** CAMPUS PEÑA

# **FIRMA DE LOS AUTORES** DEL TÓPICO DE GRADUACIÓN

Jéssica Banzola Iza

Jessica Katherine Barzola Iza

Chouby Quballero L.<br>Aracely Glenda Caballero Liberio

tra Pernald

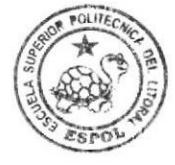

**BIBLIOTECA** CAMPUS PEÑA

Alexandra Mariela Tomalá Rodríguez

# **TABLA DE CONTENIDO**

# **CAPÍTULO 1**

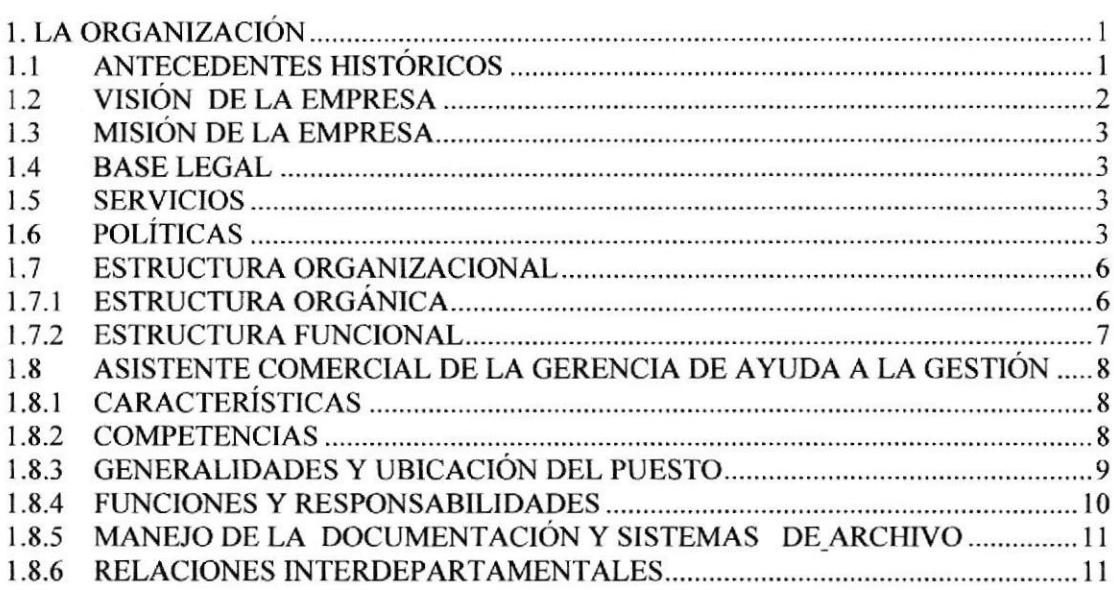

# **CAPÍTULO 2**

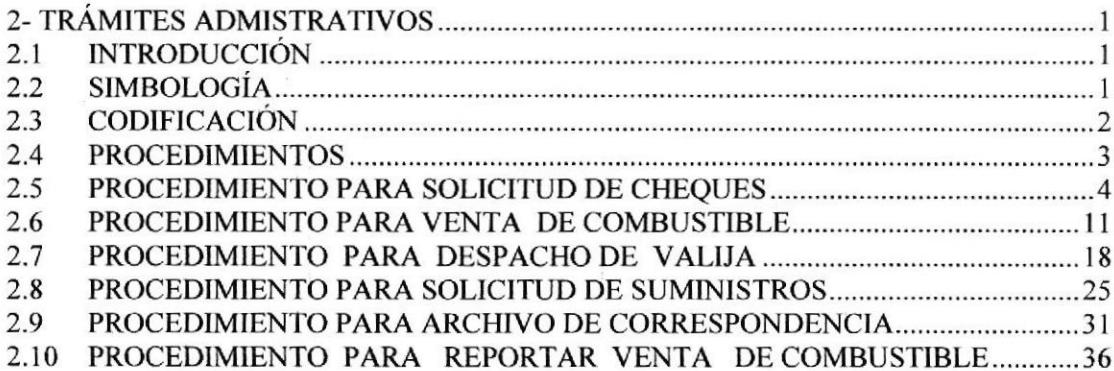

# **CAPÍTULO 3**

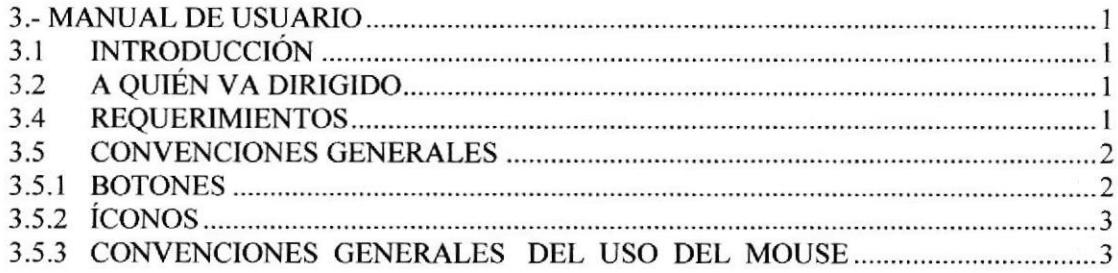

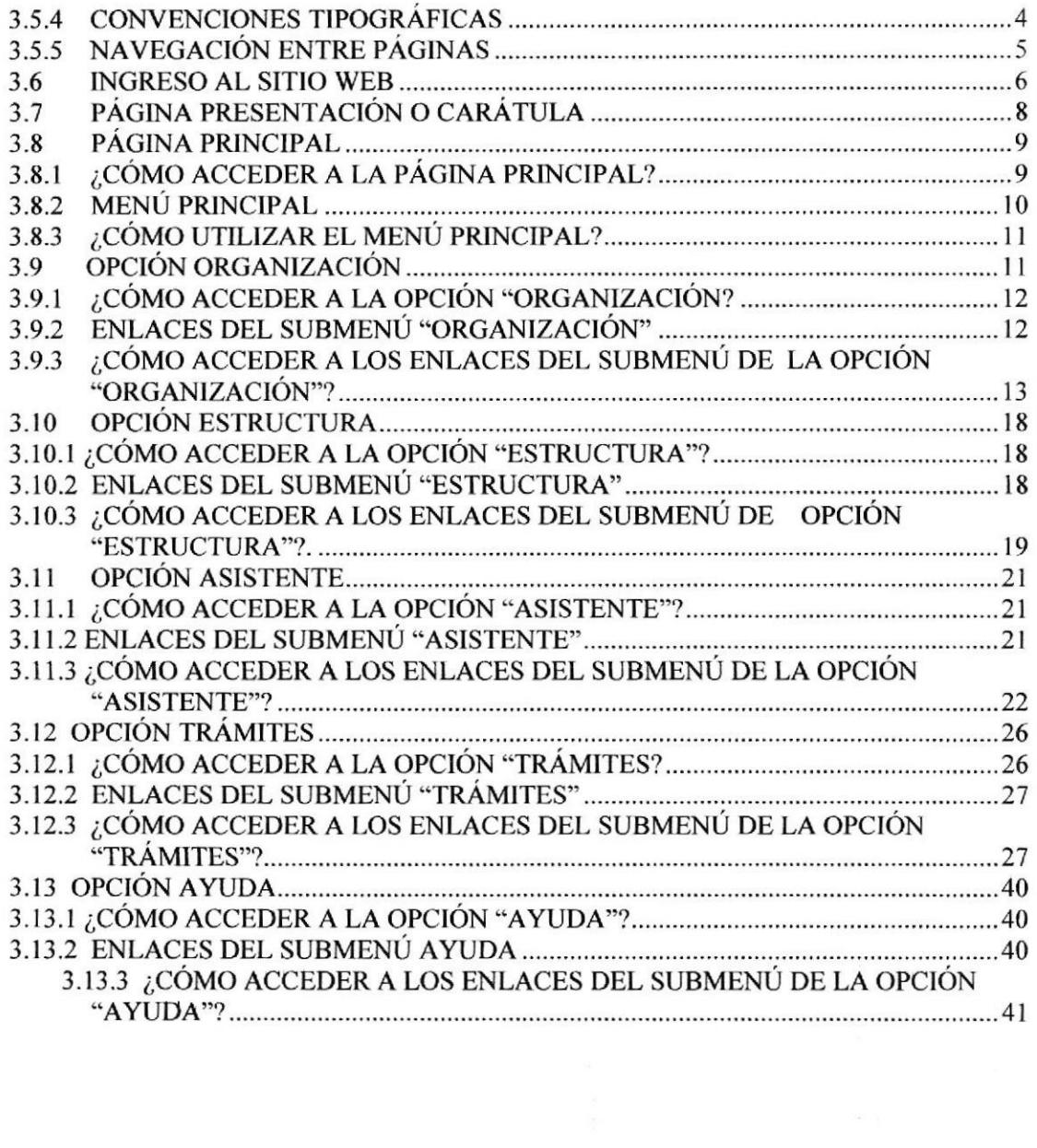

 $\mathcal{A}^{\mathcal{A}}$ 

# ÍNDICE DE TABLAS

# CAPÍTULO 1

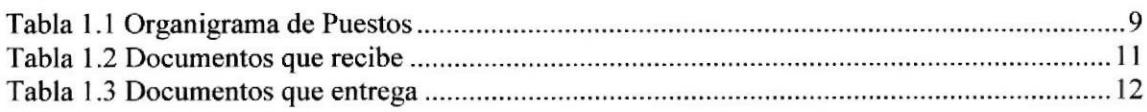

# CAPÍTULO 2

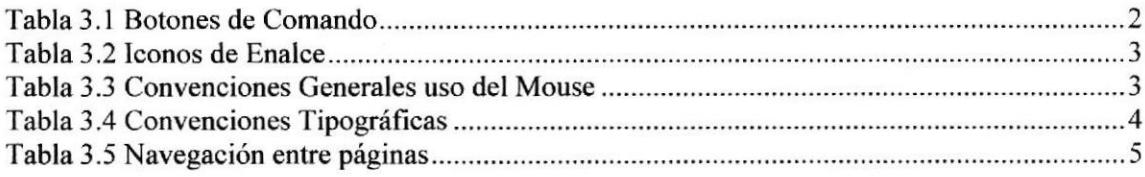

# ÍNDICE DE FIGURAS

# CAPiTULO <sup>1</sup>

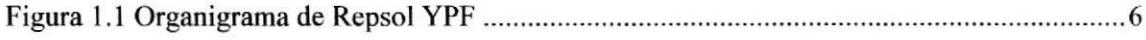

# CAPÍTULO 2

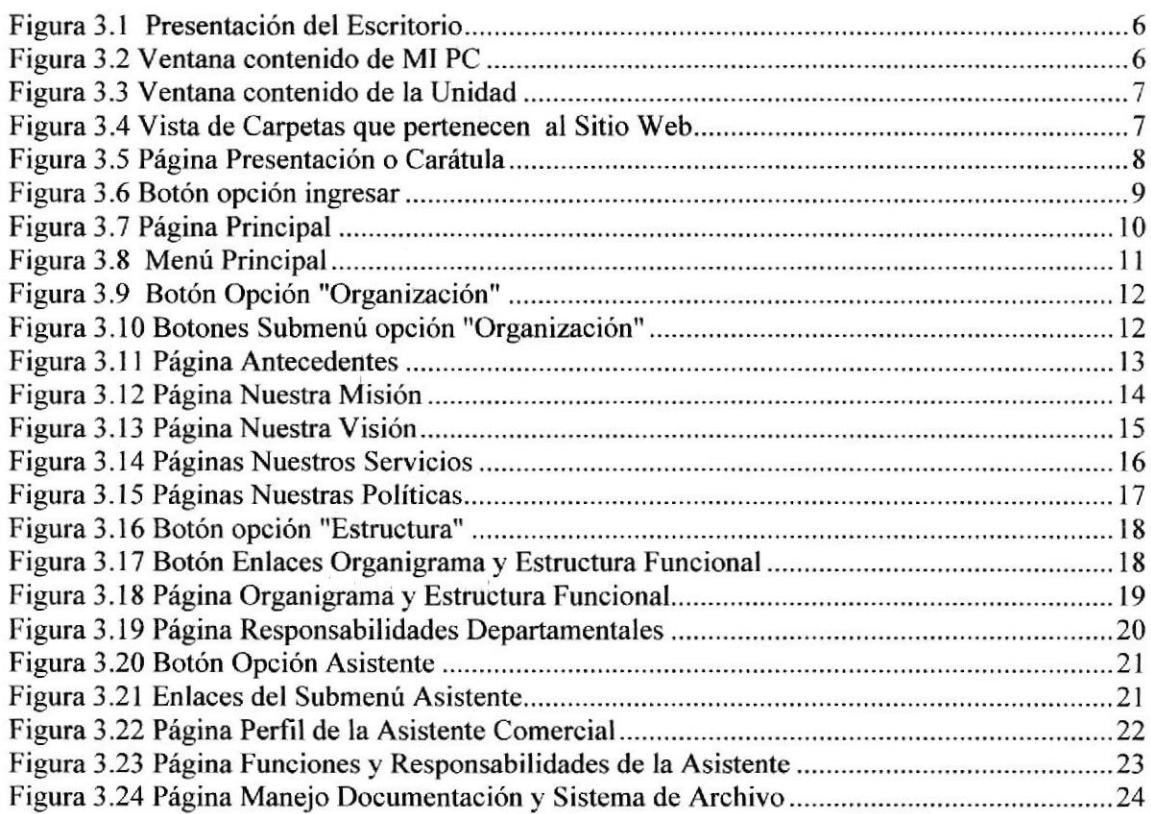

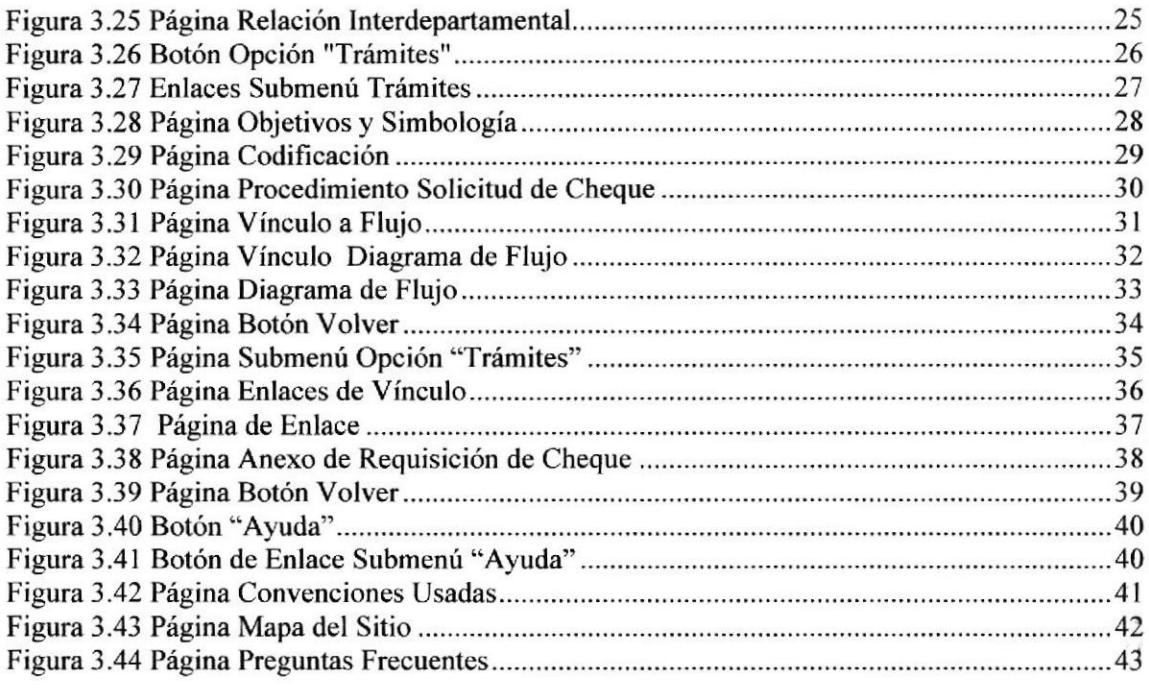

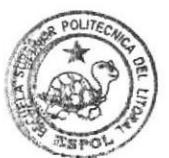

**HALIOTECA** CAMPUS PEÑA

# **PRÓLOGO**

Para la Secretaria Ejecutiva es importante conocer todo lo relacionado con la empresa, un conocimiento personalizado de la actividad a la que se dedica, sus principales directivos, las jefaturas o departamentos con los que cuenta, saber que cargo desempeña su jefe en el marco de la organización, cuales son sus responsabilidades, debe ser unas de las prioridades más preponderantes por las que debe preocuparse, porque de ello dependerá su desenvolvimiento, adaptabilidad y eficacia dentro de una organización que le brindará la oportunidad de asumir grandes retos profesionales.

Es de gran importancia que la Secretaria Ejecutiva tenga conocimientos cabales de los procesos administrativos que se desarrollan en la empresa, de esta manera podrá desenvolverse y desplazarse con seguridad en cada área de la organización. esto le permitirá en determinadas circunstancias trabajar en equipo, gestionando todo aquello que su jefe delega en ella aplicando su propia iniciativa y criterio, de modo que los asuntos importantes reciban la atención necesaria, para reducir al mínimo el vacío ocasionado por la ausencia del jefe y establecer relaciones personales efectivas con el entorno interno y externo de la empresa.

La introducción de la tecnología en la información, la globalización de la economía y los cambios socio-económicos han propiciado determinadas transformaciones en los métodos de trabajo, con una especial incidencia en las labores que desarrollan las secretarias ejecutivas. Es importante que esta tecnología sea aplicada en su ámbito laboral, propiciando así mejoras en sus actividades cotidianas.

Para cumplir con todos los objetivos, este manual esta organizado de la siguiente manera:

Capitulo 1. La Organización, donde se detallan aspectos relacionados con el ámbito de la empresa.

Capitulo 2. Procesos Administrativos, se da a conocer cuales son los procesos que competen a la Asistente Comercial del Departamento de Apoyo en la Gestión de Repsol YPF.

Capitulo 3. Manual de Usuario de la Página Web, donde se publican los dos primeros capítulos de este manual, concerniente a Repsol YPF, específicamente con la Gerencia de Apoyo a la Gestión.

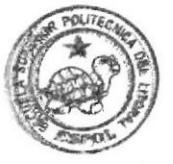

**BOBLIOTECA CAMPUS** PEÑA

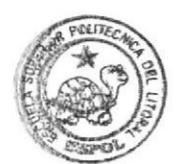

**BURLIOTECA** CAMPUS PEÑA

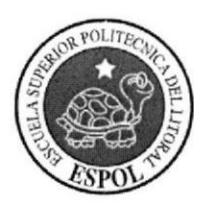

**CAPÍTULO 1**<br>MANUAL DE ORGANIZACIÓN

# I. LA ORGANIZACIÓN

# 1.1 ANTECEDENTES HISTÓRICOS

Repsol YPF es una empresa intemacional integrada de petróleo y gas, con actividades en más de 30 países y líder en España y Argentina. Es una de las diez mayores petroleras privadas del mundo y la mayor compañía privada energética en Latinoamérica en término de activos.

El objetivo de Repsol YPF en sus actividades de exploración y producción de petróleo y gas natural, es el crecimiento rentable y diversificado.

Repsol YPF es el mayor refinador de petróleo de España y Argentina, estando presente además en Perú y Brasil. Es el operador líder en Argentina y en España y uno de los principales en Peru y Ecuador. Repsol YPF es la tercera compañía más grande del mundo y una de las más eficientes.

Para Repsol YPF, la responsabilidad corporativa constituye su marco de actuación respecto a los grupos de interés con los que la compañía se relaciona: accionistas, clientes, socios y proveedores, empleados, y la sociedad en general. Ese marco de actuación se fundamenta en la ética y la transparencia; el cuidado del medio ambiente y la seguridad, y el cumplimiento de nuestro compromiso con nuestros empleados y la sociedad. La acción social de la compañía se enmarca en el compromiso a largo plazo con las sociedades en donde opera, ayuda a consolidar su posición en los países donde tiene presencia y establece relaciones duraderas, basadas en la cooperación con las sociedades anfitrionas.

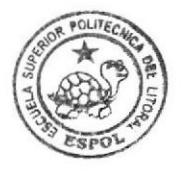

**BIBLIOTECA** CAMPUS PEÑA

# 1.2 VISIÓN DELAEMPRESA

"Ser una empresa intemacional petrolera y gasista integrada, admirada, orientada al cliente y a la creación de valor"

En esta declaración de tan pocas palabras hemos concentrado todo el debate previo, buscando que cada una de ellas englobe todo un concepto. Repsol YPF quiere ser:

Una empresa: única y unida

Internacional, pues nuestro ámbito se expande por la geografía mundial.

Petrolera y gasista integrada: con vocación de integración en la cadena de valor de sus negocios.

Ser una empresa admirada en los ámbitos en los que actuamos: Reconocida en ellos, por el alto valor añadido, la excelencia en la gestión empresarial, la cultura organizacional y la calidad de su managment.

Orientada al cliente que constituye el centro de todas nuestras acciones, lo que ha de permitir crear valor para todos los stakeholders.

Ser una empresa moderna, versátil, sin fines de lucro y líder en la generación de energía eléctrica, aplicando políticas para garantizar la preservación del medio ambiente a nivel nacional, contando con talento humano ecuatoriano altamente calificado y competitivo.

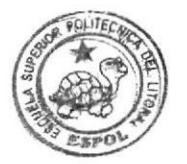

**BIBLIOTECA** CAMPUS<br>PEÑA

# 1.3 MISION DE LA EMPRESA

Rentabilizar la inversión logrando el autofinanciamiento, focalizandose en segmentos de valor agregado alto, ofreciendo servicios diferenciados que satisfagan las expectativas del cliente, logrando su fidelización. Impulsar la mejora continua, generando equipos de alto rendimiento, eficientes y autocríticos, afianzando la imagen corporativa de la empresa en el país.

### I.4 BASE LEGAL

Repsol YPF se constituyó mediante escritura pública otorgada el siete de junio de mil novecientos noventa y cinco ante el Notario Vigésimo Séptimo de Quito, y fue debidamente inscrita en el Registro Mercantil el diecinueve de junio de mil novecientos noventa y cinco.

# I.5 SERVICIOS

Repsol YPF ofrece los siguientes Servicios:

- $\blacksquare$ Venta de Combustible a industrias por medio de contratos anuales.
- Venta de Lubricantes a industrias y al grupo de Distribuidores a nivel nacional.
- Venta de Gasolina al público, a través de las Estaciones de Servicios.

# 1.6 POLITICAS

- Integridad: Mantener un comportamiento intachable, necesariamente alineado con la rectitud y honestidad. Promoveremos una rigurosa coherencia entre las prácticas corporativas y nuestros valores.
- Transparencia: Difundir información adecuada y fiel de nuestra gestión. o Una información veraz y contrastable.
	- o Una comunicación clara tanto intema como externamente.
- Responsabilidad: Asumir nuestras responsabilidades y actuar conforme a ellas, comprometiendo todas nuestras capacidades para cumplir el objetivo.
- Seguridad: Brindar unas condiciones de trabajo optimas en cuanto a salubridad y seguridad. Exigimos un alto nivel de seguridad en los procesos, instalaciones y servicios, prestando especial atención a la protección de los empleados, contratistas, clientes y entomo local, y transmitimos este principio de actuación a todas la organización.
- Los empleados de Repsol YPF deberán desempeñar sus actividades profesionales con total respeto y garantía de los derechos humanos y libertades públicas.
- Los empleados de Repsol YPF deberán tratarse con respeto, propiciando un ambiente de trabajo cómodo, saludable y seguro, absteniéndose de emplear cualquier conducta agravante o que suponga algún tipo de discriminación por raza, ideas religiosas, políticas o sindicales, nacionalidad, lengua, sexo, estado civil, edad o incapacidad.
- Repsol YPF pone a disposición de sus empleados los recursos necesarios para el desempeño de su actividad profesional y se compromete a facilitar los medios necesarios para la protección y salvaguarda de los mismos.
- Los empleados de Repsol YPF no podrán aceptar ningún obsequio o compensación, agasajo u otro favor de cualquier persona o entidad siempre que por las características del mismo pueda desvirtuar o comprometer una relación comercial, profesional o administrativa.

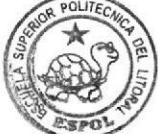

**EMELIOTECA** CAMPUS<br>PEÑA

- Los empleados de Repsol YPF sea cual sea su puesto o ubicación geográfica deberán ser responsables de su propia seguridad, así como de contribuir a la seguridad ajena y a la protección medioambiental.
- Los empleados de Repsol YPF se comprometen a comunicar la información tanto interna como externa de forma veraz. En ningún caso entregarán información incorrecta o inexacta, o que pudiera confundir al que recibe.
- Revelar, difundir y usar información reservada y confidencial para usos particulares constituye una falta de lealtad a Repsol YPF.
- Los empleados de Repsol YPF deberán actuar de una forma íntegra con los clientes de la compañia, teniendo como objetivo la consecución de los más altos niveles de calidad, la excelencia en la prestación del servicio y el desarrollo a largo plazo de unas relaciones basadas en la confianza y respeto mutuo.

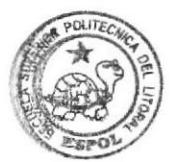

emmioteca<br>Campus PEÑA

#### $1.7$ ESTRUCTURA ORGANIZACIONAL

#### ESTRUCTURA ORGÁNICA  $1.7.1$

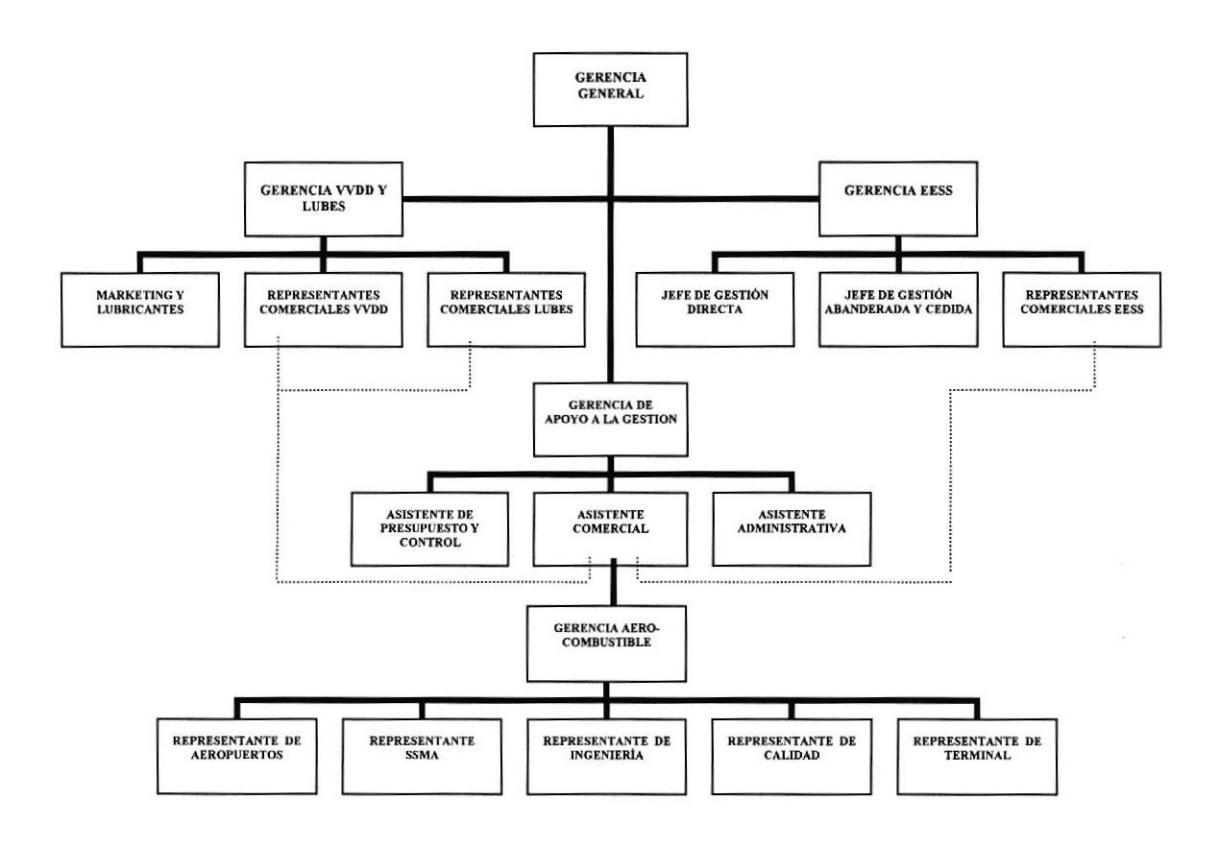

Figura 1.1 Organigrama de Repsol YPF

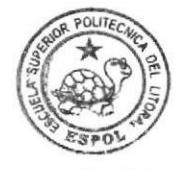

**BIBLIOTECA** CAMPUS PENA

### 1.7.2 ESTRUCTURA FUNCIONAL

#### GERENCIA GENERAL

La Gerencia General tiene a su cargo las siguientes funciones:

- Tomar Decisiones  $\bullet$
- Ejecutar la ordenes dadas por Repsol YPF España
- Supervisar el funcionamiento de la Organización

#### GERENCIA DE VENTAS DIRECTAS Y LUBRICANTES

La Gerencia de Ventas Directas y Lubricantes tiene su disposición 2 representantes: Representantes Ventas Directas y Representante de Lubricantes, y tiene las siguientes funciones:

- Establecer convenios con las industrias para la venta directa de combustible.
- Establecer convenios con las industrias y distribuidores, para la venta directa de lubricantes.

#### GERENCIA DE ESTACIONES DE SERVICIO

La Gerencia de Estaciones de Servicio tiene las siguientes funciones:

- Verificar todo lo relacionado al SIP (Servicio, Imagen y Producto) de Ias Estaciones de Servicios (Gasolineras).
- Supervisar que todas las Estaciones cumplan con los requisitos de la DNH (Dirección Nacional de Hidrocarburos)

### GERENCIA DE AYUDAA LA GESTIÓN

La Gerencia de Ayuda a la Gestión tiene las siguientes funciones:

- Dar soporte a las Gerencia de Ventas Directas y Lubricante cuando lo requieren.
- Dar soporte a la Gerencia de Estaciones de Servicio.

# 1.8 ASISTENTE COMERCIAL DE LA GERENCIA DE AYUDA A LA GESTTÓN

# r.8.1 CARACTERISTICAS

La Asistente Comercial del Departamento de Ayuda a la Gestión asiste a la Gerencia General y apoya directamente a los Representantes de Ventas Directas y Lubricantes, Representantes de Estaciones de Servicio. Además de encargarse de la atención telefónica de los clientes de las diferentes Industrias, envío de documentos <sup>a</sup> Petrocomercial, venta de combustible al personal de la compañia, envío de cartas y correspondencia en general por fax.

# I.8.2 COMPETENCIAS

Para ejercer las funciones de Asistente Comercial debe tener como instrucción título de Secretaria Ejecutiva en Sistemas de Información y/o carreras afines.

Debe contar con una experiencia no menor de 3 años en cargos similares, excelentes relaciones interpersonales, capacidad de negociación, criterio analítico, honestidad y ética profesional.

# 1.8.3 GENERALIDADES Y UBICACIÓN DEL PUESTO

Cargo: Asistente Comercial

- Propósito: Asistir y controlar las actividades desempeñadas en el Departamento de Apoyo a la Gestión.
- Reporta a: Representantes Comerciales de Ventas Directas, Representantes Comerciales de Lubricantes y Representantes Comerciales de Estaciones de Servicios.
- Coordina con: Representantes Comerciales de Ventas Directas y Combustibles y Representantes Comerciales de Estaciones de Servicio.

Ubicación del Puesto: La Asistente Comercial, se encuentra ubicada en la Gerencia de Apoyo a la Gestión, como se muestra a continuación:

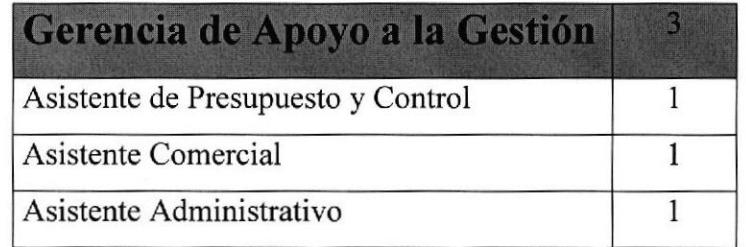

Tabla l.l, Organigrama de Puestos I

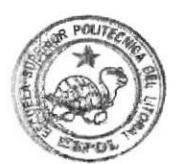

**BIELMOTECA CAMPUS** FEÑA

#### **FUNCIONES Y RESPONSABILIDADES** 1.8.4

La Asistente Comercial del Departamento de Apoyo a la Gestión, clasifica sus funciones de acuerdo al siguiente detalle:

#### **Funciones Permanentes:**

- Atiende telefónicamente a clientes  $\bullet$
- Vende combustible a los empleados de Repsol YPF
- Envía documentos en la valija interna
- Envía documentos por fax
- Scanea documentos
- Archiva documentos
- Confirma los vuelos que realizan lo representantes comerciales

#### **Funciones Periódicas:**

- Confirma la entrega de combustible a las industrias
- Reporta la venta de combustible a la Gerencia General
- Realiza la solicitud de pago a Pacifictel
- Realiza el pedido de Suministros de Oficina
- Realiza reportes de la correspondencia enviada por DHL  $\bullet$

#### **Funciones Eventuales**

- Realiza la facturación de combustible a las industrias
- Realiza la facturación de transporte por el envío de combustible a las industrias.

# 1.8.5 MANEJO DE LA DOCUMENTACIÓN Y SISTEMAS DE ARCHIVO

En la Gerencia de Apoyo a la Gestión, se manejan documentos como: Notas de Ventas las cuales son utilizadas para la venta de combustible, y solicitud de cheques para el pago de servicios básicos como: agua y teléfono. Estos documentos se recopilan, clasifican, organizan y se los archiva de acuerdo al tipo de documento y de maneara cronológica, tanto fisicamente en un leitz, como de forma digital en una carpeta llamada Requisición dentro de la carpeta Mis Documentos.

# 1.8.6 RELACIONESINTERDEPARTAMENTALES

La Asistente Comercial necesita ejecutar sus labores a través de ciertos documentos como son:

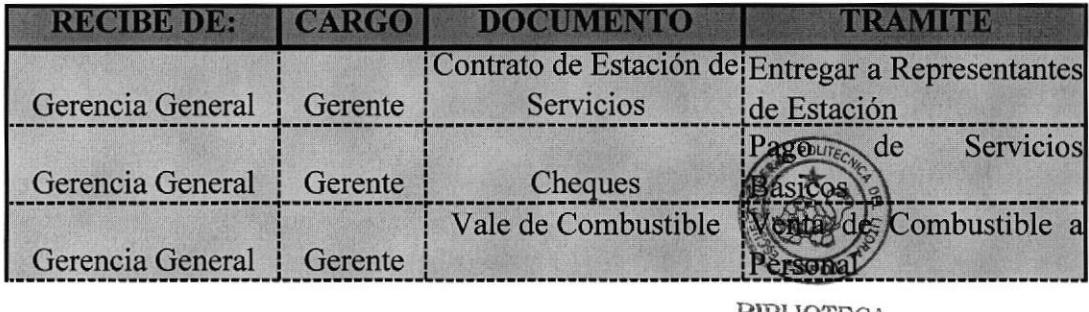

**BIBLIOTECA** CAMPUS

Tabla 1.2 Documentos que recibe PEÑA

Así mismo, para que pueda enviar sus órdenes envía:

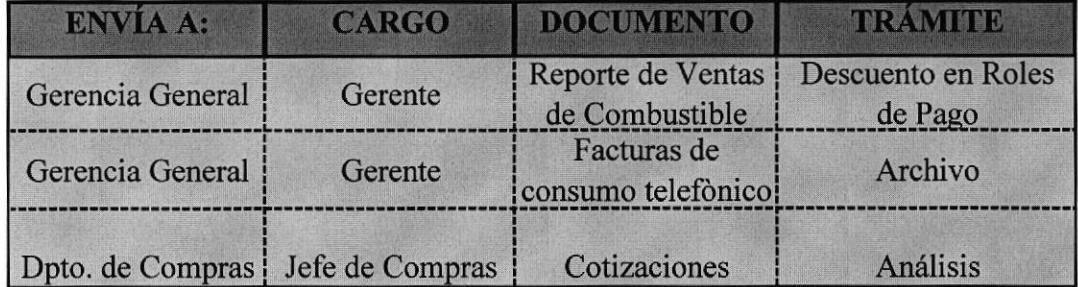

Tabla 1.3 Documentos que entrega

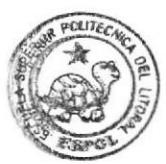

HELIOTECA **CAMPUS** PEÑA

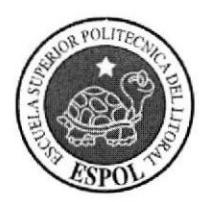

**CAPÍTULO 2**<br>MANUAL DE PROCEDIMIENTOS

# 2. TRÁMITES ADMINISTRATIVOS

### 2.1 INTRODUCCIÓN

La Asistente Comercial debe conocer a cabalidad los procesos que realiza, por lo tanto se ha elaborado este manual para que tenga una guía que ayude a optimizar las labores a ella encomendadas,

# 2.2 SIMBOLOGIA

Para la elaboración del diagrama de flujo utilizamos los siguientes símbolos:

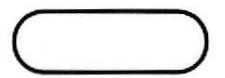

lnicio/Fin de Procedimiento.

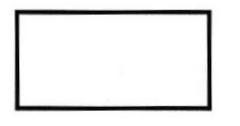

Proceso/ Actividad/ Tarea/ Paso/ Acción a desempeñar.

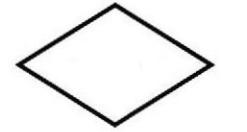

Decisiones / Bifurcaciones del flujo

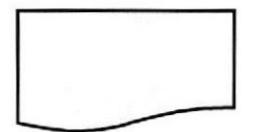

Documento

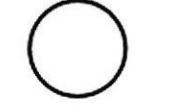

Conector dentro de la Página.

Dirección del flujo del trabajo.

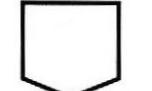

Conector fuera de Página.

# 2.3 CODIFICACIÓN

Los documentos a utilizarse en este Manual, serán codificados de la acuerdo a la siguiente estructura:

Primera sección: Dos caracteres, identifica el tipo de documento:

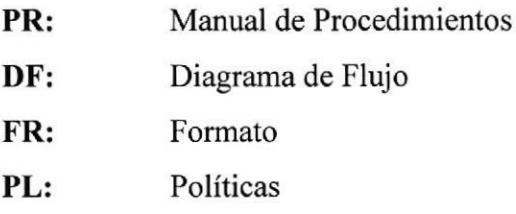

Segunda sección: La segunda sección está conformada por dos caracteres que identifican el Departamento donde se desenwelve la Asistente Comercial.

A.G.: Apoyo a la Gestión

Tercera Sección: Dos dígitos, indica el número secuencial del documento creado.

Ejemplo:

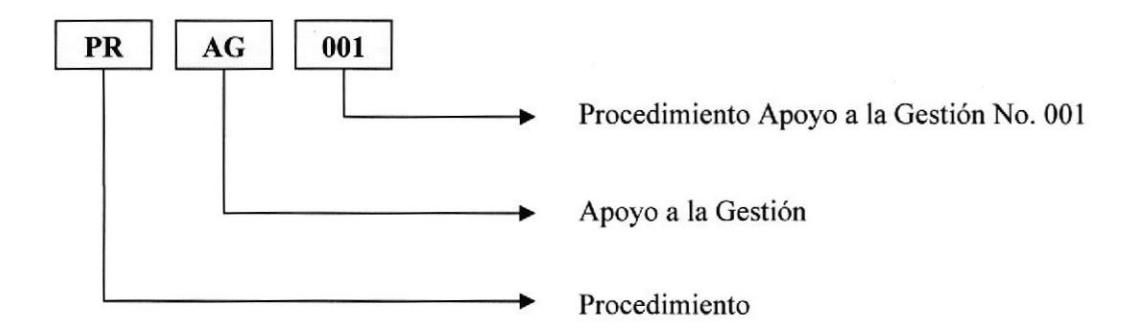

### 2.4 PROCEDIMIENTOS

PR.AG.0I Procedimiento para Solicitud de Cheques

PR.AG.02 Procedimiento para Venta de Combustible

PR,AG,03 Procedimiento para Despacho de Valija

PR.AG.04 Procedimiento para Solicitud de Suministros

PR,AG.05 Procedimiento para Archivo de Documentos

PR.AG.06 Procedimiento para reportar Venta de Combustible

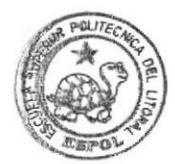

**RELIOTECA** CAMPUS<br>PEÑA

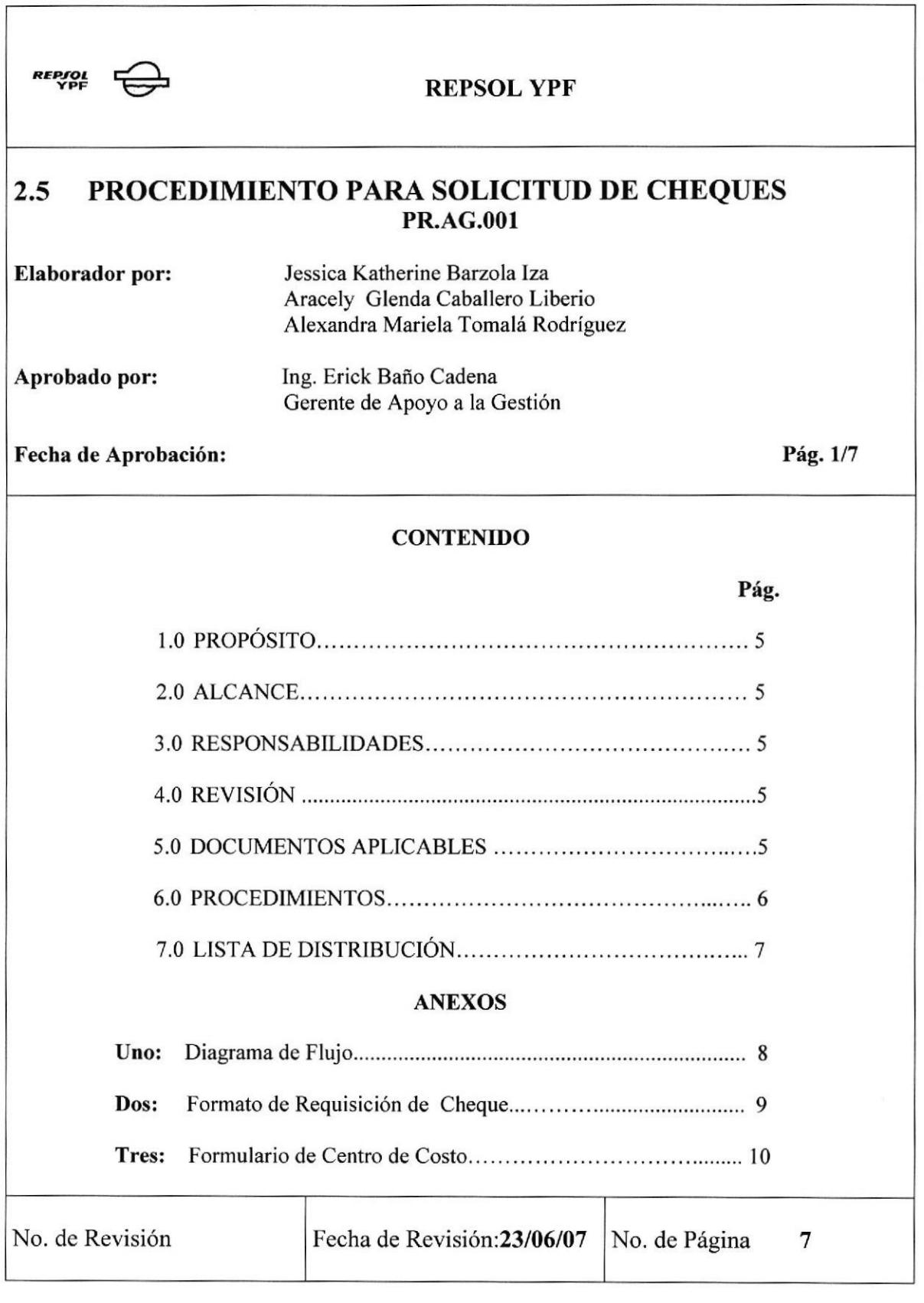

### PROCEDIMIENTO PARA SOLICITUD DE CHEQUE **PR.AG.001**

Pág. 2/7

### 1.0. PROPÓSITO

Definir los pasos que la Asistente Comercial debe seguir al momento de Solicitar cheques

#### 2.0. ALCANCE

Será aplicado para la Asistente Comercial de Apoyo a la Gestión

#### 3.0. RESPONSABILIDADES

El Gerente de Apoyo a la Gestión es el responsable de revisar este procedimiento y la Asistente Comercial es la responsable de utilizarlo.

#### 4.0. REVISIÓN

La Asistente Comercial se encargará de revisar este manual cada 6 meses, a fin de mantenerlo actualizado y se modificará cada vez que se requiera.

#### 5.0. DOCUMENTOS APLICABLES

Anexo Uno: Diagrama de Flujo Anexo Dos: Formato de Requisición de Cheque Anexo Dos: Formato de Formulario de Centro de Costo.

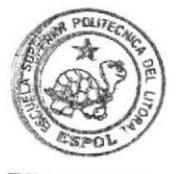

**BIBLIOTECA** CAMPUS PEÑA

#### PROCEDIMIENTO PARA SOLICITUD DE CHEQUE PR.AG.001 Pág. 3/7

#### 6.0. PROCEDIMIENTOS

#### Asistente Comercial:

- 1) Elabora el Memorando
- 2) Llena la requisición de Cheque (ver anexo dos FR.AG.O0I)
- 3) Llena Formulario Centro de Costo (ver anexo tres FR.AG.002)
- 4) Envía memorando, requisición de cheque y formulario de centro de costo en la valija con destino a Quito

#### Asistente de Gerencia General:

- 5) Recibe documentación
- 6) Recoge la firma del documento
- 7) Tramita Cheque
- 8) Recibe cheque y envía a la Asistente Comercial

#### Asistente Comercial:

- 9) Recibe el cheque
- 10) Envía a realizar el pago

#### Fin de Procedimiento

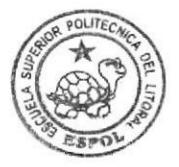

**BIBLIOTECA** CAMPIJS PEÑA

#### PROCEDIMIENTO PARA SOLICITUD DE CHEQUE **PR.AG.001** Pág. 4/7

#### 7.0. LISTA DE DISTRIBUCIÓN

Cada vez que este procedimiento sufra una modificación deberá ser distribuido de la siguiente manera:

> ❖ Original: GERENTE DE APOYO A LA GESTIÓN

#### ❖ Copias:

ASISTENTE COMERCIAL

#### PROCEDIMIENTO PARA SOLICITUD DE CHEQUE **PR.AG.001** Pág. 5/7

#### **ANEXO UNO** DIAGRAMA DE FLUJO PARA SOLICITUD DE CHEQUE

**DF.AG.001** 

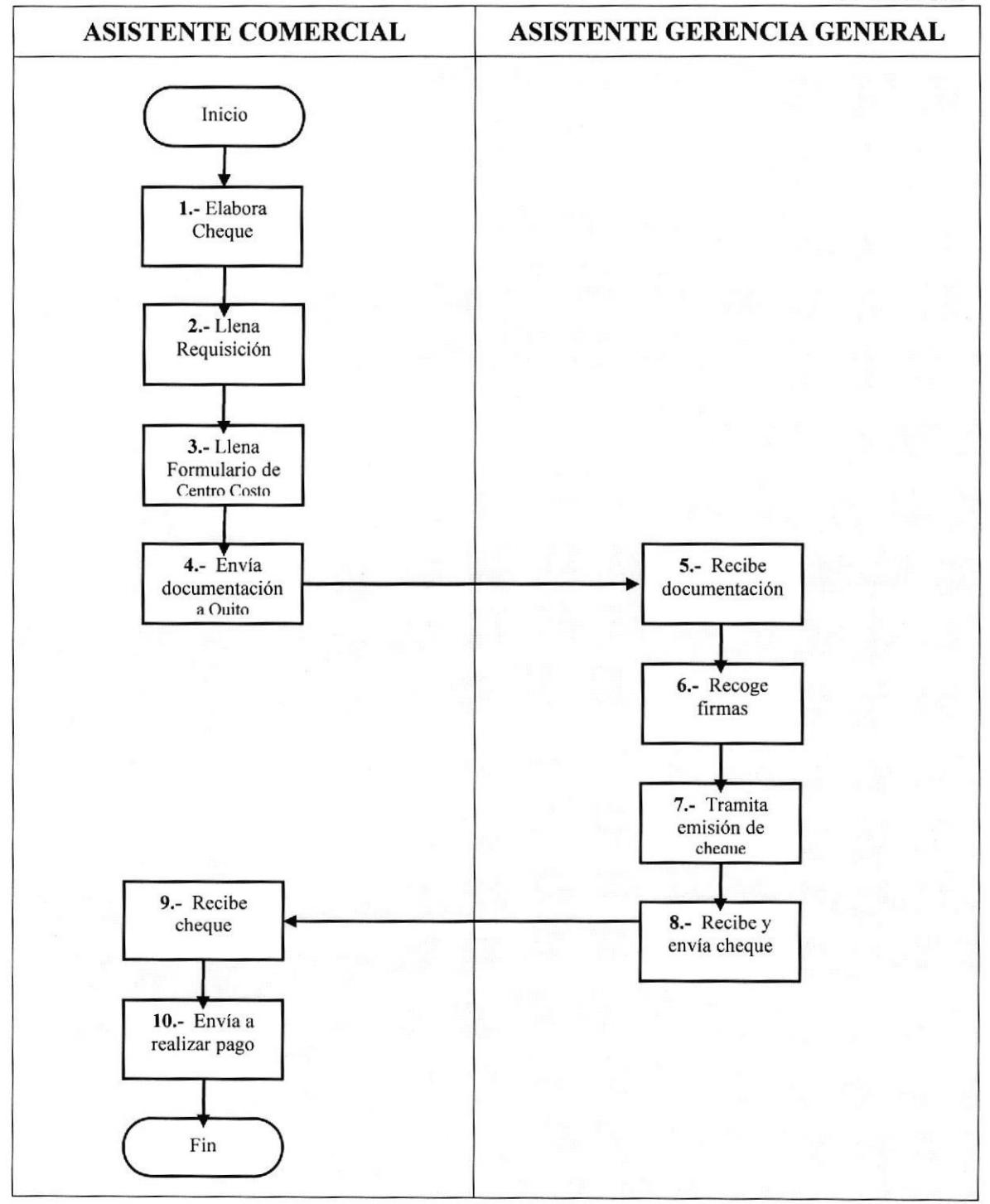
# PROCEDIMIENTO PARA SOLICITUD DE CHEQUE **PR.AG.001**

Pág. 6/7

# **ANEXO DOS** FORMATO DE REQUISICIÓN DE CHEQUE

**FR.AG.001** 

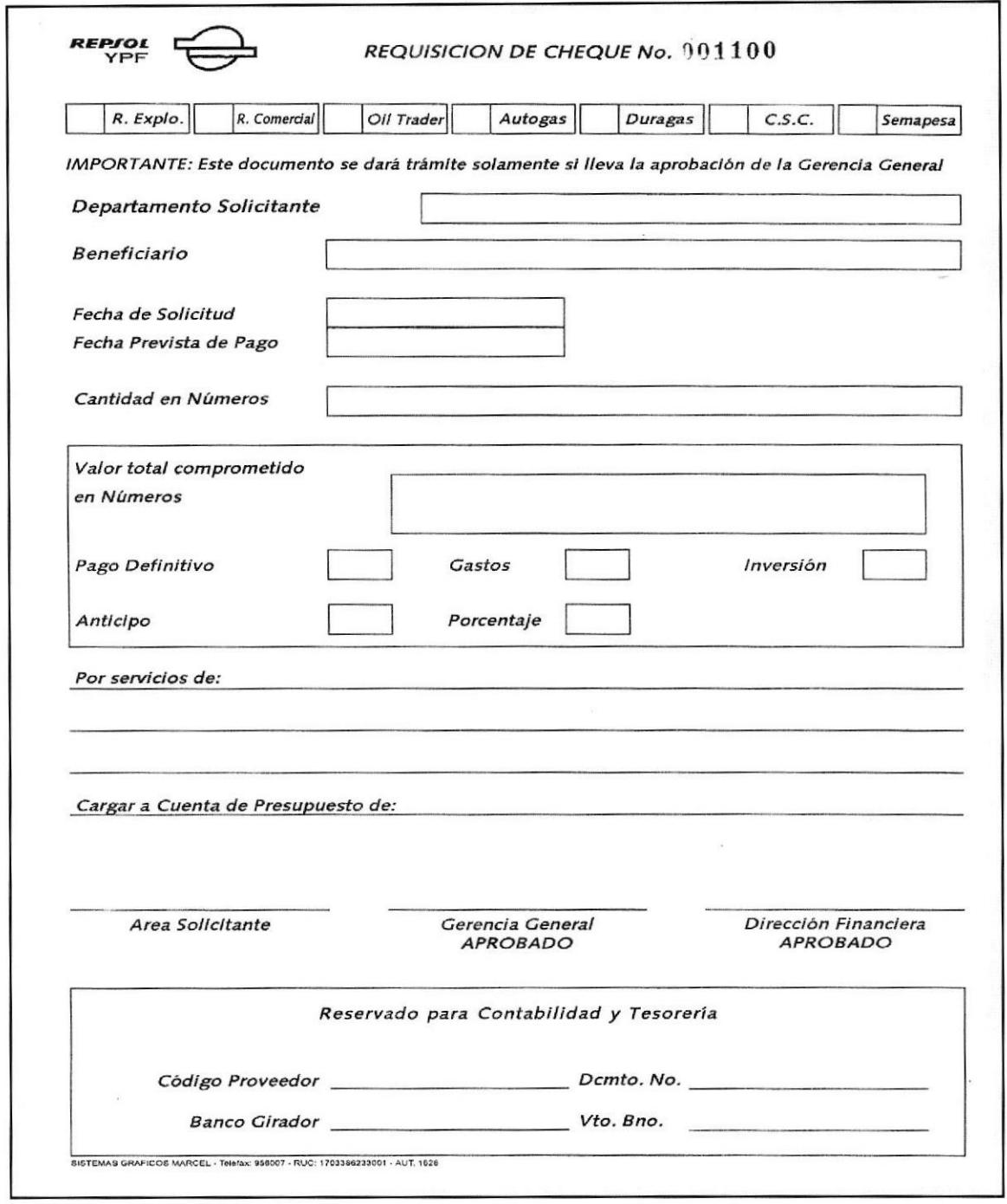

#### PROCEDIMIENTO PARA SOLICITUD DE CHEQUE **PR.AG.001** Pág. 7/7

# **ANEXO TRES** FORMATO DE FORMULARIO DE CENTRO DE COSTO

# **FR.AG.002**

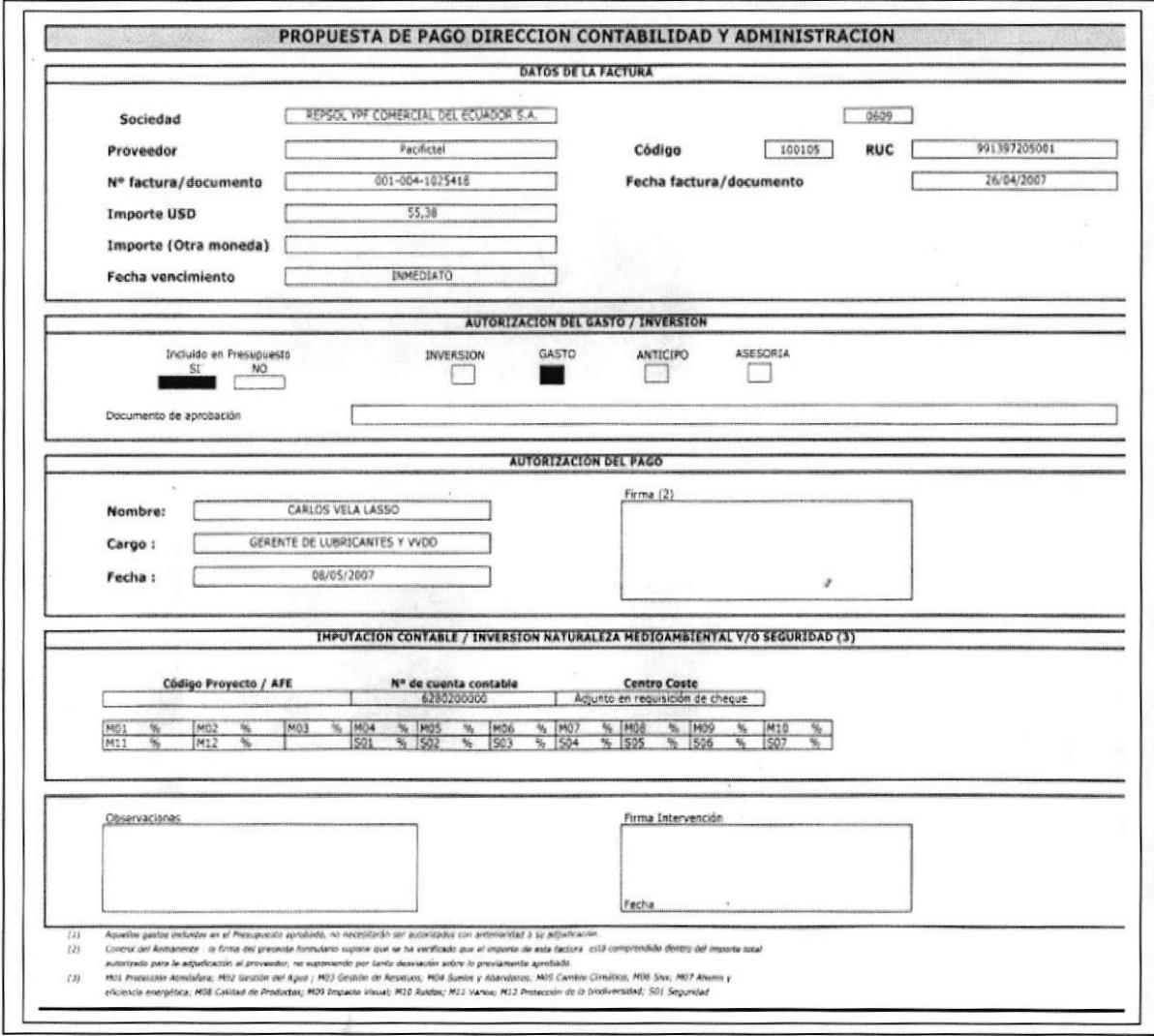

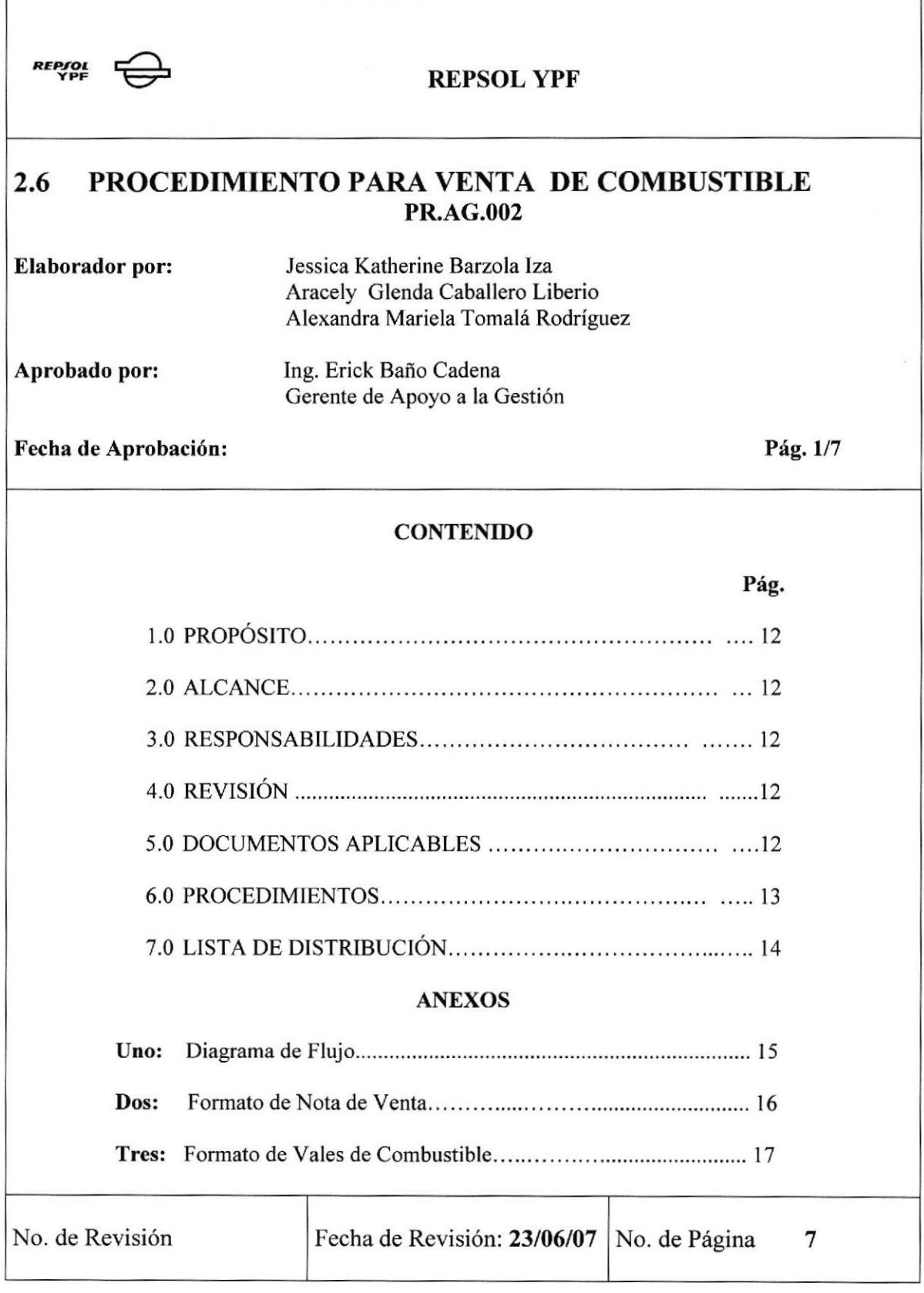

# PROCEDIMIENTO PARA VENTA DE COMBUSTIBLE PR.AG.002 Pág. 2/7

# 1.0. PROPÓSITO

Definir los pasos que la Asistente Comercial debe seguir al momento de realizar la Venta de Combusüble al personal de Repsol YPF.

# 2.0. ALCANCE

Será aplicado para la Asistente Comercial de Apoyo a la Gestión

# 3.0. RESPONSABILIDADES

El Gerente de Apoyo a la Gestión es el responsable de revisar este procedimiento y la Asistente Comercial es la responsable de utilizarlo.

# 4.0. REVISIÓN

La Asistente Comercial se encargará de revisar este manual cada 6 meses, a fin de mantenerlo actualizado y se modificará cada vez que se requiera.

# 5.0. DOCUMENTOS APLICABLES

Anexo Uno: Diagrama de Flujo

Anexo Dos: Formato de Nota de Venta

Anexo Dos: Formato de Vales de Combustible

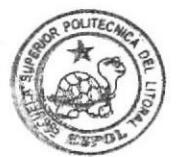

**BEELIOTECA** PEÑA

# PROCEDIMIENTO PARA VENTA DE COMBUSTIBLE PR.AG.002 Pág. 3/7

# 6.0. PR0CEDIMIENToS

## Asistente Comercial:

- l) Llena la Nota de Venta (ver anexo dos FR.AG.003)
- 2) Copia en la nota de venta la numeración de los autovales a entregarse (ver anexo tres FR.AG.004)
- 3) Firma la nota de venta responsabilizándose por la gestión realizada

## Empleado de Repsol YPF:

- 4) Recibe y firma la nota de venta como aceptación de la compra
- 5) Entrega la nota de venta firmada

## Asistente Comercial:

- 6) Recibe la nota de venta y entrega la original al comprador
- 7) Archiva las copias de la nota de venta

## Fin de Procedimiento

#### PROCEDIMIENTO PARA VENTA DE COMBUSTIBLE **PR.AG.002** Pág. 4/7

# 7.0. LISTA DE DISTRIBUCIÓN

Cada vez que este procedimiento sufra una modificación deberá ser distribuido de la siguiente manera:

> ❖ Original: GERENTE DE APOYO A LA GESTIÓN

# ❖ Copias:

ASISTENTE COMERCIAL

#### PROCEDIMIENTO PARA VENTA DE COMBUSTIBLE **PR.AG.002** Pág. 5/7

## **ANEXO UNO** DIAGRAMA DE FLUJO PARA VENTA DE COMBUSTIBLE

**DF.AG.002** 

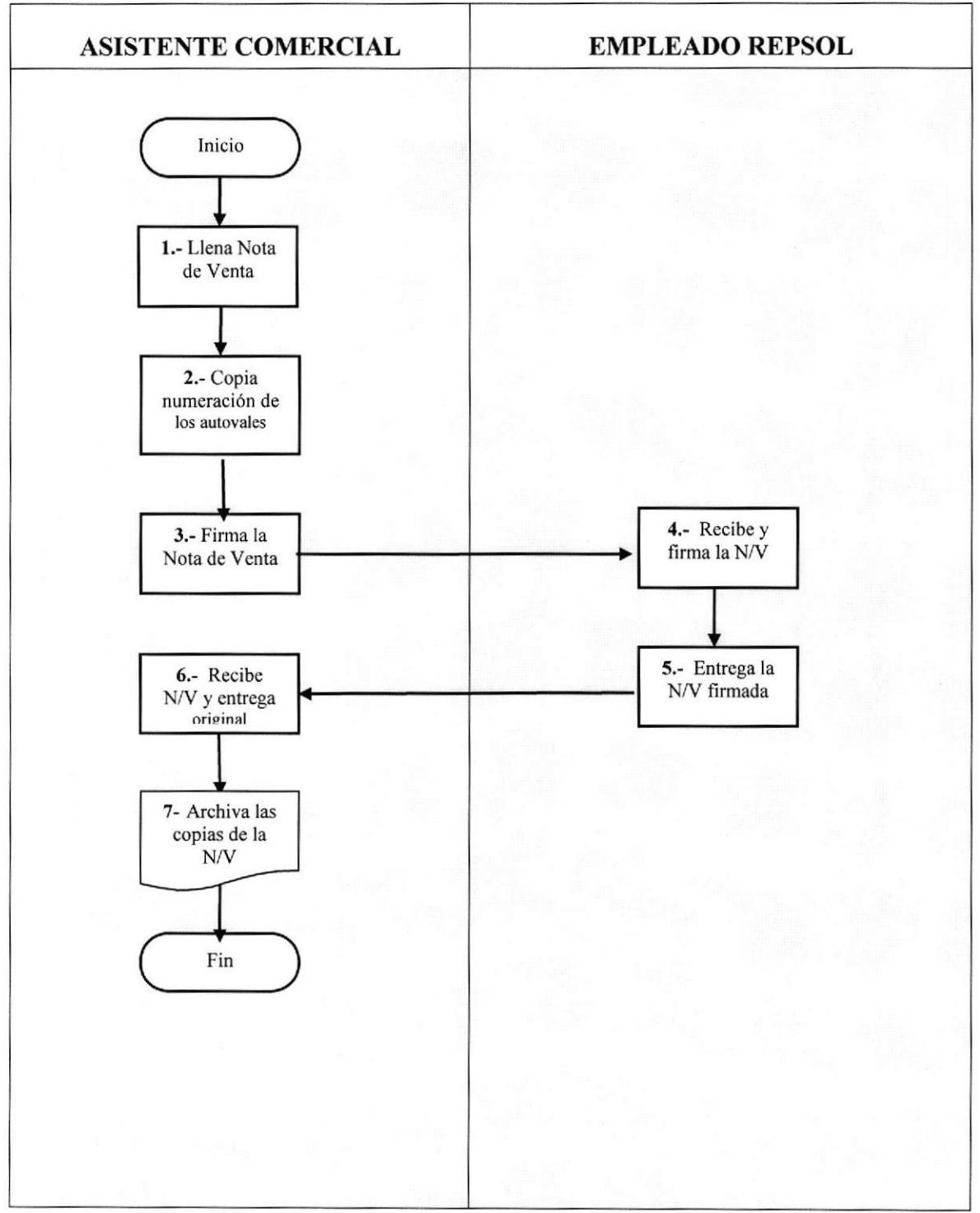

Pág. 6/7

# PROCEDIMIENTO PARA VENTA DE COMBUSTIBLE **PR.AG.002**

# **ANEXO DOS FORMATO DE NOTA DE VENTA**

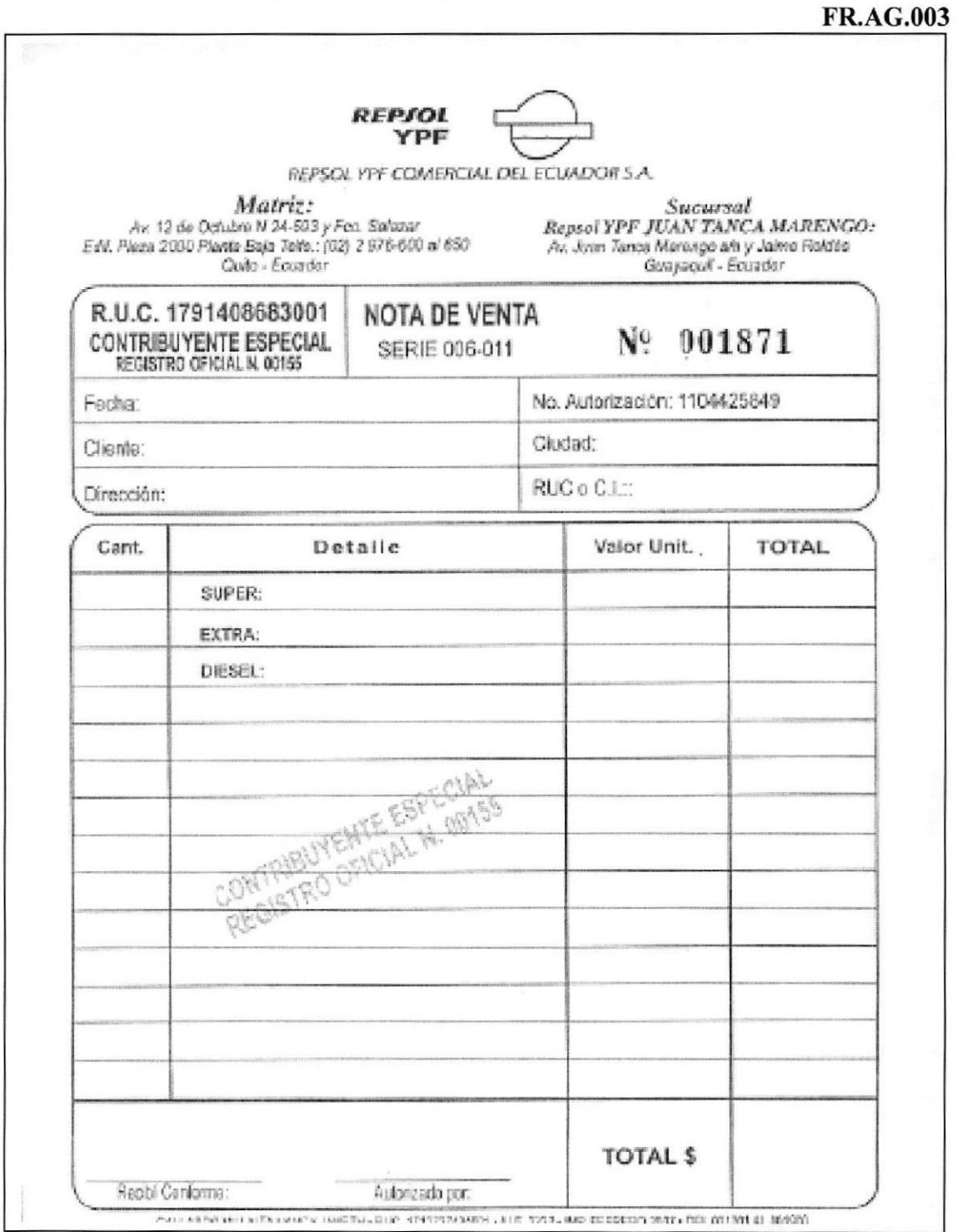

#### PROCEDIMIENTO PARA VENTA DE COMBUSTIBLE **PR.AG.002** Pág. 7/7

# **ANEXO TRES FORMATO DE VALES DE COMBUSTIBLES**

**FR.AG.004** 

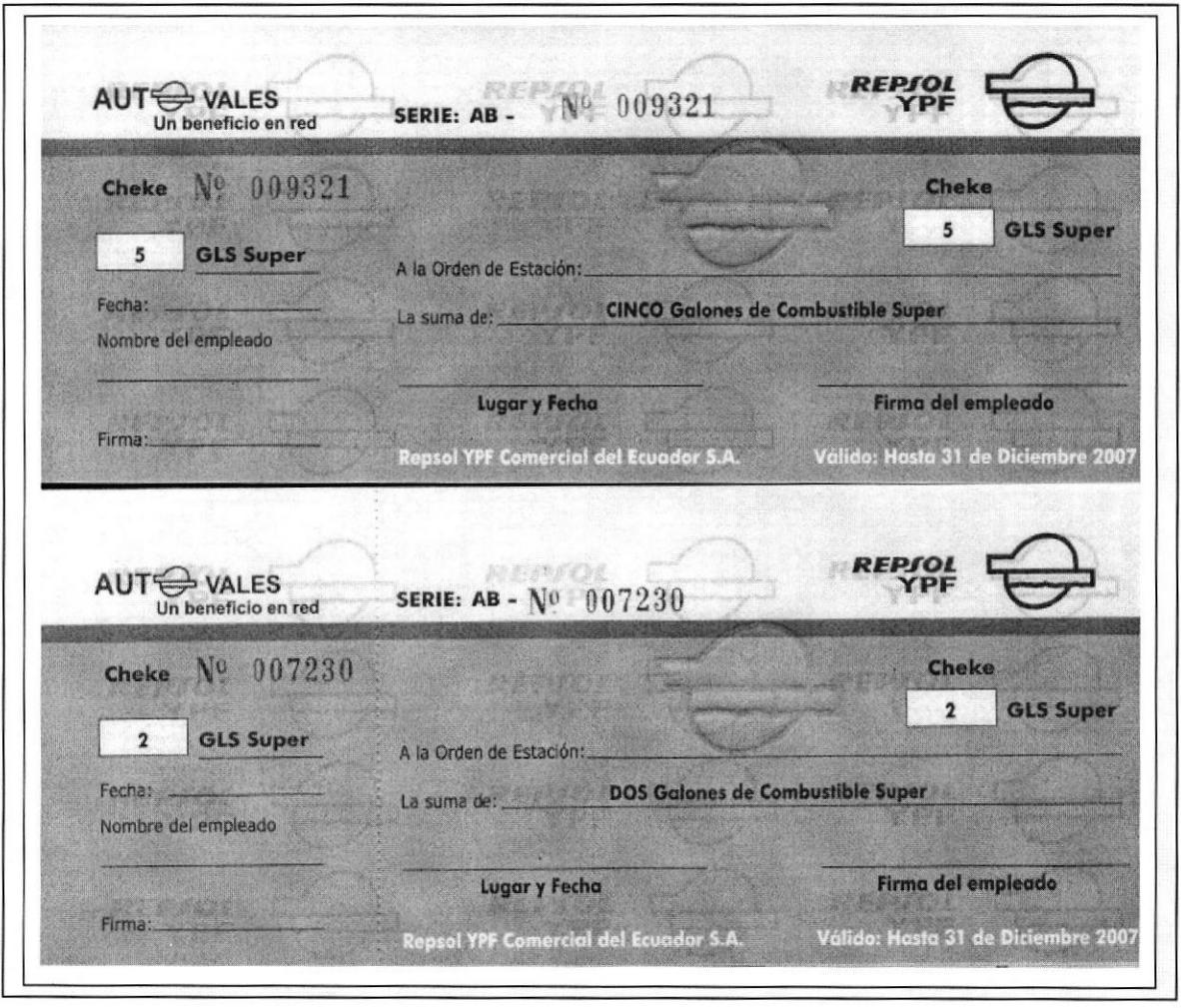

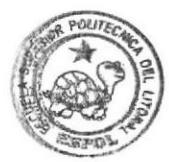

**REMIDTECA CAMPUS** PENA

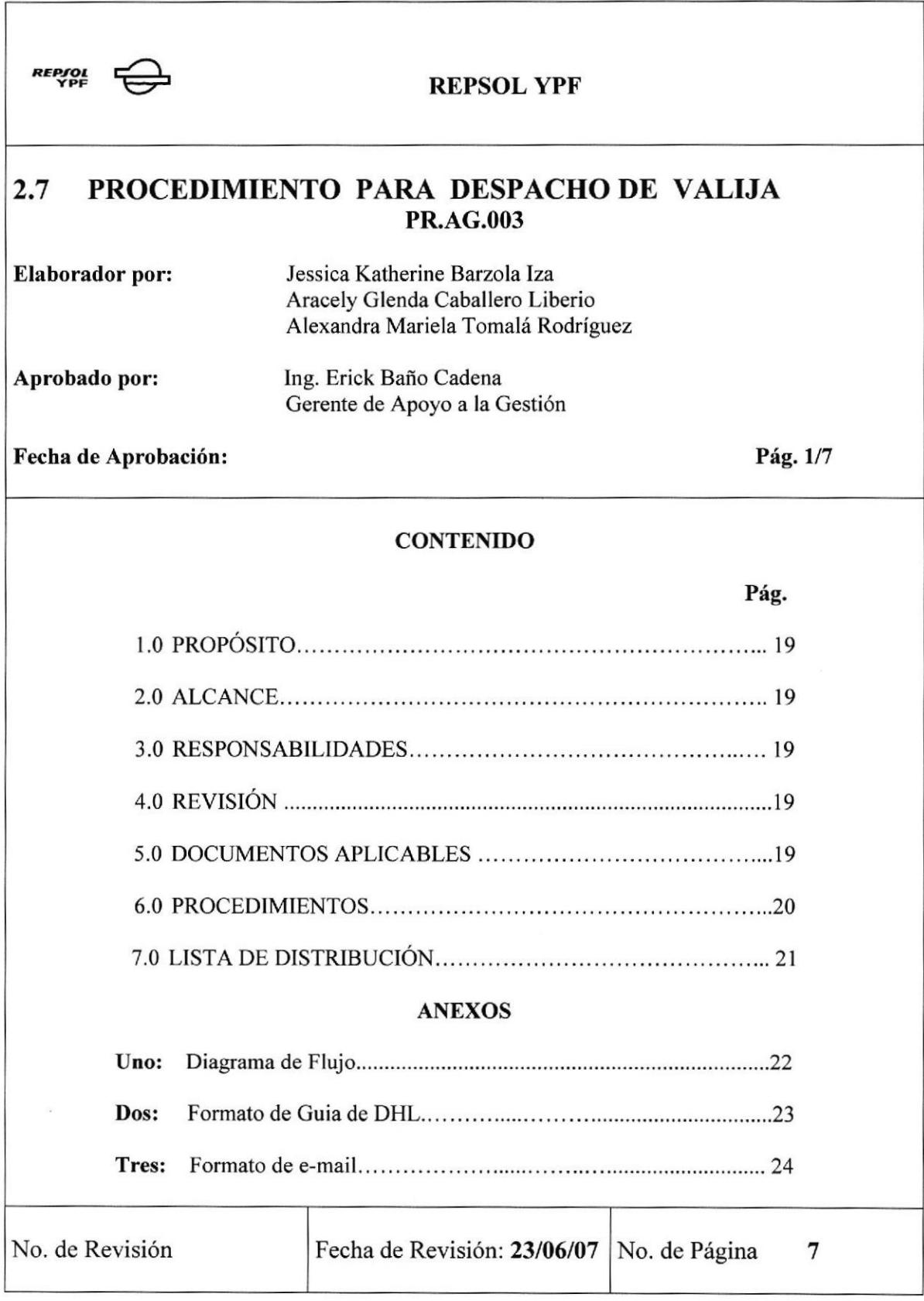

Pág. 2/7

# 1.0. PROPÓSITO

Definir los pasos que la Asistente Comercial debe seguir al momento de realizar el Despacho de Valija

# 2.0. ALCANCE

Será aplicado para la Asistente Comercial de Apoyo a la Gestión

# 3.0. RESPONSABILIDADES

El Gerente de Apoyo a la Gestión es el responsable de revisar este procedimiento y la Asistente Comercial es la responsable de utilizarlo.

# 4.0. REVISIÓN

La Asistente Comercial se encargará de revisar este manual cada 6 meses, a fin de mantenerlo actualizado y se modificará cada vez que se requiera.

# 5.0. DOCUMENTOS APLICABLES

Anexo Uno: Diagrama de Flujo

Anexo Dos: Formato de Guia de DHL

Anexo Dos: Formato de e-mail (respaldo de envio)

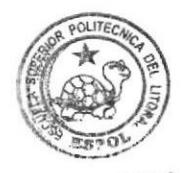

**BIBLIOTECA** CAMPUS PENA

Pág. 3/7

# 6.0. PROCEDIMIENTOS

# **Asistente Comercial:**

- 1) Recopila la correspondencia a enviarse
- 2) Llena la guía de DHL (ver anexo dos FR.AG.005)
- 3) Envía el e-mail a los destinatarios de la correspondencia detallando los documentos a recibir (ver anexo tres FR.AG.006)
- 4) Entrega la valija en la recepción para el envío de la misma

# Recepción Repsol YPF Quito:

- 5) Recibe correspondencia
- 6) Verifica con el e-mail que toda la documentación que se indica haya llegado
- 7) Entrega valija a los destinatarios

# **Fin de Procedimiento**

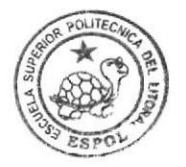

BIBLIOTECA CAMPUS PEÑA

# PROCEDIMIENTO PARA DESPACHO DE VALIJA PR.AG.003 Pág. 4/7

# 7.0. LISTA DE DISTRIBUCIÓN

Cada vez que este procedimiento sufra una modificación deberá ser distribuido de la siguiente manera:

# \* Orieinat:

GERENTE DE APOYO A LA GESTIÓN

# \* Copias:

ASISTENTE COMERCIAL

Pág. 5/7

### **ANEXO UNO** DIAGRAMA DE FLUJO PARA DESPACHO DE VALIJA

**DF.AG.003** 

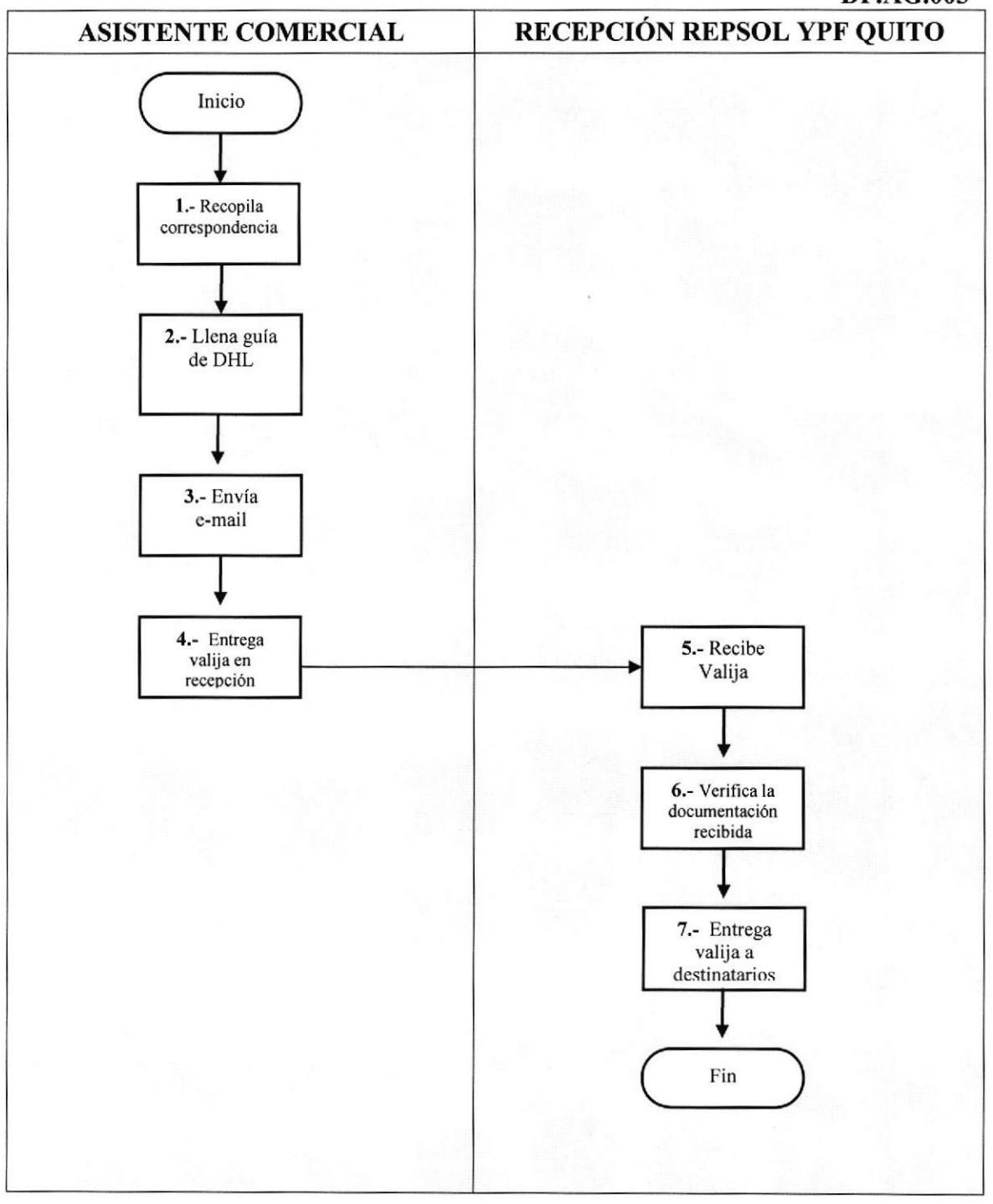

Pág. 6/7

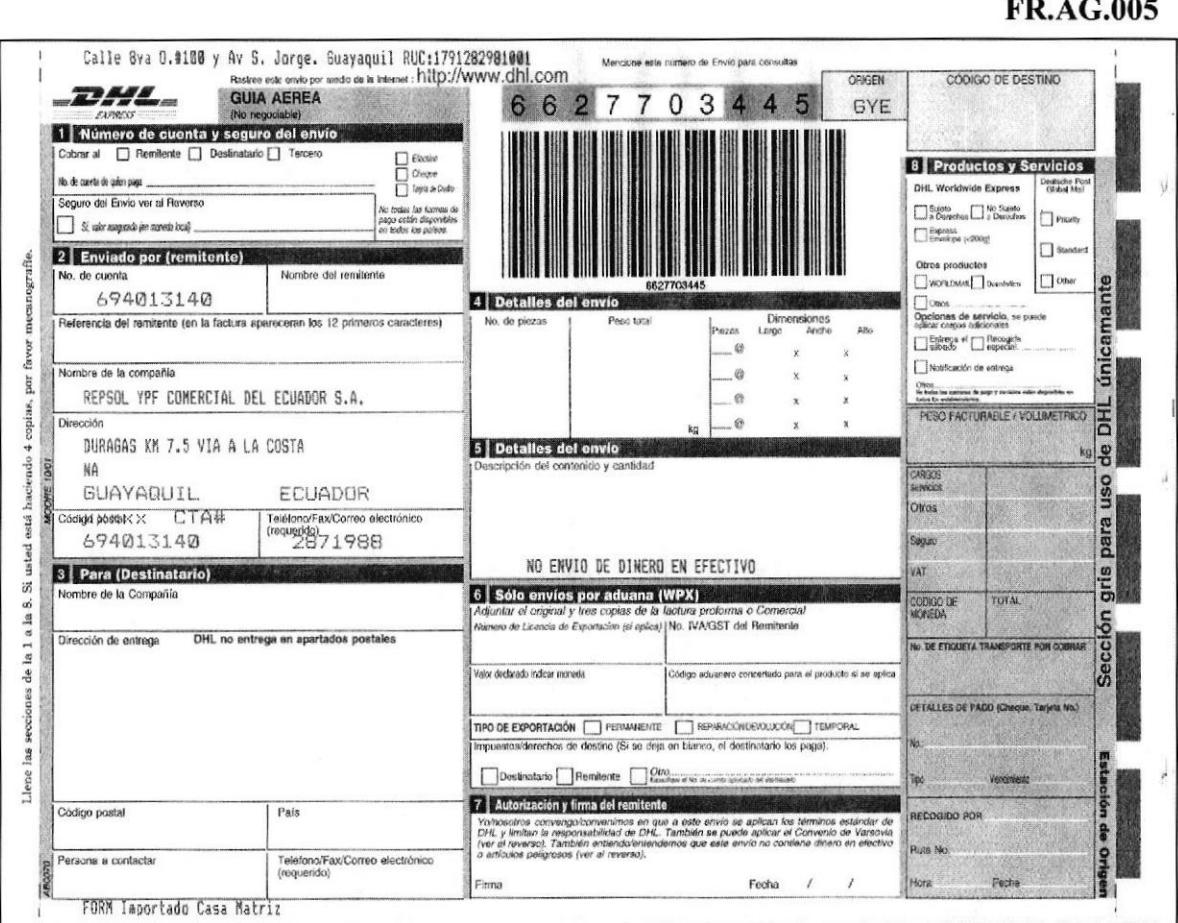

# **ANEXO DOS** FORMATO DE GUÍA DE DHL

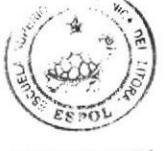

Pág. 7/7

# **ANEXO TRES FORMATO DE E-MAIL**

**FR.AG.006** 

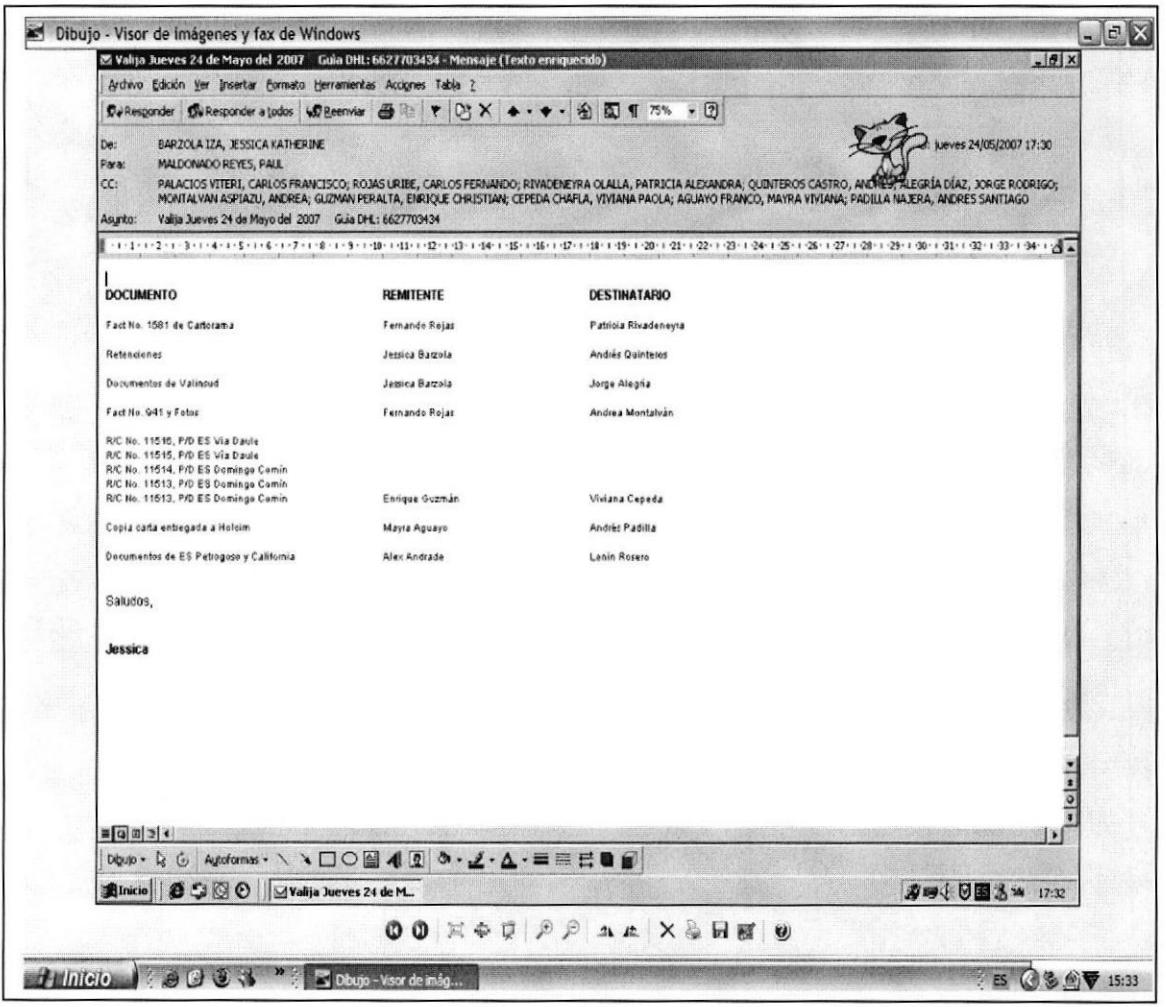

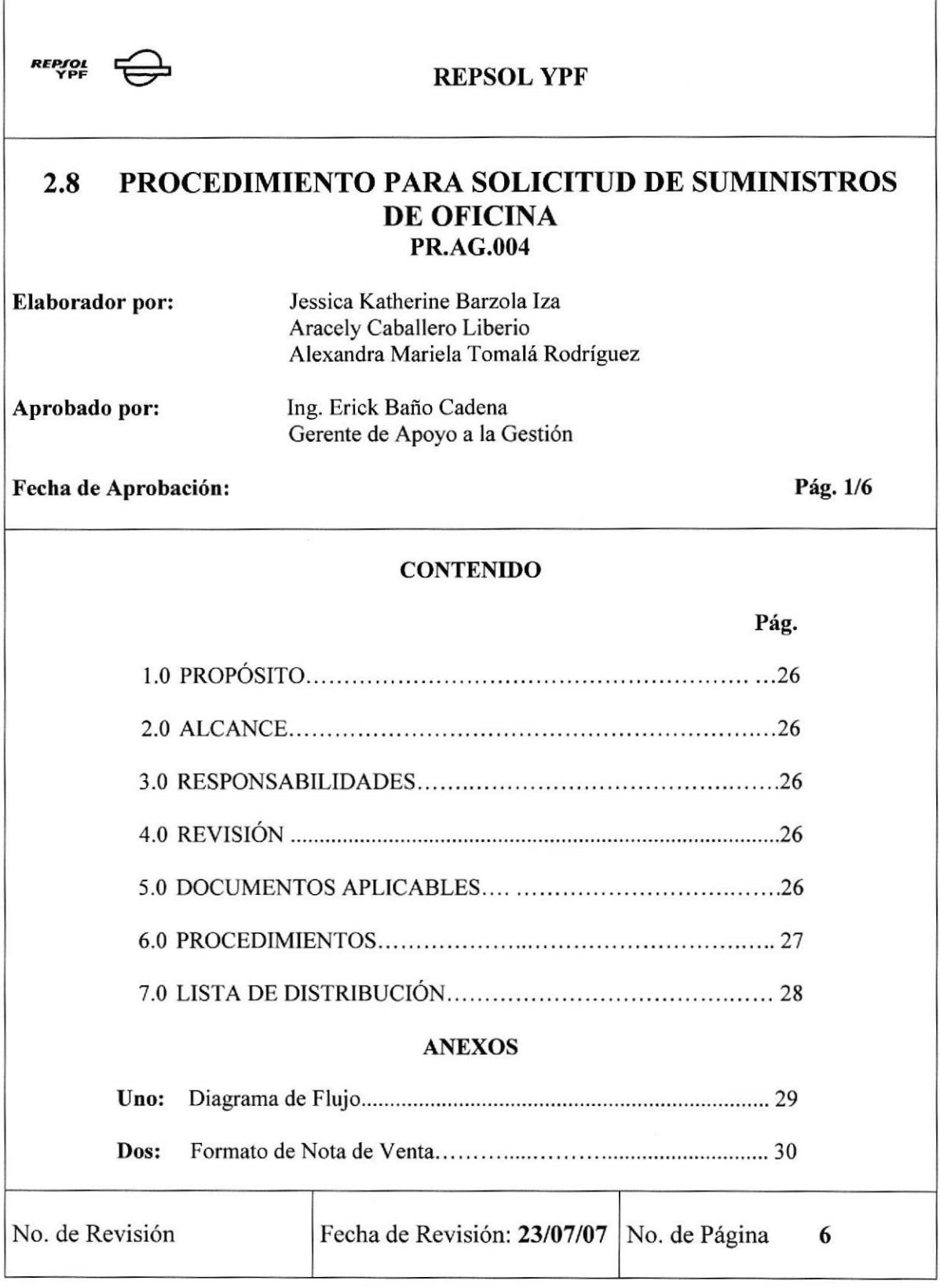

# PROCEDIMIENTO SOLICITUD DE SUMINISTROS DE OFICINA PR.AG.004 Pág. 2/6

# 1.0. PROPÓSITO

Definir los pasos que la Asistente Comercial debe seguir al momento de realizar la Solicitud de Suministros de Oficina.

# 2.0. ALCANCE

Será aplicado para la Asistente Comercial de Apoyo a la Gestión

# 3.0. RESPONSABILIDADES

El Gerente de Apoyo a la Gestión es el responsable de revisar este procedimiento y la Asistente Comercial es la responsable de utilizarlo.

# 4.0. REVISIÓN

La Asistente Comercial se encargará de revisar este manual cada 6 meses, a fin de mantenerlo actualizado y se modificará cada vez que se requiera.

# 5.0. DOCUMENTOSAPLICABLES

Anexo Uno: Diagrama de Flujo Anexo Dos: Formato de Solicitud de Suministros de Oficina

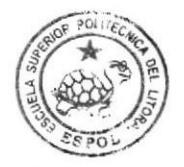

BIBLIOTECA CAMP1JS PErñA

# PROCEDIMIENTO PARA SOLICITUD DE SUMINISTROS DE OFICINA PR.AG.004 Pág. 3/6

# 6.0. PRoCEDIMIENTOS

## Asistente Comercial:

- 1) Solicita cotizaciones vía telefónica
- 2) Recibe cotizaciones por fax o e-mail (Ver anexo dos FR.AG.007)
- 3) Envía por valija las cotizaciones al Dpto. de Compras de Repsol YPF Quito (Ver PR.AG.003)

# Dpto. de Compras de Repsol YPF Quito:

- 4) Recibe y analiza las cotizaciones
- 5) Escoge la cotización mas conveniente para la empresa
- 6) Solicita los suministros de oficina

# Asistente Comercial:

7) Recibe los suministros de oficina

# Fin de Procedimiento

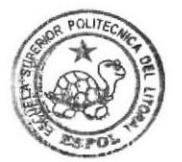

BIBLIOTECA CAMPUS PEÑA

# PROCEDIMIENTO PARA SOLICITUD DE SUMINISTROS DE OFICINA<br>PR.AG.004 Pag. 4/6 PR.AG.004 Pág. 4/6

# 7.0. LISTA DE DISTRIBUCIÓN

Cada vez que este procedimiento sufra una modificación deberá ser distribuido de la siguiente manera:

> $\div$  Original: GERENTE DE APOYO A LA GESTIÓN

\* Copias: ASISTENTE COMERCIAL

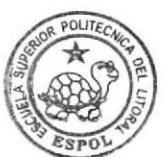

**BIBLIOTECA** CAMPUS<br>PEÑA

#### PROCEDIMIENTO PARA SOLICITUD DE SUMINISTROS DE OFICINA Pág. 5/6 **PR.AG.004**

# **ANEXO UNO**

# DIAGRAMA DE FLUJO PARA SOLICITUD DE SUMINISTROS DE OFICINA

**DF.AG.004** 

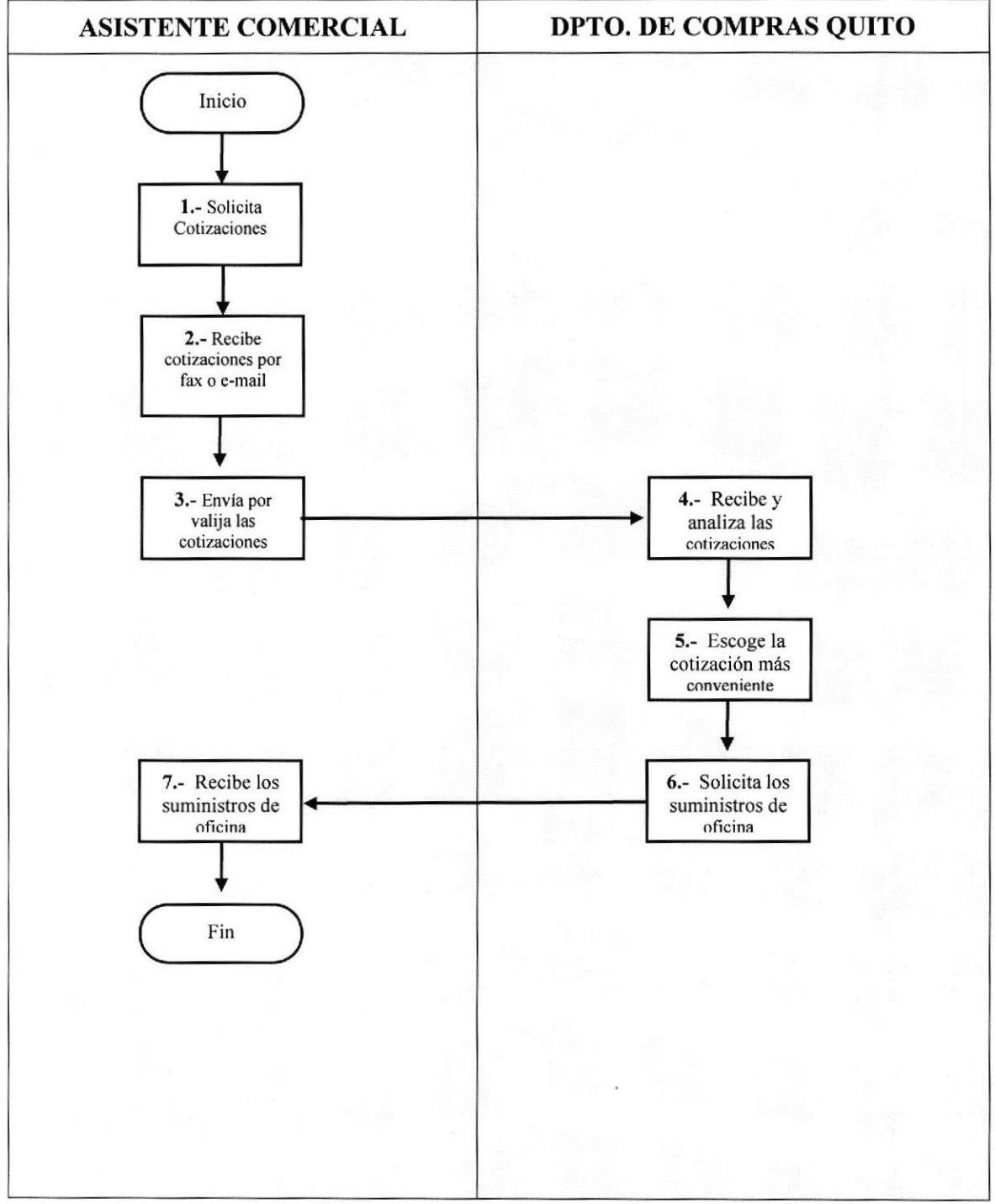

#### PROCEDIMIENTO PARA SOLICITUD DE SUMINISTROS DE OFICINA Pág. 6/6 **PR.AG.004**

# **ANEXO DOS** FORMATO DE COTIZACIÓN

**FR.AG.007** 

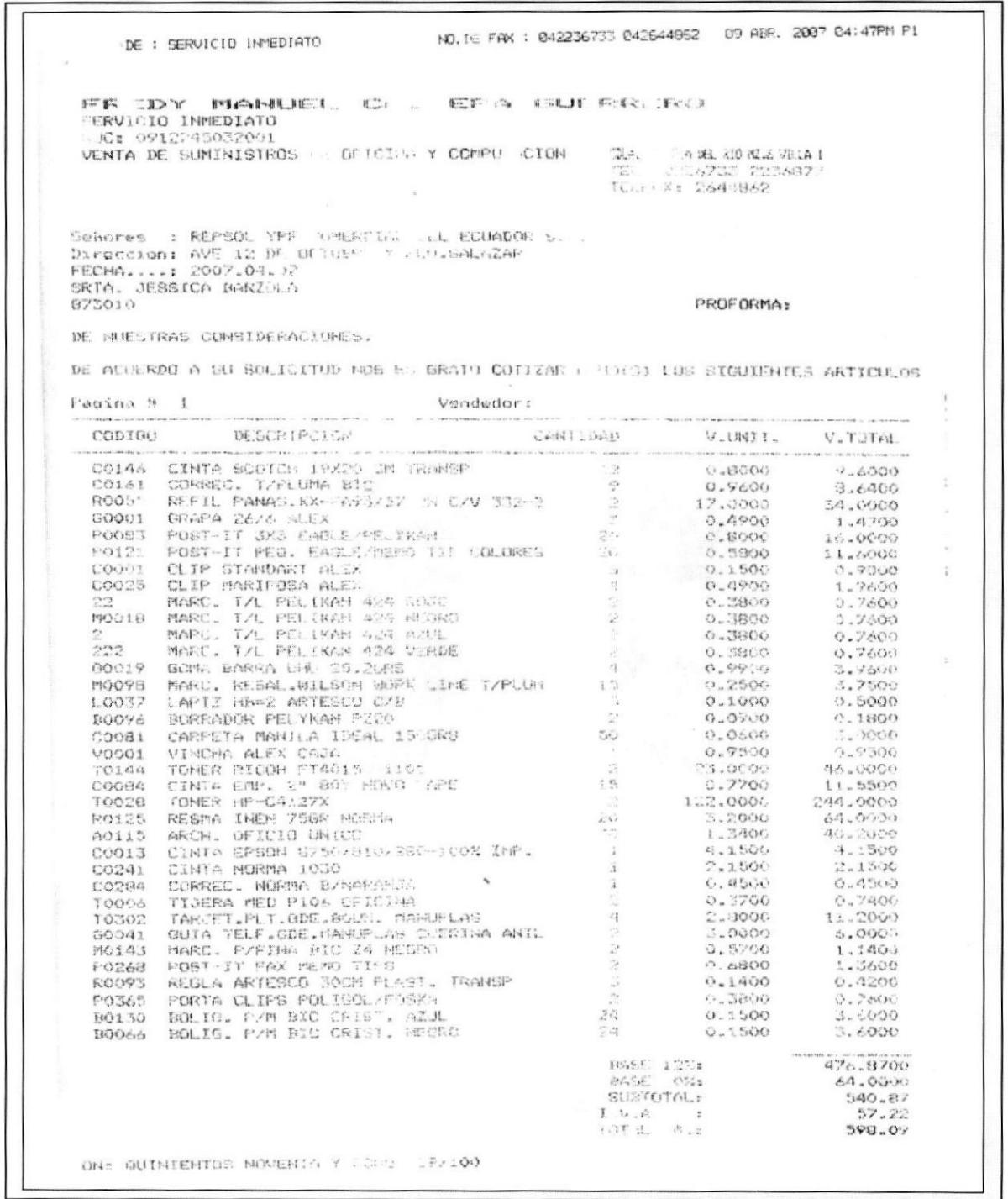

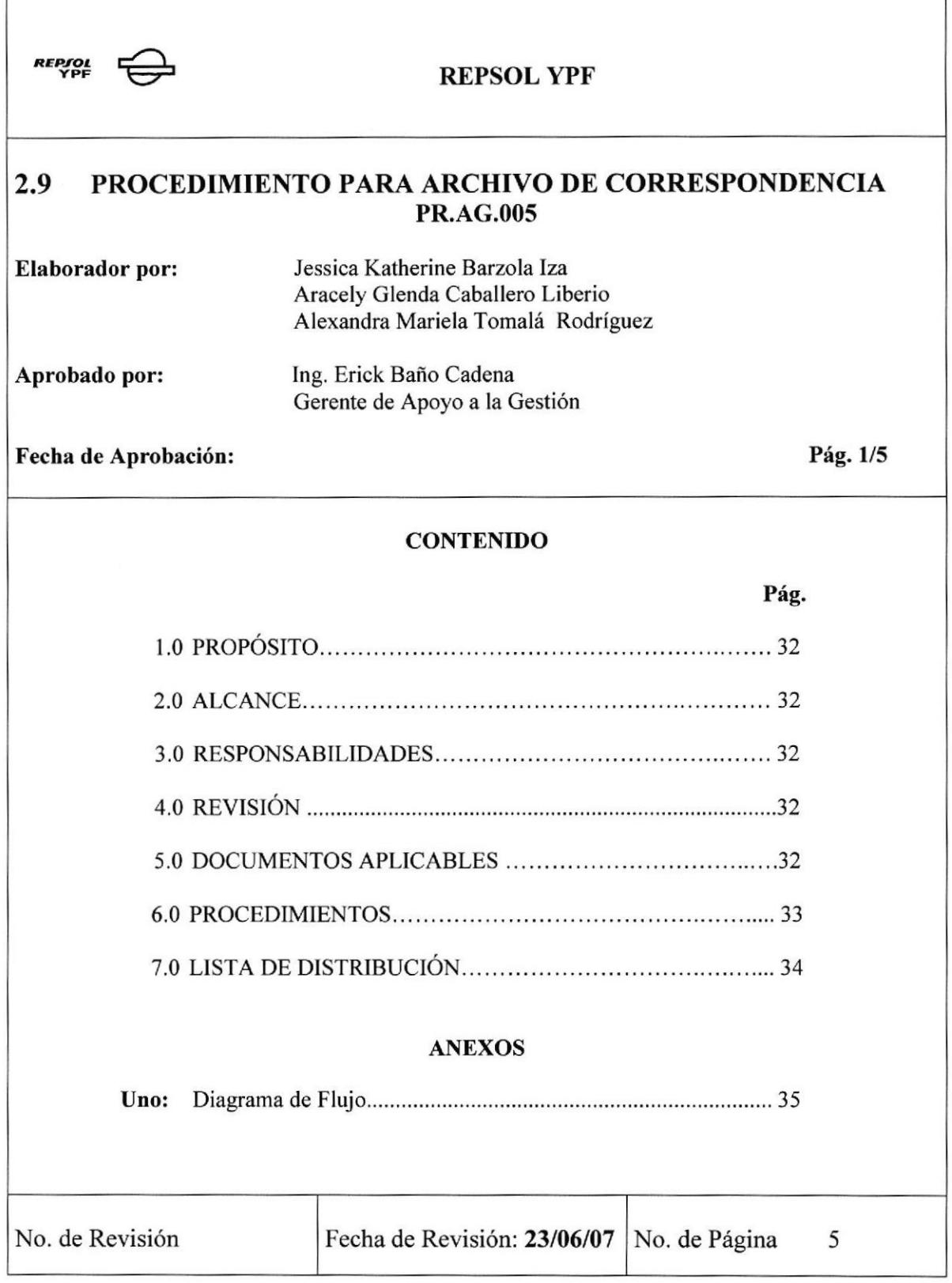

# PROCEDIMIENTO PARA ARCHIVO DE CORRESPONDENCIA<br>PR.AG.005 PR.AG.005 Pág. 2/5

# I.O. PROPÓSITO

Definir los pasos que la Asistente Comercial debe seguir al momento de realizar el archivo de correspondencia.

# 2.0. ALCANCE

Será aplicado para la Asistente Comercial de Apoyo a la Gestión

# 3.0. RESPONSABILIDADES

El Gerente de Apoyo a la Gestión es el responsable de revisar este procedimiento y la Asistente Comercial es la responsable de utilizarlo.

# 4.0. REVISIÓN

La Asistente Comercial se encargará de revisar este manual cada 6 meses, a fin de mantenerlo actualizado y se modificará cada vez que se reqüera.

# 5.0. DOCUMENTOSAPLICABLES

Anexo Uno: Diagrama de Flujo Anexo Dos: Formato de Archivo de correspondencia

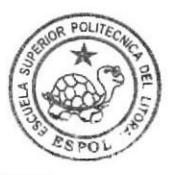

BIBLIOTECA CAMPUS PENA

#### PROCEDIMIENTO PARA ARCHIVO DE CORRESPONDENCIA **PR.AG.005** Pág. 3/5

# **6.0. PROCEDIMIENTOS**

## **Asistente Comercial:**

- 1) Recopila documentación a archivar
- 2) Clasifica la documentación de acuerdo al tipo de documento
- 3) Organiza en forma cronológica los documentos
- 4) Archiva las solicitudes de cheque en un leitz previamente abierto llamado Requisición
- 5) Registra en la carpeta de Mis documentos en el archivo Requisición las solicitudes de cheque. (Ver anexo 2 FR.AG.01)

**Fin de Procedimiento** 

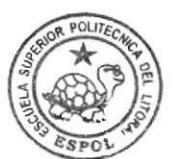

**BIBLIOTECA** CAMPUS PEÑA

# PROCEDIMIENTO PARA ARCHIVO DE CORRESPONDENCIA<br>PR.AG.005 PR.AG.005 Pág. 4/5

# 7.0. LISTA DE DISTRIBUCIÓN

Cada vez que este procedimiento sufra una modificación deberá ser distribuido de la siguiente manera:

> \* Orisinal: GERENTE DE APOYO A LA GESTIÓN

\* Copias: ASISTENTE COMERCIAL

#### PROCEDIMIENTO PARA ARCHIVO DE CORRESPONDENCIA **PR.AG.005** Pág. 5/5

# **ANEXO UNO**

# DIAGRAMA DE FLUJO PARA ARCHIVO DE CORRESPONDENCIA

# **DF.AG.005**

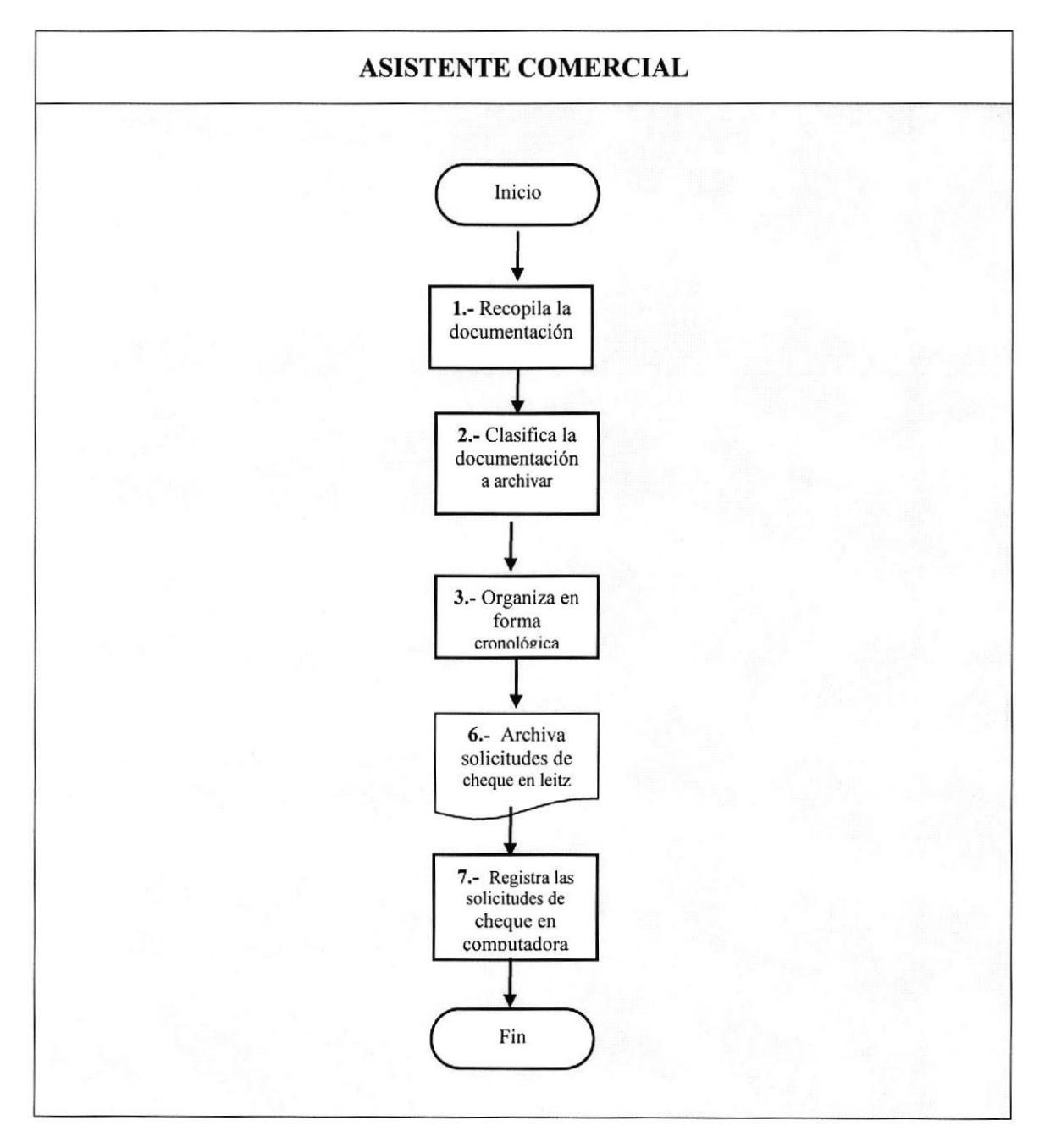

Ī

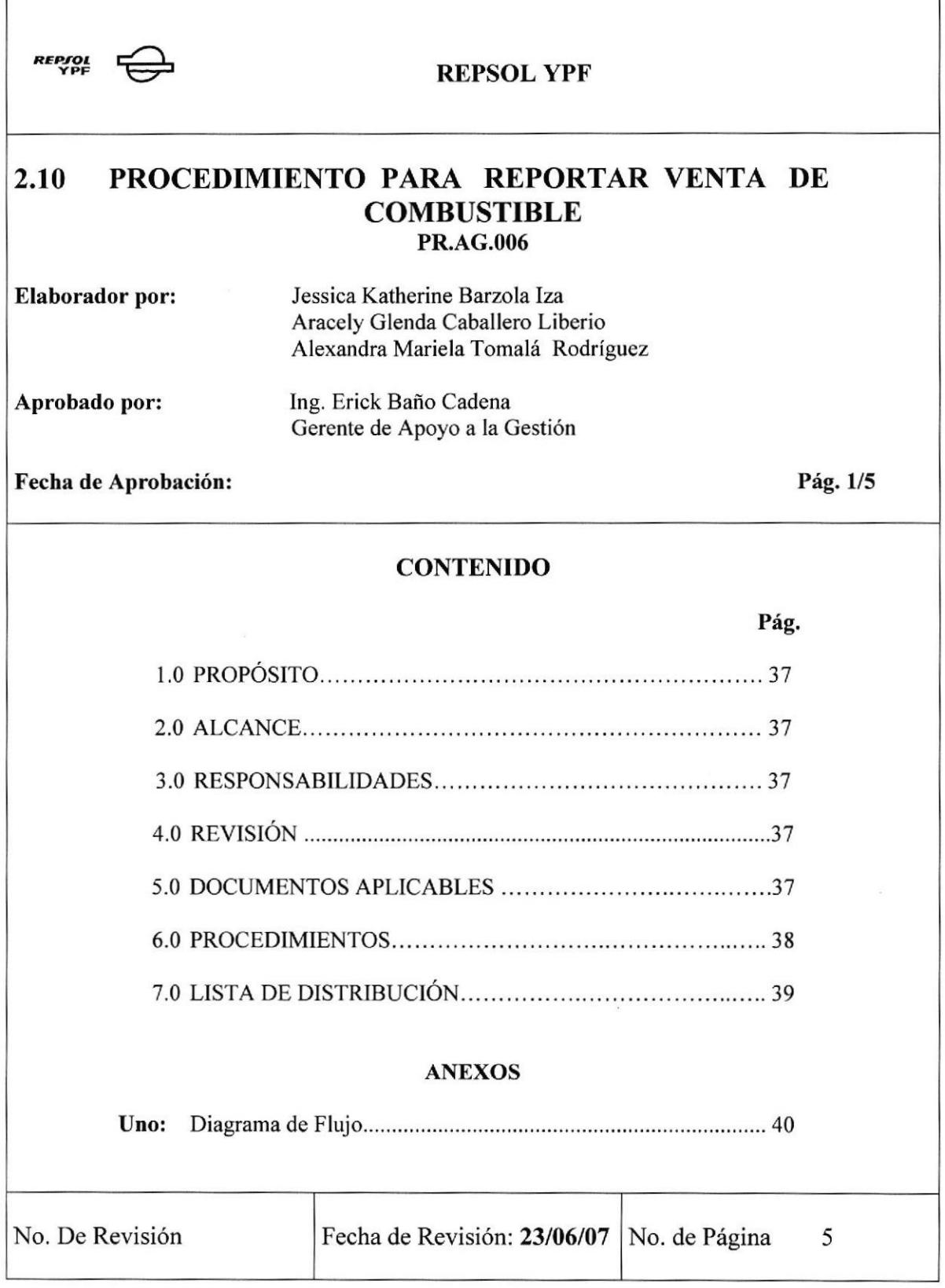

# PROCEDIMIENTO PARA REPORTAR VENTA DE COMBUSTIBLE PR.AG.005 Pág. 2/5

# 1.0. PROPÓSITO

Definir los pasos que la Asistente Comercial debe seguir al momento de Reportax la Venta de Combustible.

# 2.0. ALCANCE

Será aplicado para la Asistente Comercial de Apoyo a la Gestión

# 3.0. RESPONSABILIDADES

El Gerente de Apoyo a la Gestión es el responsable de revisar este procedimiento y la Asistente Comercial es la responsable de utilizarlo.

# 4.0. REYISIÓN

La Asistente Comercial se encargará de revisar este manual cada 6 meses, a fin de mantenerlo actualizado y se modiñcaní cada vez que se requiera.

# 5.0. DOCUMENTOSAPLICABLES

Anexo Uno: Diagrama de Flujo

# PROCEDIMIENTO PARA REPORTAR VENTA DE COMBUSTIBLE<br>PR.AG.005 Pág. 3/5 PR.AG.005 Pág. 3/5

# 6.0. PRoCEDIMIENTOS

# Asistente Comercial:

- 1) Ingresa a la carpeta Autovales en el escritorio de la computadora
- 2) Registra las ventas realizadas de forma numérica de acuerdo a la Nota de Venta
- 3) El 13 de cada mes se realiza la impresión del Reporte de Ventas
- 4) Envía el Reporte de Ventas por Valija a la Gerencia General de Repsol YPF-Quito (Ver PR.AG.003)

# Fin de Procedimiento

#### PROCEDIMIENTO PARA REPORTAR VENTA DE COMBUSTIBLE **PR.AG.005** Pág. 4/5

# 7.0. LISTA DE DISTRIBUCIÓN

Cada vez que este procedimiento sufra una modificación deberá ser distribuido de la siguiente manera:

## ❖ Original:

GERENTE DE APOYO A LA GESTIÓN

# ❖ Copias:

ASISTENTE COMERCIAL

# PROCEDIMIENTO PARA REPORTAR VENTA DE COMBUSTIBLE PR.AG.005 Pág.5/5

# ANEXO UNO DIAGRAMA DE FLUJO PARA REPORTAR VENTA DE COMBUSTIBLE DF.AG.OO6

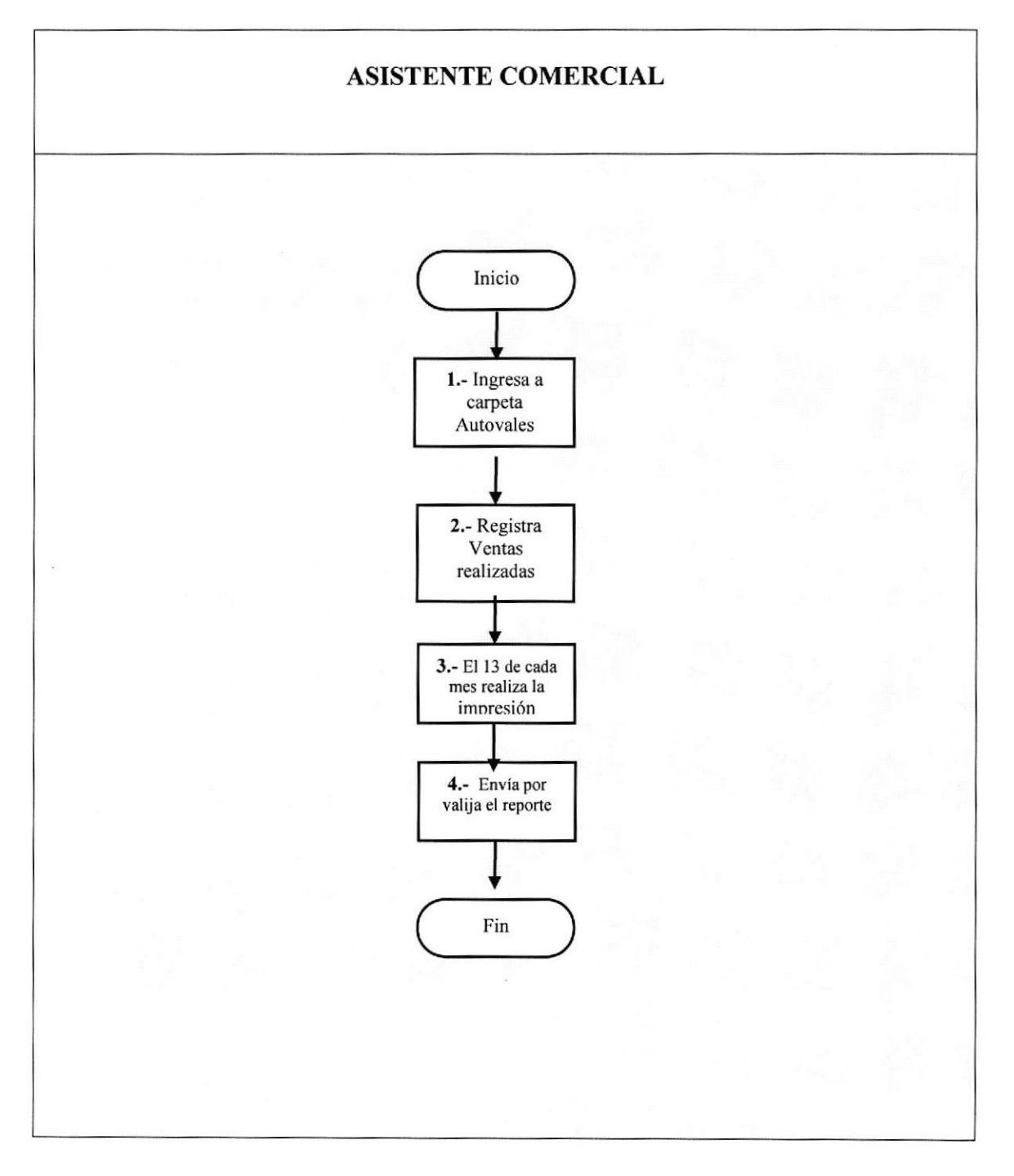

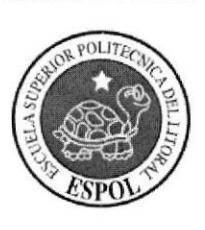

# **CAPÍTULO 3**<br>MANUAL DE USUARIO

# 3. MANUAL DE USUARIO

# 3.I INTRODUCCIÓN

El presente manual ha sido diseñado con la finalidad de facilitar y prestar la ayuda necesaria al usuario que haga uso del mismo, sin tener complicaciones al momento de navegar el Sitio Web.

En cada una de las páginas encontrará información acerca de la trayectoria, organización y servicios que ofrece Repsol YPF; así como también las funciones, responsabilidades y actividades que desempeña la Asistente Comercial.

# 3.2 A QUIÉN VA DIRIGIDO

Este manual esta dirigido a todas las personas que deseen conocer información de Repsol YPF; así como para las ejecutivas que desempeñan el cargo de Asistentes en cualquier Institución, presto que aportará al ámbito competitivo, administrativo, técnico o directivo de su desanollo profesional dentro de una organización,

# 3.3 LO QUE DEBE CONOCER

El usuario que va hacer uso de este manual, debe tener conocimientos básicos en:

- . Windows
- Microsoft Internet Explorer

# 3.4 REQUERTMIENTOS

Para visualizar la Página Web de la Asistente Comercial, debe considerar los siguientes requerimientos:

- . Un computado¡ con unidad de CD-ROM.
- Resolución de pantalla de 800x600 píxeles.
- Microsoft Internet Explorer.

# 3.5 CONVENCIONES GENERALES

A continuación se muestran todos los botones, iconos y enlaces que el usuario pondrá en uso para la correcta navegación de la página Web.

# 3.5.1 BOTONES

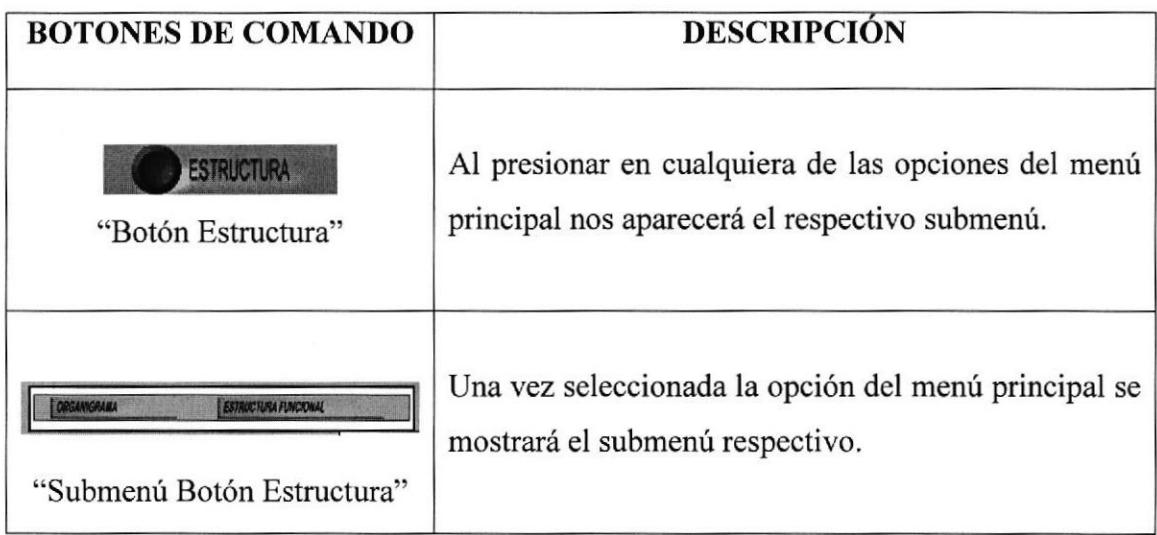

# Tabla 3.1 Botones de Comando

# 3.5.2 **iCONOS**

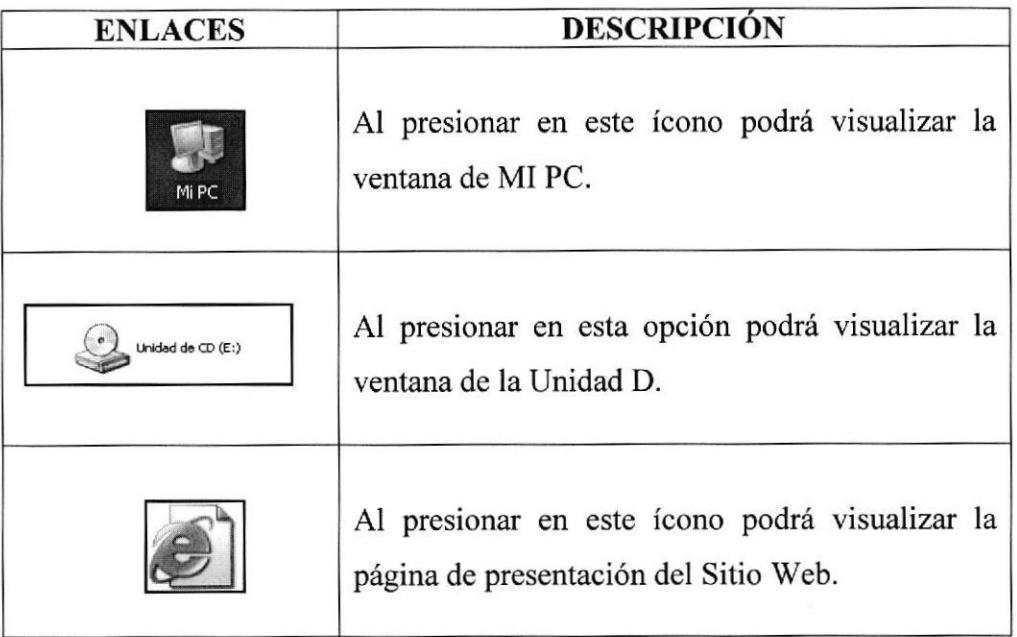

# 3.2 iconos de Enlaces

#### 3.5.3 CONVENCIONES **MOUSE** GENERALES DEL USO DEL

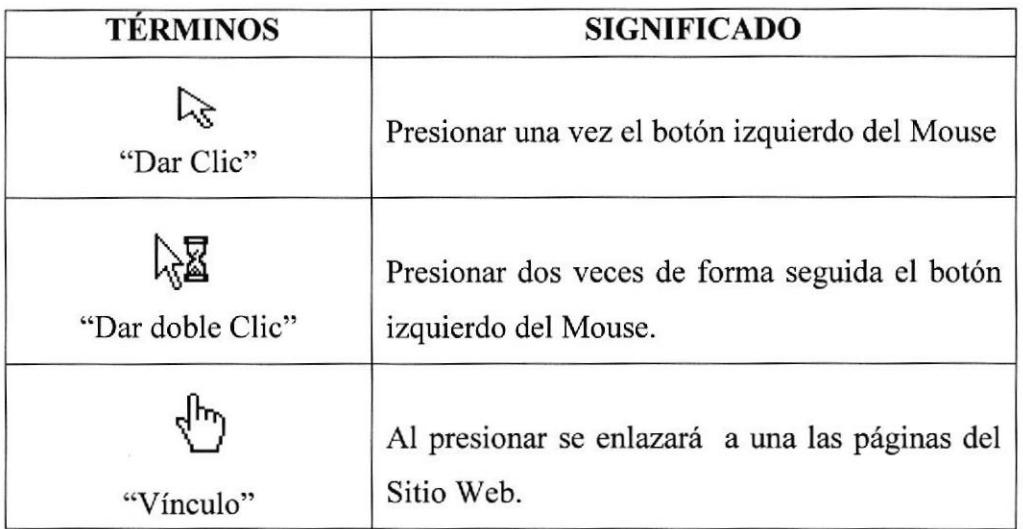

# Tabla 3,3 Convenciones Generales Uso del Mouse
#### **CONVENCIONES TIPOGRÁFICAS**  $3.5.4$

| <b>TEXTO</b>                                                                   | <b>DESCRIPCIÓN</b>                                                                                                    |
|--------------------------------------------------------------------------------|----------------------------------------------------------------------------------------------------|
| Palabra con mayúscula<br>sostenida y negrita<br><b>INDEX</b>                   | Darle énfasis a una palabra donde se puede<br>observar que automáticamente se carga la<br>página de presentación o carátula del Sitio<br>Web. |
| Texto en negrita con<br>mayúscula sostenida y<br>entre comillas.<br>"INGRESAR" | Hace referencia a una opción                                                                                                    |
| Texto con negrita entre<br>comillas<br>"Antecedentes"                          | Hace referencia a una opción del menú<br>principal                                                                                            |
| Texto subrayado y con<br>negrita color anaranjado<br>Ver Diagrama DF.AG.001    | Enlace a una Página                                                                                                    |
| Texto subrayado y con<br>negrita color azul<br>Ver Diagrama DF.AG.001          | Enlace visitado                                                                                                    |

Tabla 3.4 Convenciones Tipográficas

# 3.5.5 NAVEGACIÓN ENTRE PÁGINAS

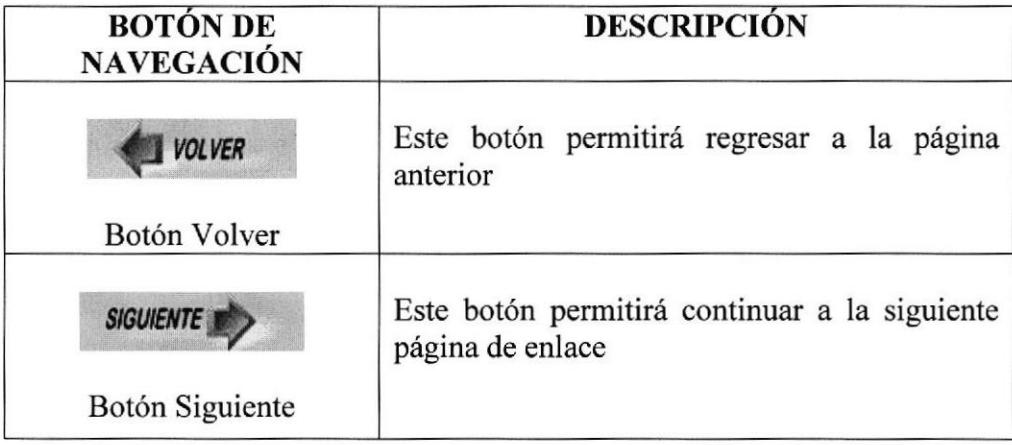

#### Tabla 3.5 Navegación entre páginas

#### **INGRESO AL SITIO WEB** 3.6

- Encienda el Computador
- Inserte el CD en la Unidad de CD-ROM
- Coloque el puntero sobre el ícono MI PC y "Dar doble Clic" sobre el ícono

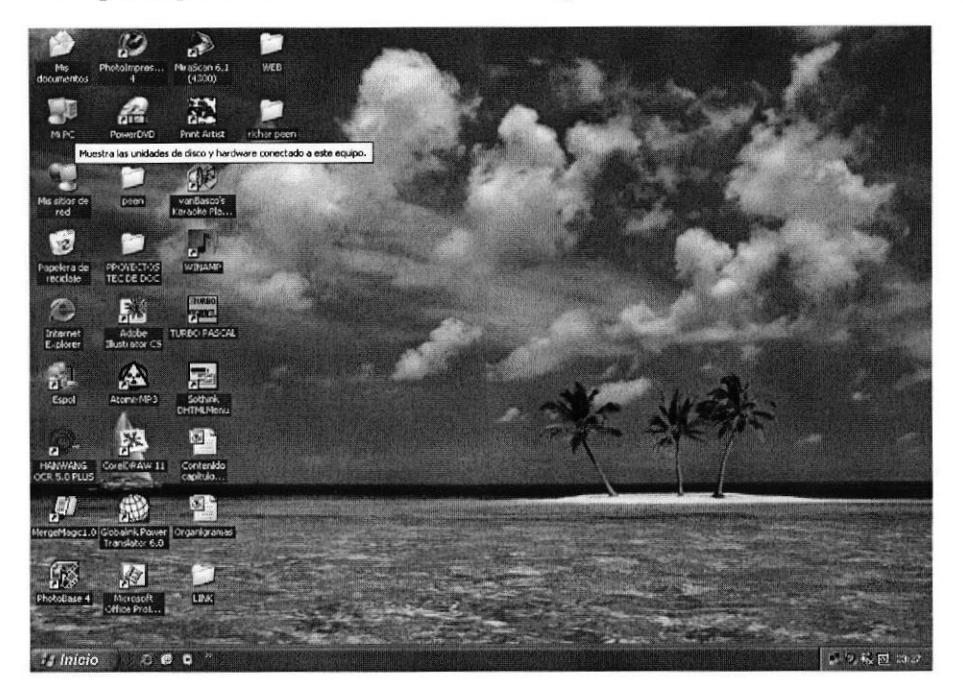

#### Figura 3.1 Presentación del Escritorio

Seguidamente se visualiza la ventana con el contenido de MI PC.

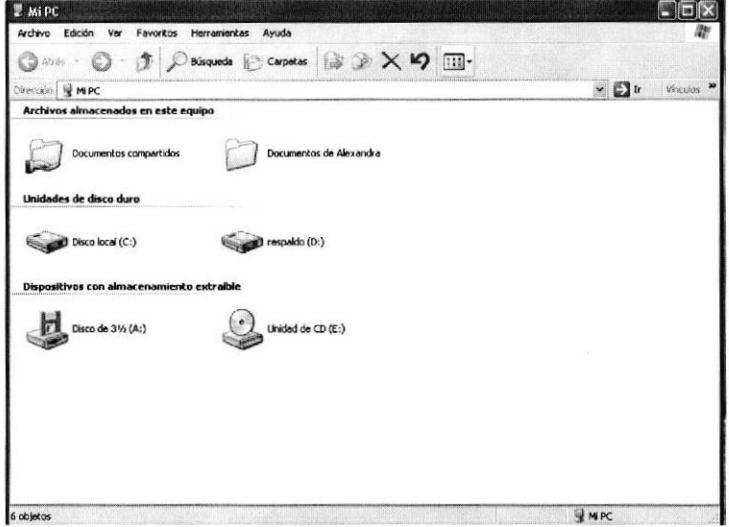

Figura 3.2 Ventana Contenido de MI PC

- Una vez que visualiza el contenido de MI PC, "Dar un Clic" en la Unidad (E:).
- Espere unos segundos y automáticamente aparecerá el contenido de la unidad.

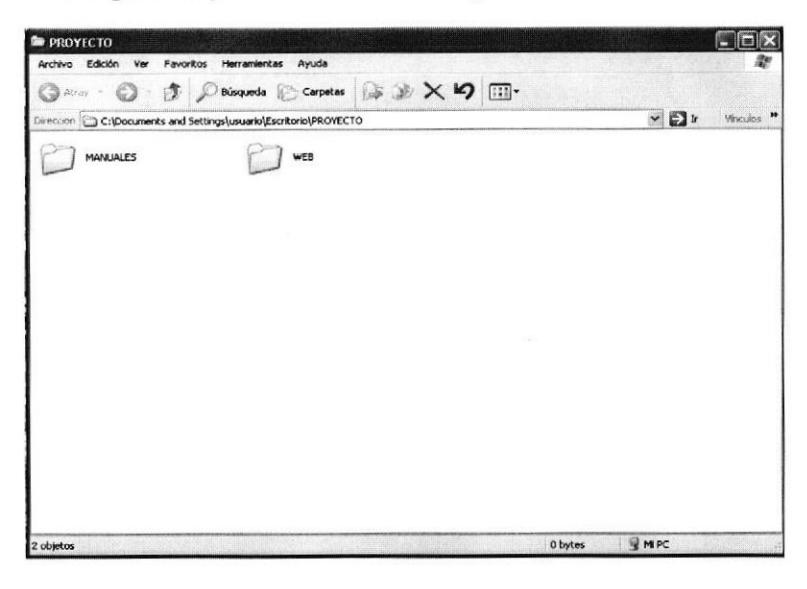

#### Figura 3.3 Ventana Contenido de la Unidad

- Una vez que visualiza el contenido de la Unidad (E:), "Dar un Clic" en la Carpeta WEB.
- Espere unos segundos y automáticamente aparecerán los archivos de la carpeta WEB.
- Finalmente "Dar un Clic" en el ícono **INDEX** para poder ingresar a la Página Web.

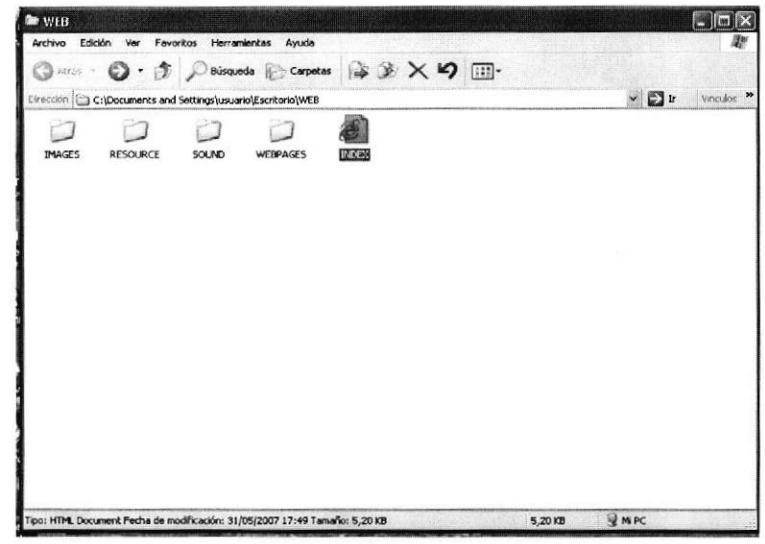

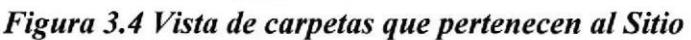

#### PÁGINA PRESENTACIÓN O CARÁTULA 3.7

Al "Dar doble Clic" en INDEX, se puede observar que automáticamente se carga la página de presentación o carátula del Sitio Web.

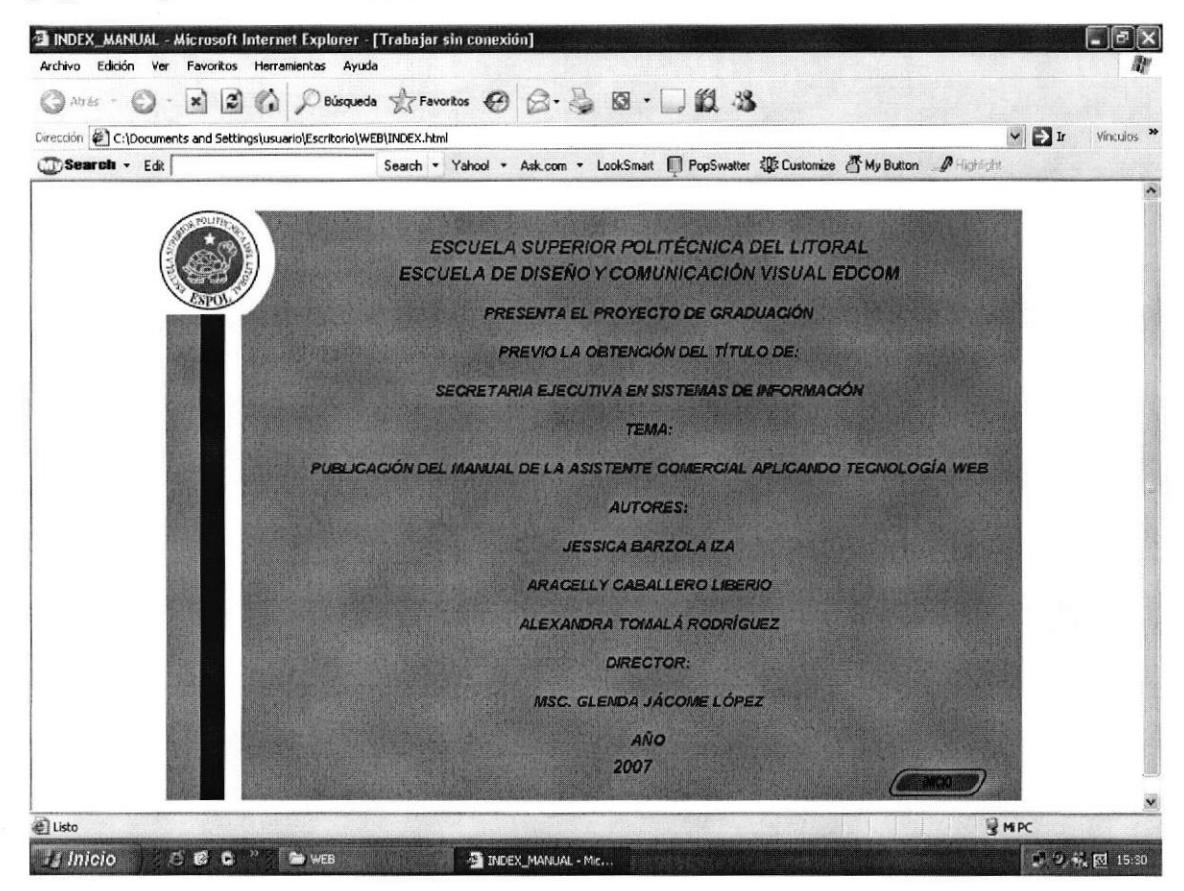

Figura 3.5 Página Presentación o Carátula

Esta página persigue los siguientes objetivos:

- Conocer el Logo y el nombre de la Universidad, como de la Escuela.
- Quienes son los autores del Sitio Web.
- Quién los dirige.
- El tema del proyecto.
- El año en curso.

# 3.8 PÁGINA PRINCIPAL

Este Sitio Web fue creado con el obietivo de mostrar información acerca de las actividades que desempeña la Asistente Comercial de Repsol YPF.

En la página principal visualizará

- o El Logo de Repsol YPF
- Menú de opciones
- . Fotografías del personal, planta. etc.

## 3.8.1 ¿CÓMO ACCEDER A LA PÁGINA PRINCIPAL?

Para acceder a la página principal siga los siguientes pasos:

1. "Dar clic" en el botón "INGRESAR" ubicado en la parte inferior izquierda de la página principal.

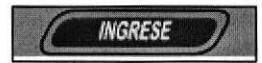

Figura 3.6 Botón Opción "Ingresar"

2. Automáticamente visualizará la página principal, tal como se muestra a continuación.

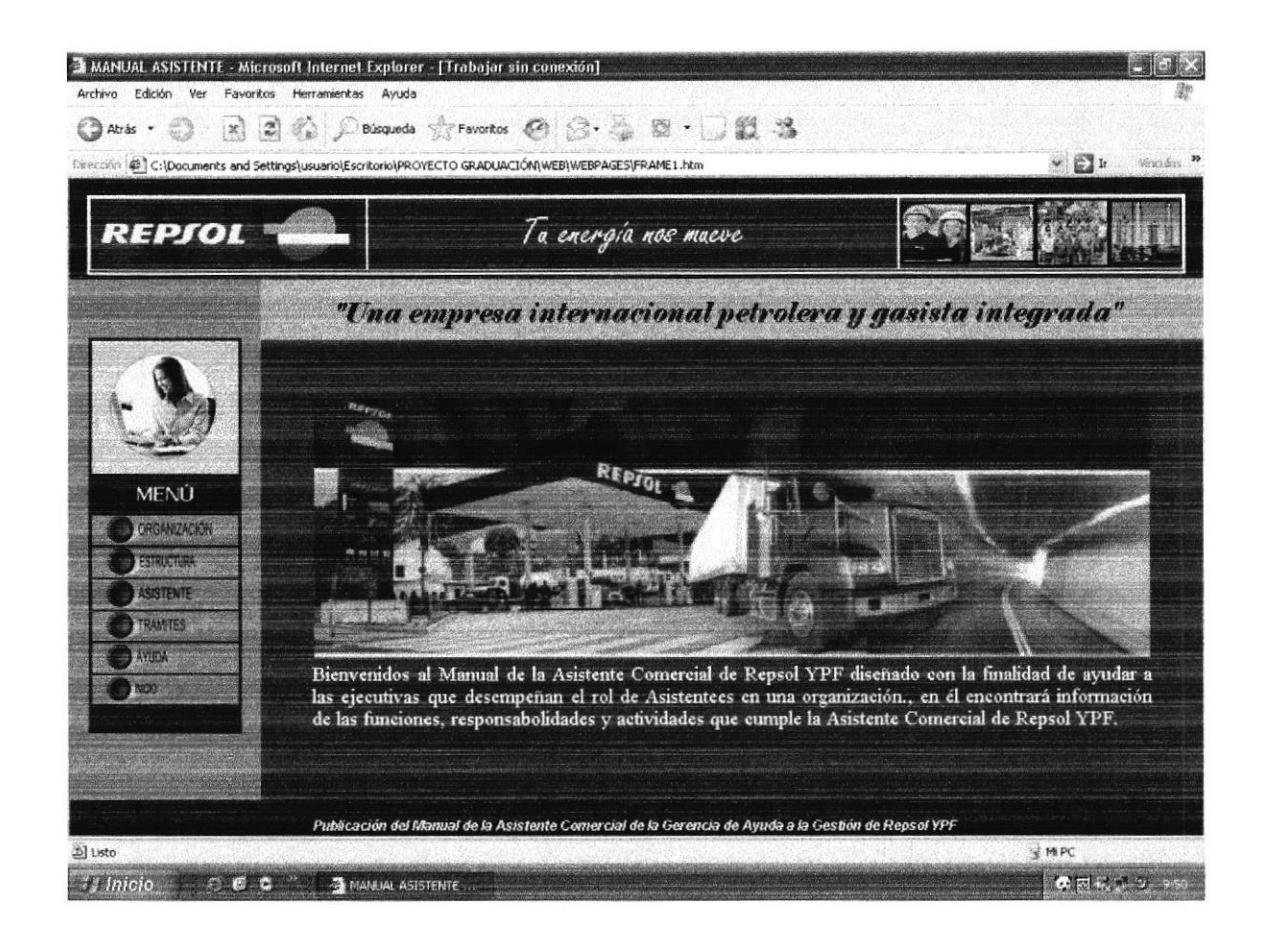

Figura 3.7 Página Principal

# 3.8.2 MENÚ PRINCIPAL

El menú principal esta ubicado en la parte izquierda de todas las páginas del Sitio Web, a excepción de la página de Presentación..

Su propósito, es tener un acceso rápido de la información a través de los diferentes enlaces que se detallarán más adelante.

Consta de seis opciones que son:

- . Organización
- . Estructura
- **Asistente**
- **Trámites**
- ' Ayuda
- . Inicio

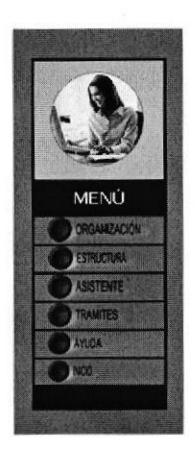

Figura 3.8 Menú Principal

# 3.8.3 ¿CÓMO UTILIZAR EL MENÚ PRINCIPAL?

Para utilizar el menú principal debe seguir las siguientes instrucciones:

- 1. Ubicarse en la parte izquierda de las páginas para visualizar el Menú
- 2. Una vez ubicado en el área del menú, escoger y "Dar un clic" en cualquiera de las opciones a las cuales se desea acceder.
- 3. De manera inmediata se desplegará en la parte superior un submenú.
- 4. Seleccionar una de las opciones que despliega el submenú y "Dar un clic"
- 5. Automáticamente aparecerá en la ventana el contenido de la opción escogida.

#### 3.9 OPCTÓNORGANIZACIÓN

La opción "ORGANIZACIÓN" permite conocer los Antecedentes, Misión, Visión, Servicios, y Políticas de Repsol YPF.

#### 3.9.1 ¿CÓMO ACCEDER A LA OPCIÓN "ORGANIZACIÓN?

Una vez que se encuenfia en la página Principal del Sitio Web, ejecute las siguientes instrucciones:

Ubique el puntero del Mouse en el Menú Principal, sobre la opción "ORGANIZACIÓN", y "Dar un clic".

#### ORGANIZACIÓN

Figura j.9 Botón Opción "Organización"

2. Inmediatamente podrá visualizar el Submenú de la Opción "ORGANIZACIÓN" que aparecerá en la parte superior del centro de la página.

### 3.9.2 ENLACES DEL SUBMENÚ "ORGANIZACIÓN"

En el Submenú de la opción "ORGANIZACIÓN" encontrará los siguientes enlaces: Antecedentes, Misión, Visión, Servicios y Políticas.

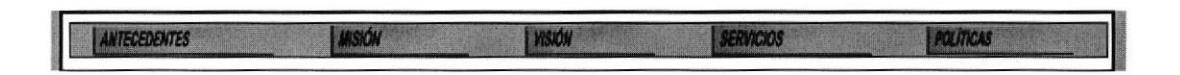

Figura 3.10 Botones Submenú opción "Organización"

# 3.9.3 ¿CÓMO ACCEDER A LOS ENLACES DEL SUBMENÚ DE LA OPCIÓN "ORGANIZACIÓN"?

#### Página Antecedentes

- Si desea conocer la trayectoria de Repsol YPF en el mundo, debe "Dar un Clic" en la opción "Antecedentes".
- Inmediatamente podrá visualizar el contenido de la página "Antecedentes", tal como se muestra el siguiente gráfico.

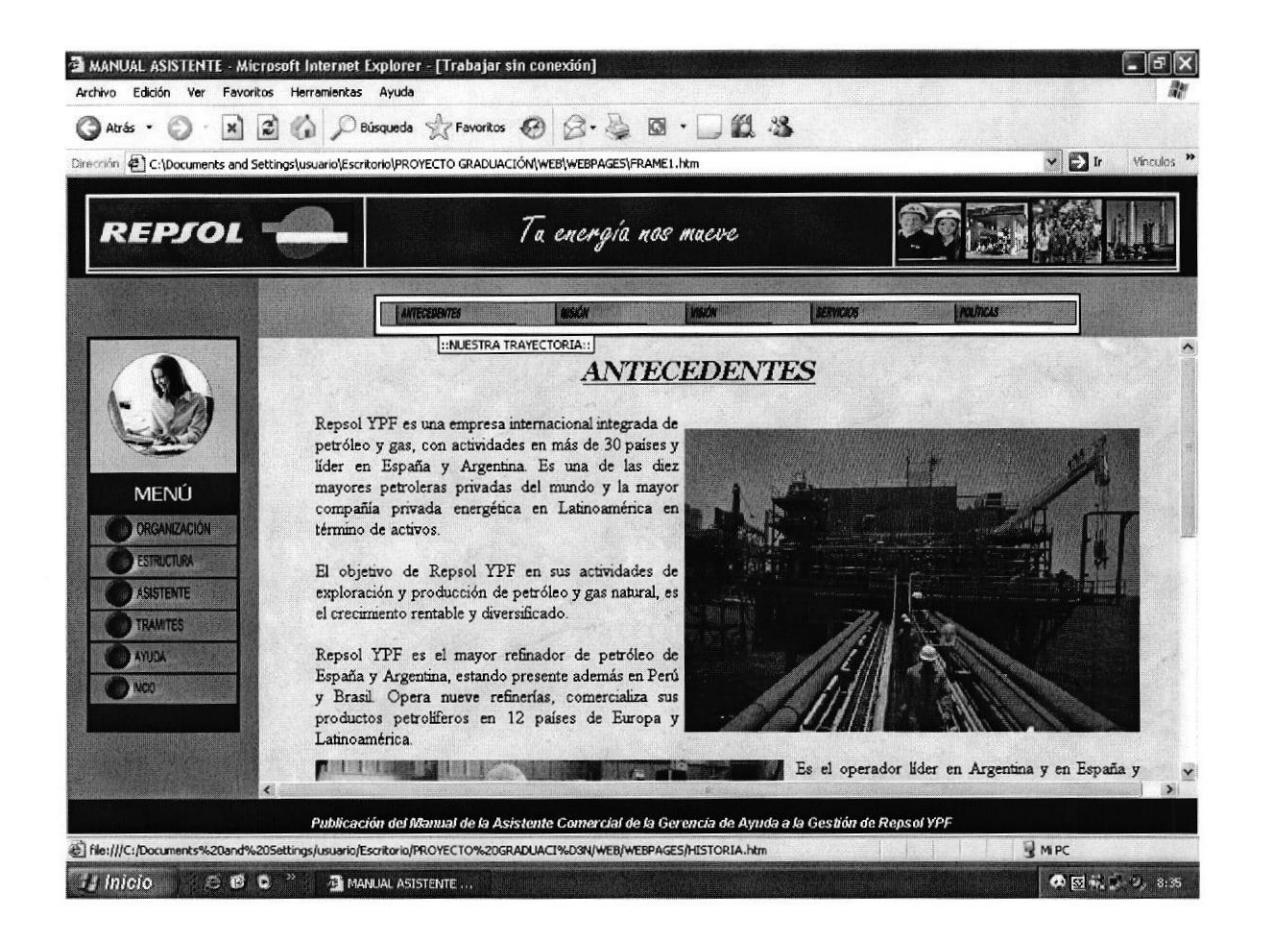

Figura 3.11 Página Antecedentes

#### Página Misión

- Si desea conocer que misión cumple Repsol YPF como organización, debe "Dar  $\bullet$ un Clic" en la opción "Misión".
- Inmediatamente podrá visualizar el contenido de la página "Misión", tal como se muestra el siguiente gráfico.

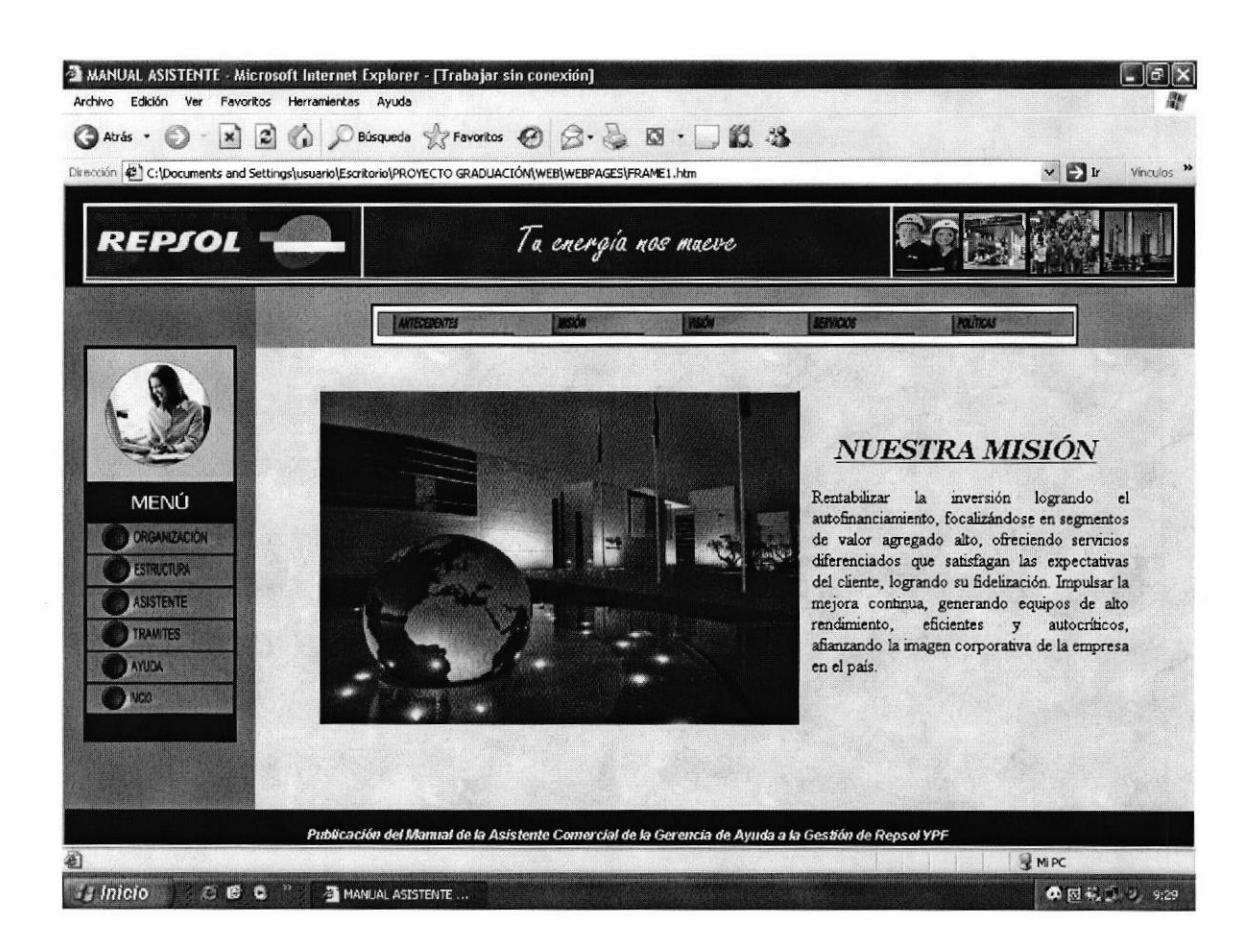

Figura 3.12 Página Nuestra Misión

#### Página Visión

- Si desea conocer que proyección tiene a futuro Repsol YPF, debe "Dar un Clic" en la opción "Visión".
- Inmediatamente podrá visualizar el contenido de la página "Visión", tal como se muestra el siguiente gráfico.

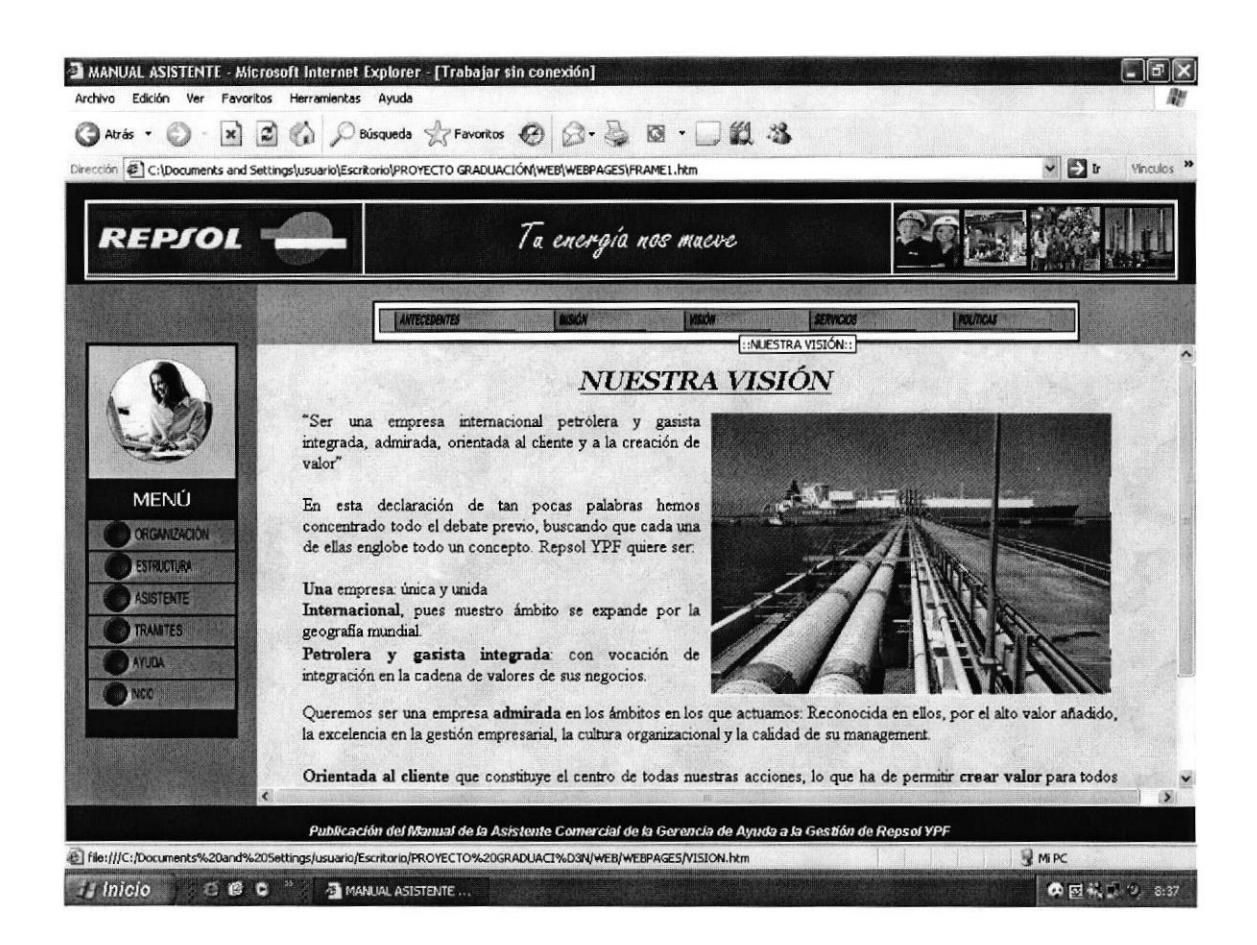

Figura 3.13 Página Nuestra Visión

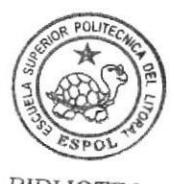

#### Página Servicios

- Si desea conocer que servicios ofrece Repsol YPF, debe "Dar un Clic" en la opción "Servicios".
- Inmediatamente podrá visualizar el contenido de la página "Servicios", tal se muestra en el siguiente gráfico.

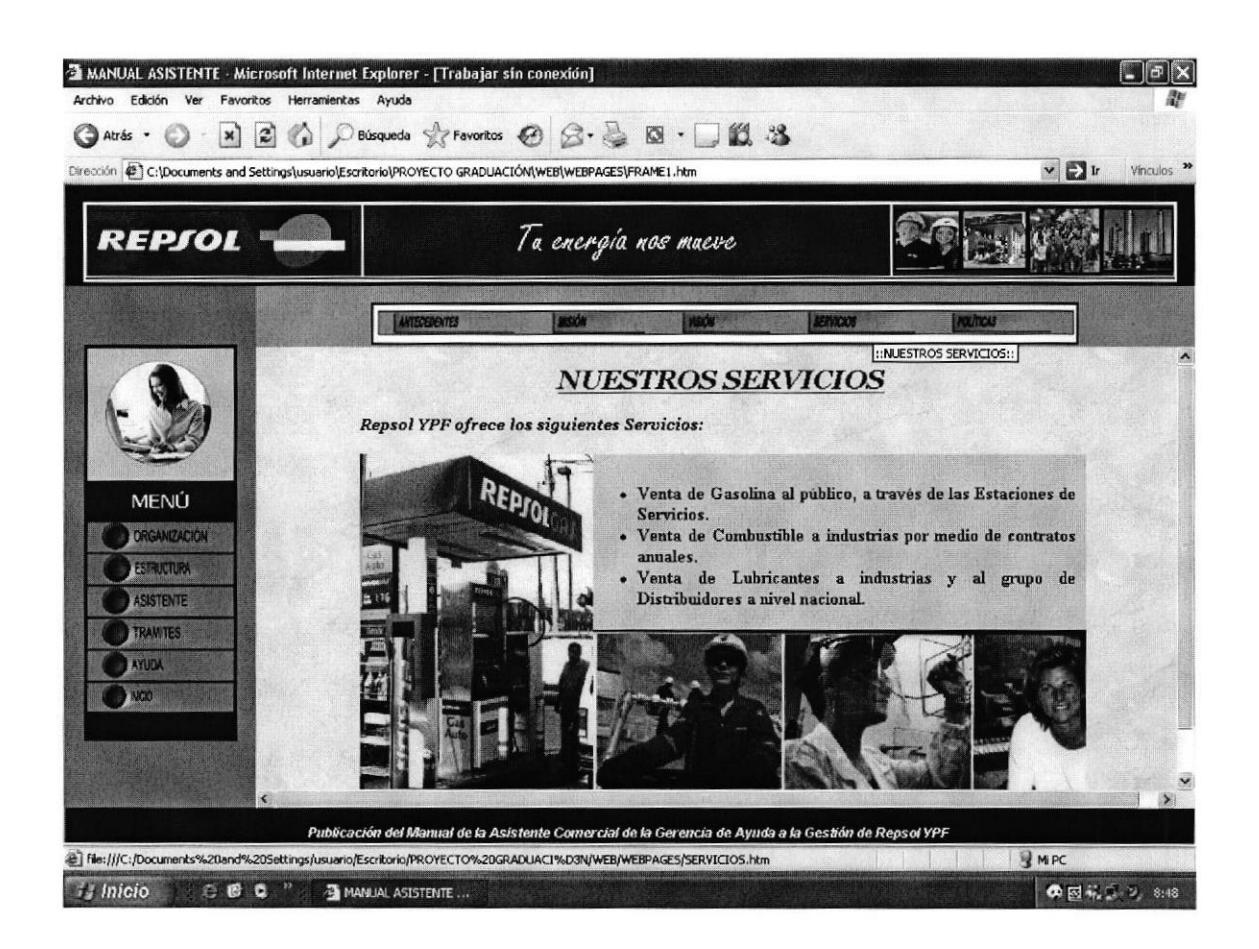

Figura 3.14 Página Nuestros Servicios

#### Página Políticas

- Si desea conocer las políticas y los lineamientos a los que se sujeta un empleado de Repsol YPF, debe "Dar un clic" en la opción Políticas.
- Inmediatamente podrá visualizar el contenido de la página "Políticas", tal como se muestra el siguiente gráfico.

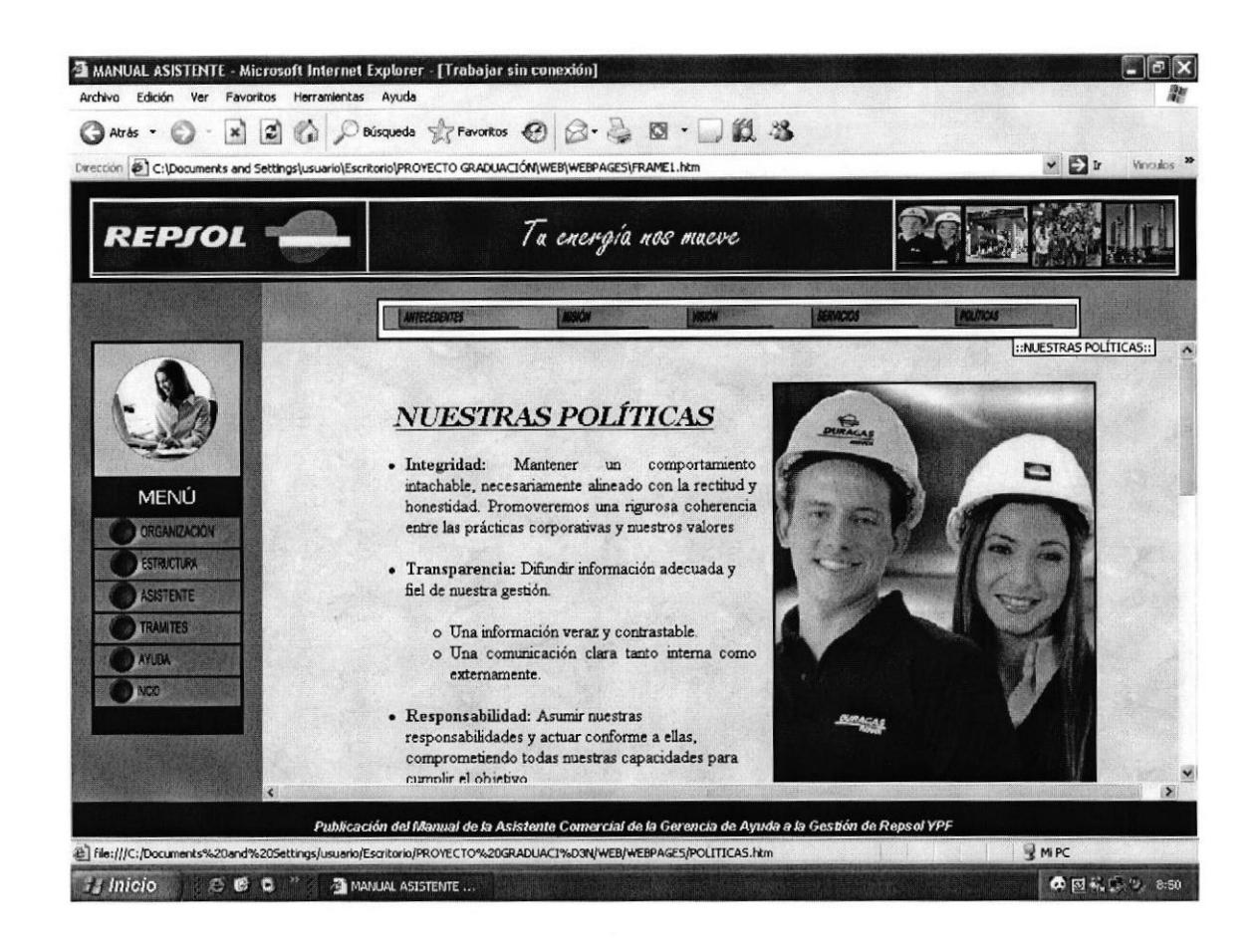

Figura 3.15 Página Nuestras Políticas

# 3.10 OPCIÓN ESTRUCTURA

La opción estructura permite conocer como está estructurado orgánica y funcionalmente Repsol YPF, así como también conocer cada una de sus funciones que cumplen.

## 3.10.1 ¿CÓMO ACCEDER A LA OPCIÓN "ESTRUCTURA'?

Para acceder a la opción Estructura ejecute los siguientes pasos:

1. Ubique el puntero del Mouse en el Menú Principal sobre la opción "ESTRUCTURA" y "Dar un Clic".

#### **ESTRUCTURA**

Figura 3.16 Botón opción "Estructura"

2. Aparecerá inmediatamente el submenú de la opción "ESTRUCTURA" en la parte superior del centro de la página.

### 3.10.2 ENLACES DEL SUBMENÚ "ESTRUCTURA"

En el Submenú de la opción "ESTRUCTURA" encontrará los siguientes enlaces: Organigrama y Estructura Funcional.

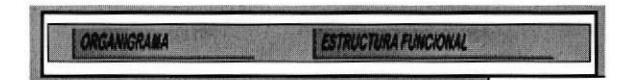

Figura 3,17 Botón Enlaces Organigrama y Eslrucluro Funcional

# 3.10.3 ¿CÓMO ACCEDER A LOS ENLACES DEL SUBMENÚ DE LA OPCIÓN "ESTRUCTURA"?.

#### Página Organigrama

- Si desea conocer la estructura orgánica de Repsol YPF, debe "Dar un clic en  $\bullet$ la Opción "Organigrama".
- Inmediatamente podrá visualizar el Organigrama Estructural de REPSOL YPF.

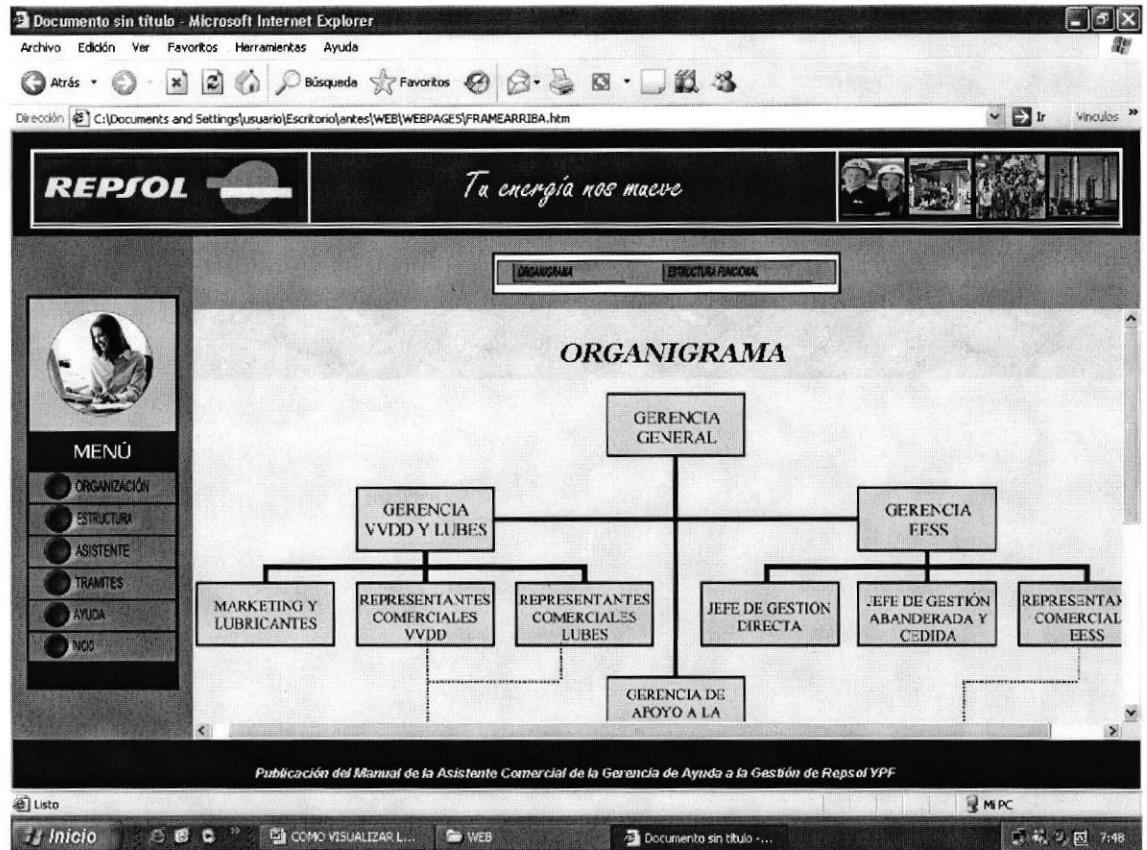

Figura 3.18 Página Organigrama y Estructura Funcional

#### Página Estructura Funcional

- Si desea conocer las funciones que desempeña un empleado de Repsol YPF, debe "Dar un clic" en la Opción "Estructura Funcional".
- Inmediatamente podrá visualizar las responsabilidades que cumplen cada uno de los funcionarios que laboran en REPSOL YPF.

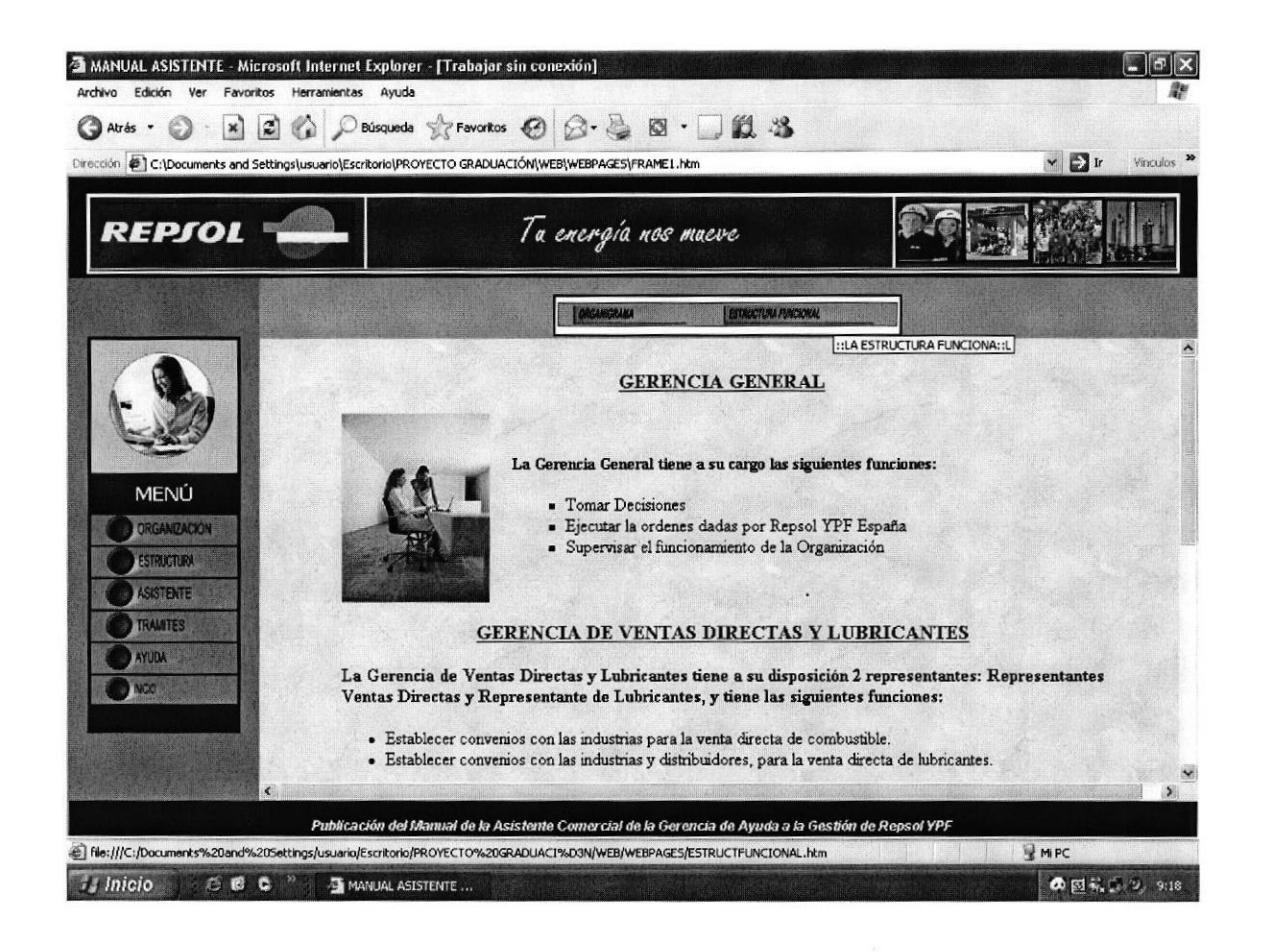

Página 3.19 Página Responsabilidades Departamentales

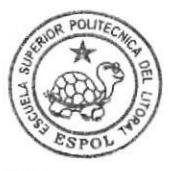

## 3.11 OPCIÓN ASISTENTE

La opción "Asistente" permite visualizar las siguientes opciones:

- o El Cargo
- Funciones y responsabilidades
- Manejo de archivo
- o La Relación Inter-departamental de la Asistente Comercial dentro de la organización

#### $3.11.1 \t i$ CÓMO ACCEDER A LA OPCIÓN "ASISTENTE"?

Para acceder a la opción "Asistente" ejecute los siguientes pasos:

Ubique el puntero del Mouse en el Menú Principal sobre la opción 1. "ASISTENTE" y "Dar un Clic".

#### **ASISTENTE**

Figuru 3.20 Botón Opción Asistente

2. Aparecerá inmediatamente el submenú de la opción "ASISTENTE" en la parte superior del centro de la página.

#### 3.11.2 ENLACES DEL SUBMENÚ "ASISTENTE"

En el Submenú de Ia opción «ASISTENTE' encontrará los siguientes enlaces: El Cargo, Funciones y Responsabilidades, Archivo y Relación Inter-departamental.

I ACHAING THE SPONSABILIDADES **TARCHIOR** INC. THE ACHAING THE RELACIÓN INTERCEPARTAMENTAL

Figura 3,21 Enlaces del Submenú Asistente

# 3.11.3 ¿CÓMO ACCEDER A LOS ENLACES DEL SUBMENÚ DE **LA OPCIÓN "ASISTENTE"?**

#### Página El Cargo

- Si desea conocer el perfil que debe cumplir la Asistente Comercial de Repsol YPF, debe "Dar un Clic" en la opción "El Cargo".
- Inmediatamente podrá visualizar el contenido de la página "El Cargo", tal como se muestra en el siguiente gráfico.

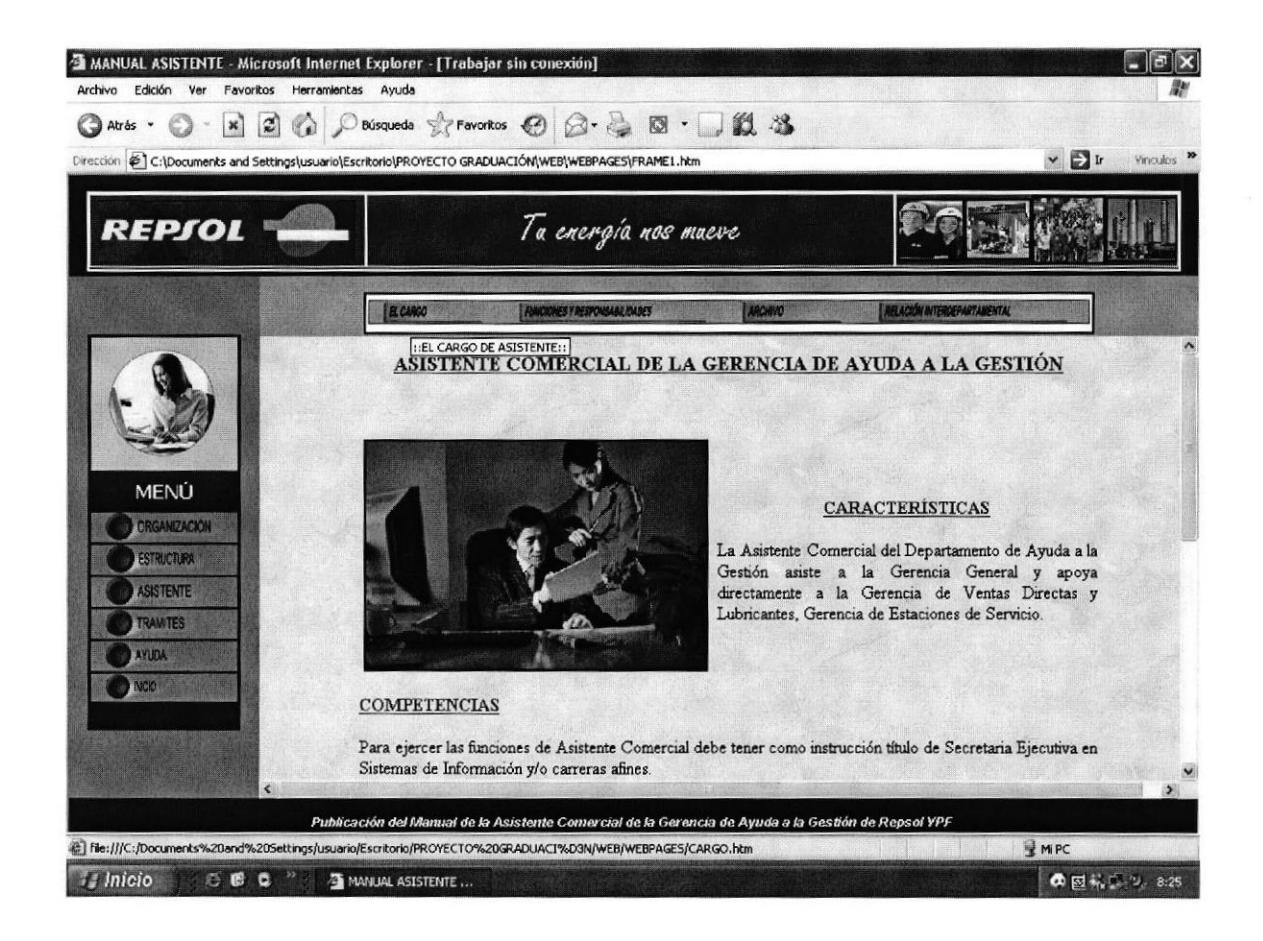

Figura 3.22 Página Perfil de la Asistente Comercial

#### Página "Funciones y Responsabilidades"

- Si desea conocer las actividades que realiza la Asistente Comercial de Repsol  $\bullet$ YPF, debe "Dar un Clic" en la opción "Funciones y Responsabilidades".
- Inmediatamente podrá visualizar el contenido de la página "Funciones y  $\bullet$ Responsabilidades", tal como se muestra en el siguiente gráfico

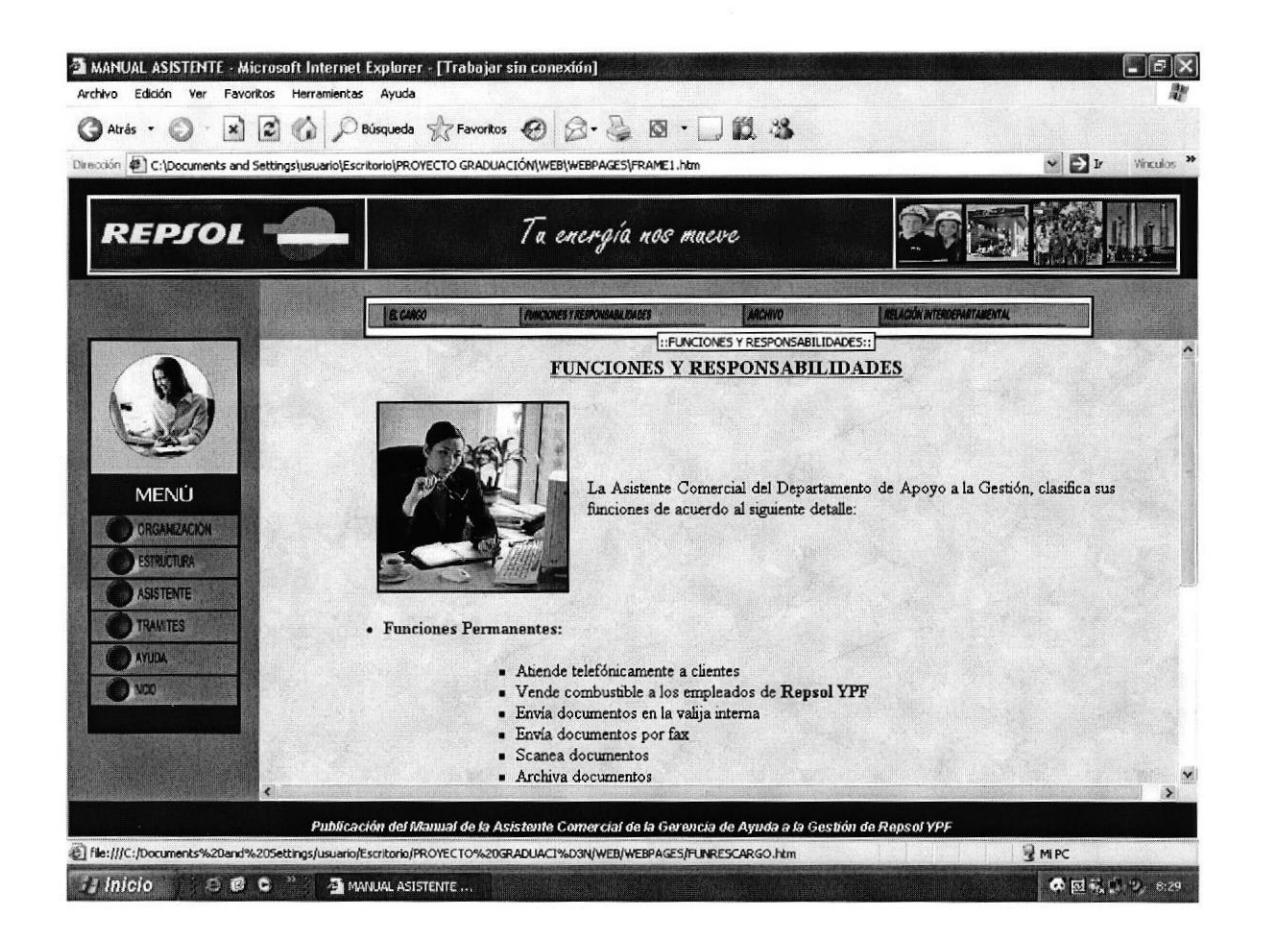

Figura 3.23 Página Funciones y Responsabilidades de la Asistente

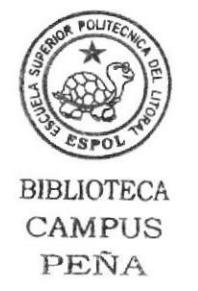

#### Página Archivo

- · Si desea conocer la organización del archivo de documentos que maneja la Asistente Comercial de Repsol YPF, debe "Dar un Clic" en la opción "Archivo".
- Inmediatamente podrá visualizar el contenido de la página "Archivo", tal como se muestra en el siguiente gráfico

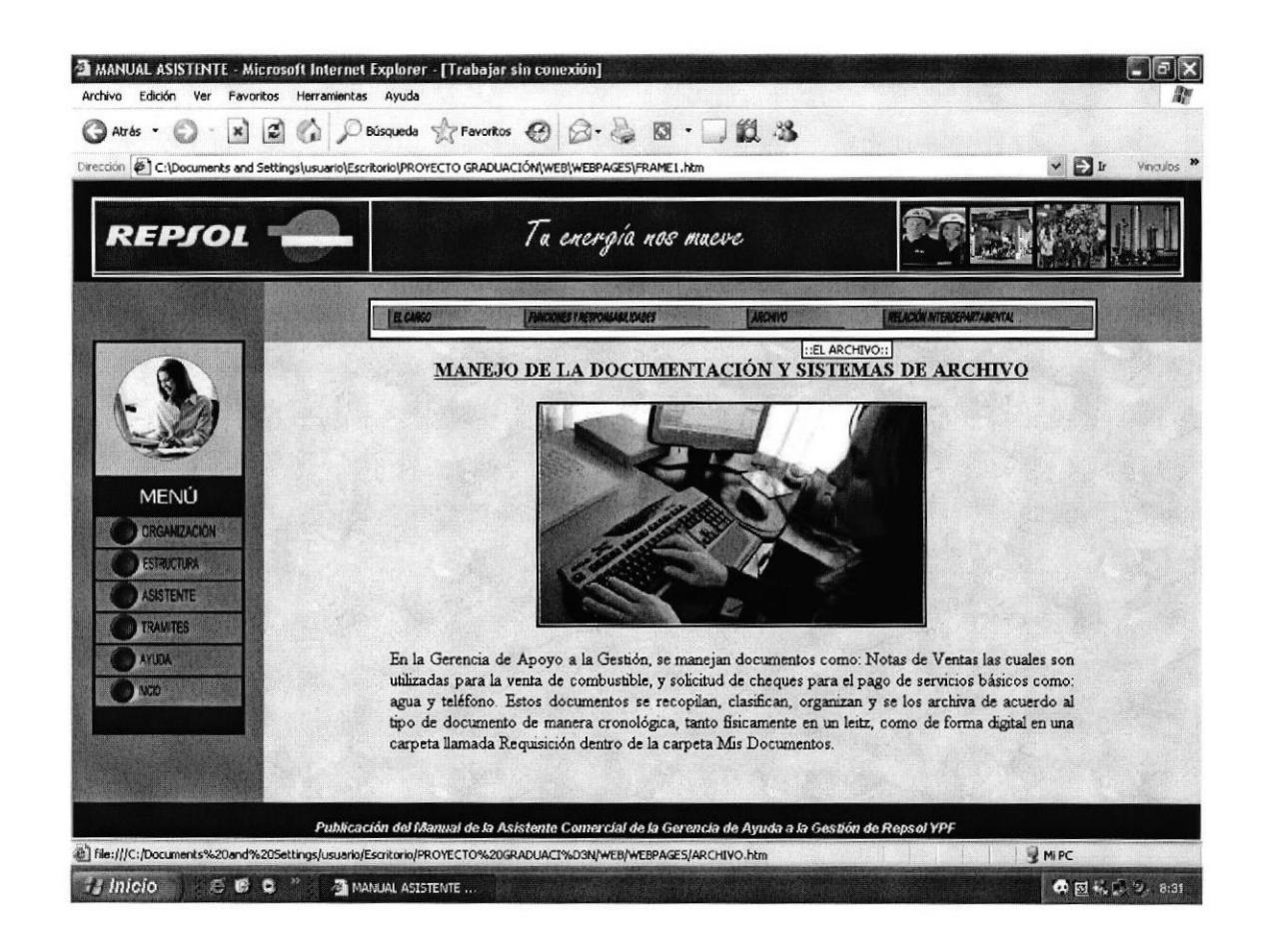

Figura 3.24 Página Manejo Documentación y Sistema de Archivo

#### Página Relación Inter-departamental

- Si desea conocer la relación departamental que mantiene la Asistente Comercial dentro de Repsol YPF, debe "Dar un Clic" en la opción "Relación Inter-departamental".
- Inmediatamente podrá visualizar el contenido de la página "Relación Inter-departamental", tal como se muestra en el siguiente gráfico.

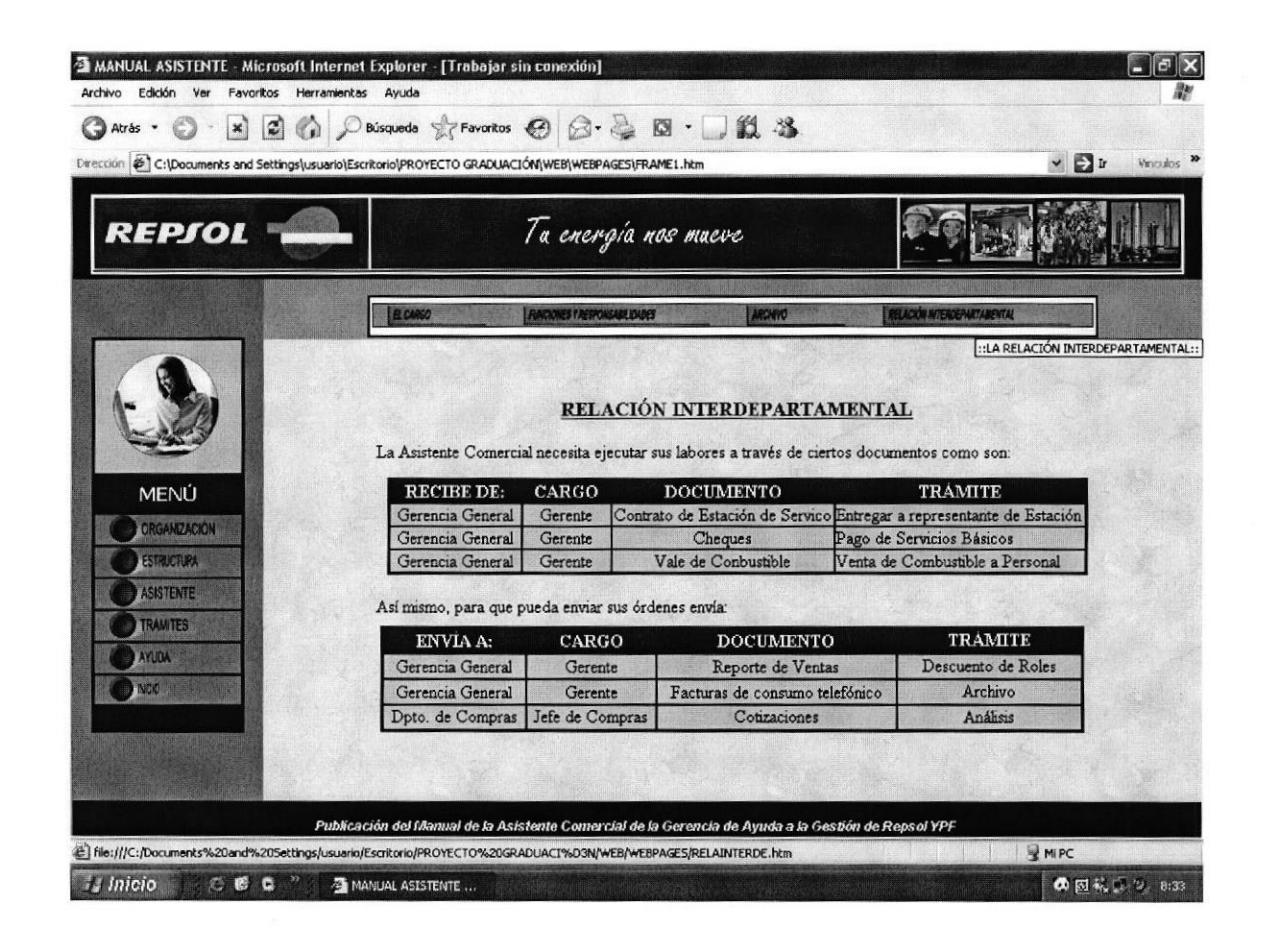

Figura 3.25 Página Relación Inter-departamental

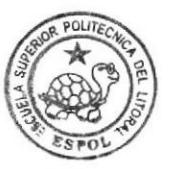

# 3.12 OPCIÓN TRÁMITES

La opción "Trámites" permite visualizar las siguientes opciones:

- Objetivo y Simbología.
- Codificación.
- . Procedimiento para Solicitar Cheque.
- . Procedimiento para Venta de Combustible
- . Procedimiento para Despacho de Valija
- Procedimiento para Solicitud de Suministro de oficina.
- . Procedimiento para Archivo de Correspondencia.
- Procedimiento para Reportar Ventas de Combustible.

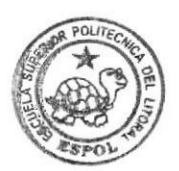

HBUOTECA CAMPUS<br>**PEÑA** 

# 3.12.1 ¿CÓMO ACCEDER A LA OPCIÓN "TRÁMITES?

Para acceder a la opción "Trámites" ejecute los siguientes pasos:

Ubique el puntero del Mouse en el Menú Principal sobre la opción "TRÁMITES" y "Dar un Clic". 1.

#### **TRAMITES**

Figura 3.26 Botón Opción "Trúmites"

2. Inmediatamente aparecerá el submenú de la opción \*TRÁMITES" en la parte superior del centro de la página.

# 3.12.2 ENLACES DEL SUBMENÚ "TRÁMITES"

En el Submenú de la opción "TRÁMITES" encontrará los siguientes enlaces: Objetivo, Simbología, Codificación y Procedimientos

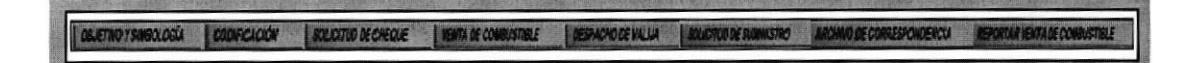

Figura 3.27 Enlaces Submenú Trámites

# 3.123 ¿CÓMO ACCEDER A LOS ENLACES DEL SUBMENÚ DE LA OPCIÓN «TRÁMITES"?

#### Página Objetivos y Simbología

Si desea conocer el objetivo general que persigue cada uno de los trámites  $\bullet$ administrativos que realiza la Asistente Comercial de Repsol YPF; asi como los símbolos gráficos utilizados para la elaboración de los diagramas de procedimientos, debe "Dar un Clic" en la opción "Objetivos y Simbologia".

Inmediatamente podrá visualizar el contenido de la página "Objetivos y  $\bullet$ Simbología", tal como se muestra en el siguiente gráfico.

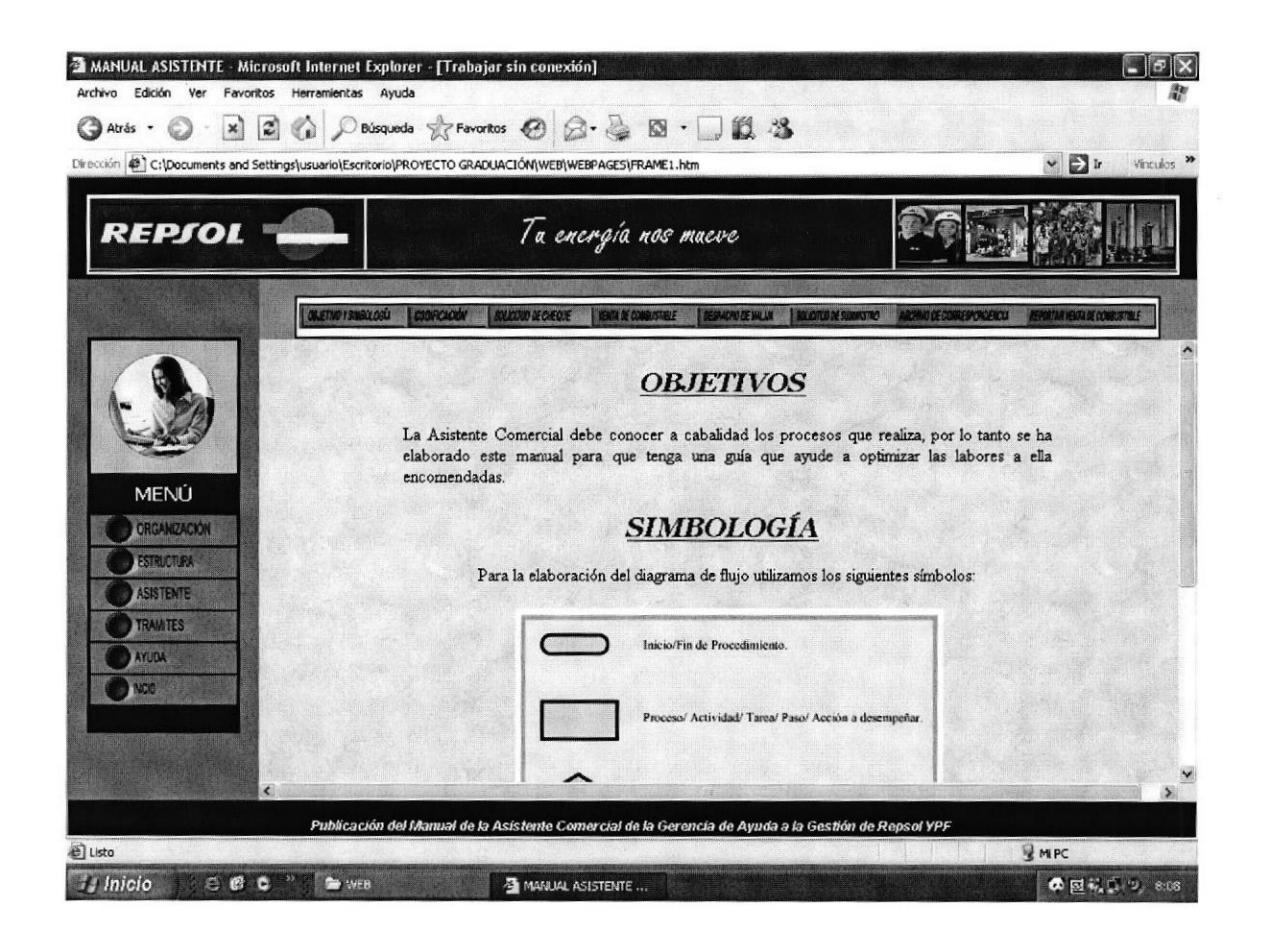

Figura 3.28 Página Objetivos y Simbología

#### Página Codificación

- Si desea visualizar la codificación de los documentos que se utilizan en cada procedimiento, dados en la elaboración del manual, debe "Dar un Clic" en la opción "Codificación".
- Inmediatamente podrá visualizar el contenido de la página "Codificación", tal como se muestra en el siguiente gráfico.

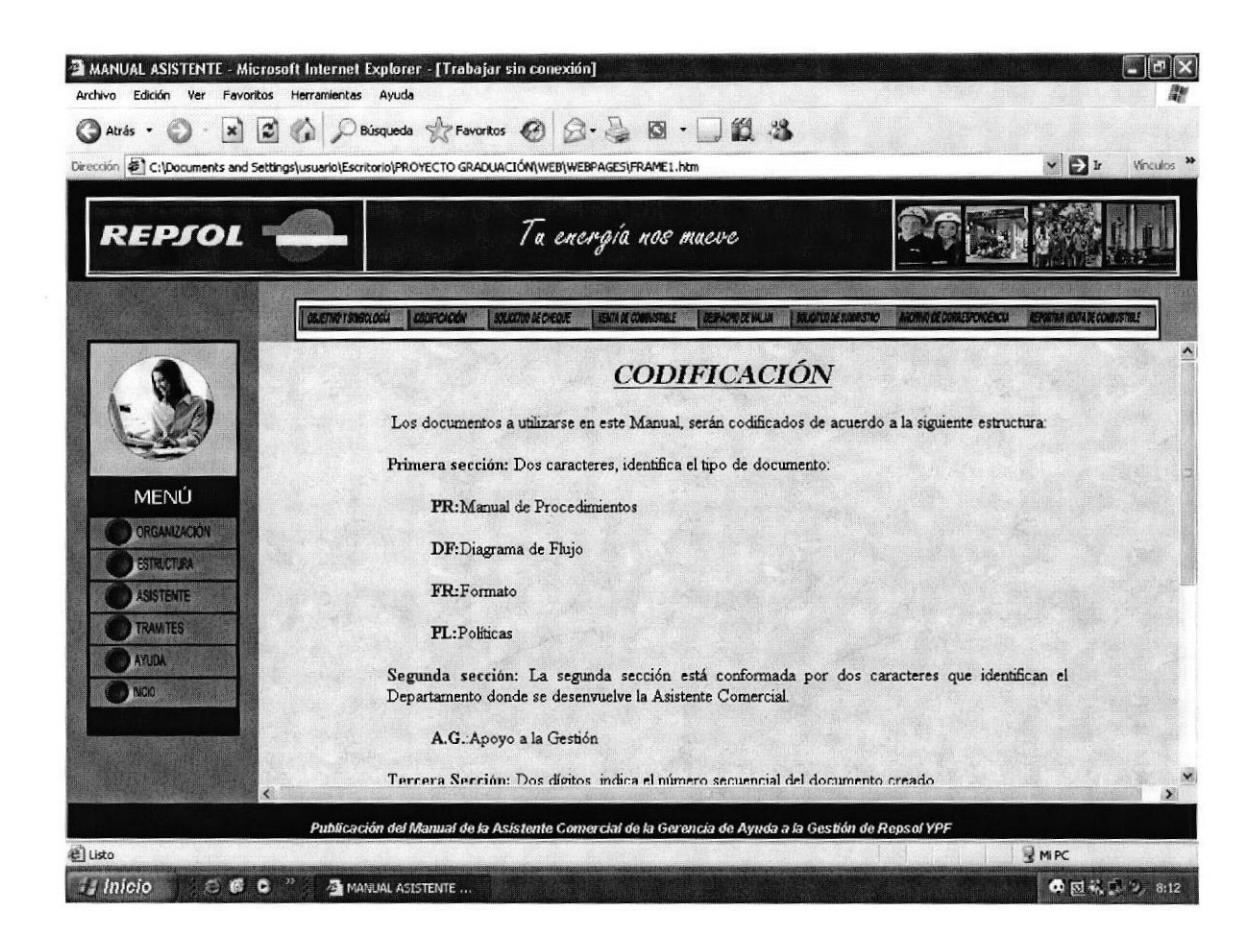

Figura 3.29 Página Codificación

#### ¿Cómo Obtener información de los Procedimientos?

Para acceder a la información de los procedimientos que se ejecutan para dar trámite a determinados procesos administrativos, siga las siguientes instrucciones.

1.- Visite uno de los procedimientos ubicados en el submenú de la opción "TRÁMITES", que se encuentran en la parte superior.

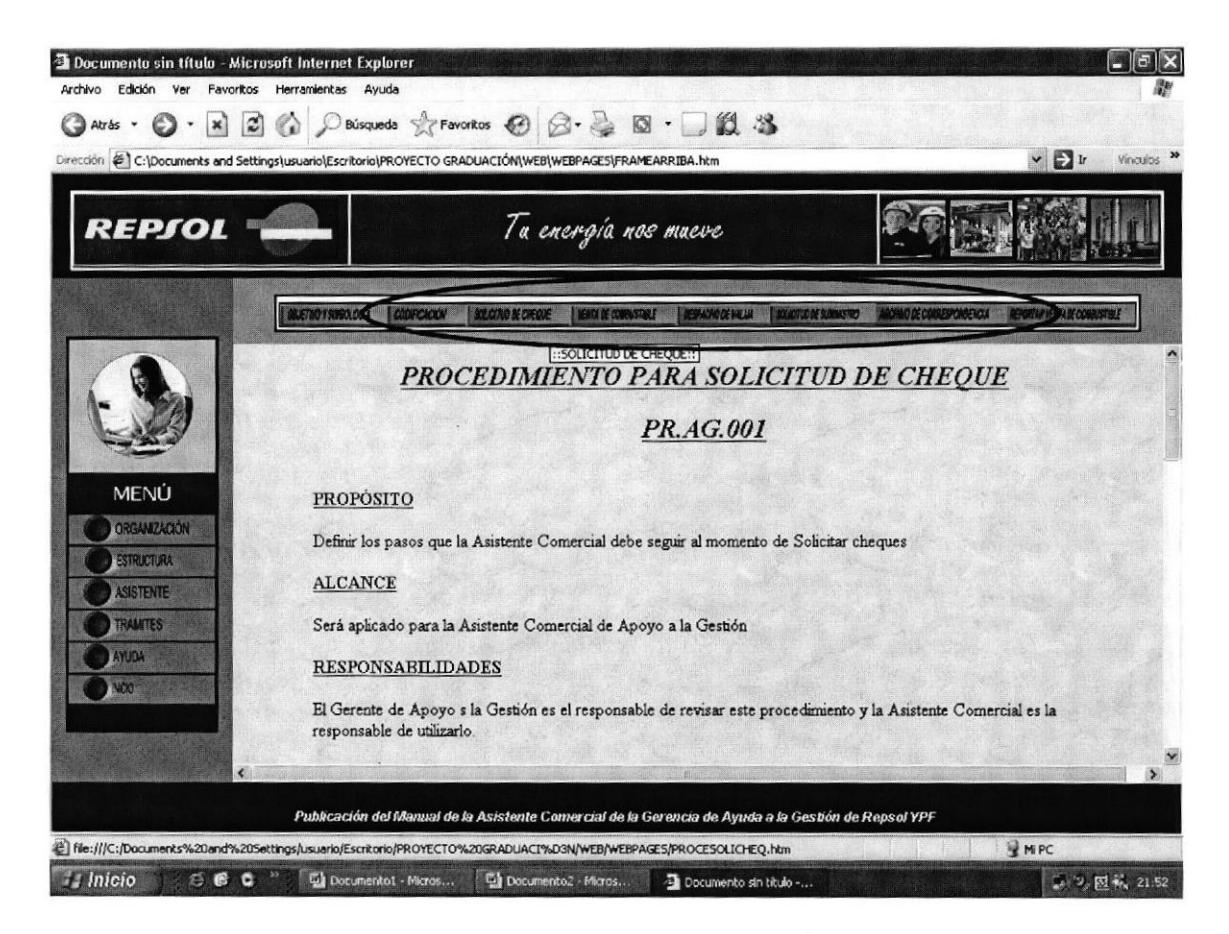

Figura 3.30 Página Procedimiento Solicitud Cheque

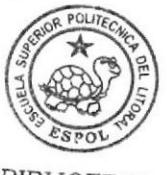

2.- Una vez que accede al contenido del trámite escogido, revise y podrá encontrar enlaces de "Vinculo", tal como se muestra a continuación.

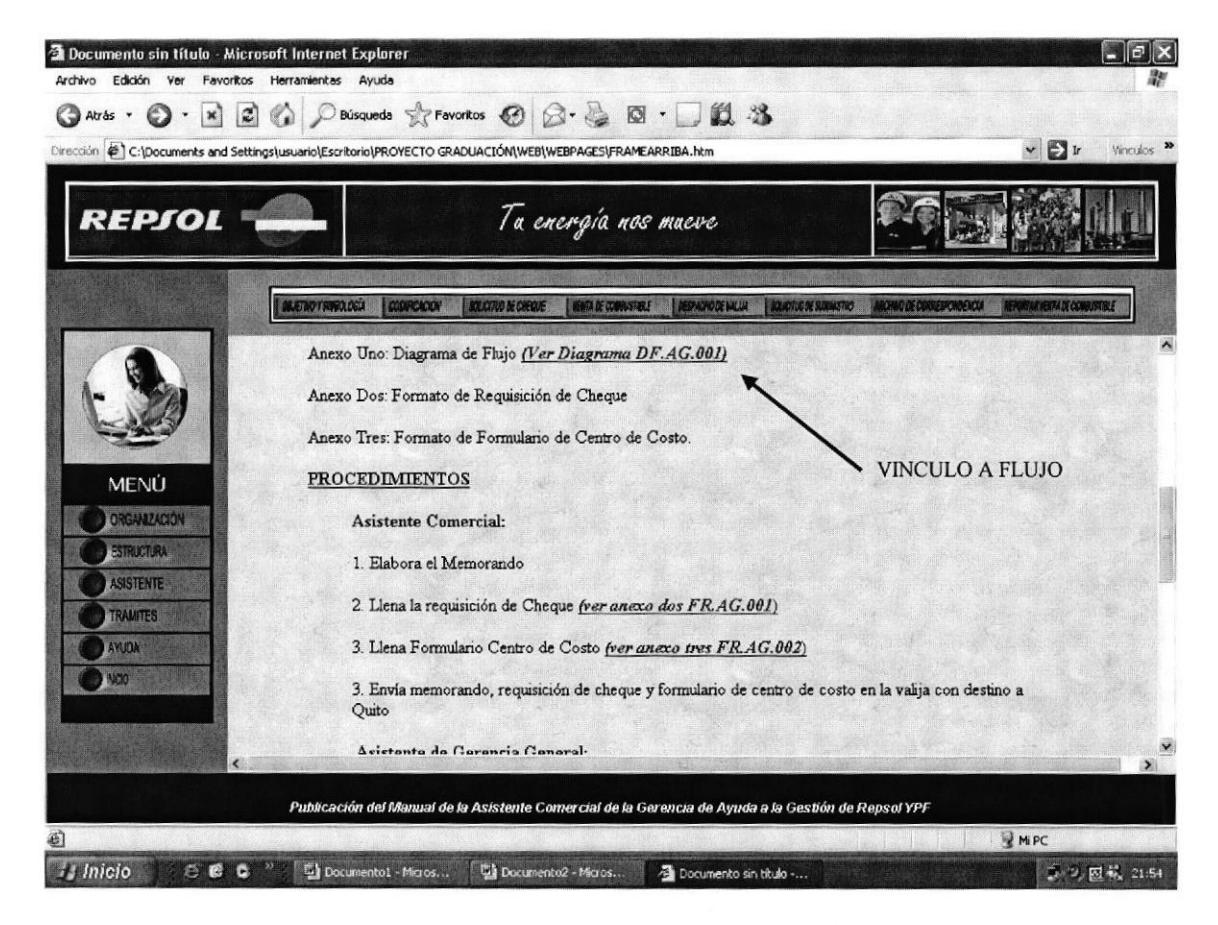

Figura 3.31 Página Vinculo a Flujo

NOTA: Estos enlaces son para el diagrama del procedimiento o anexos del mismo.

3.- Dé un clic sobre el enlace, para demostración escogemos el vínculo que dice: (Ver diagrama DF.AG.001)

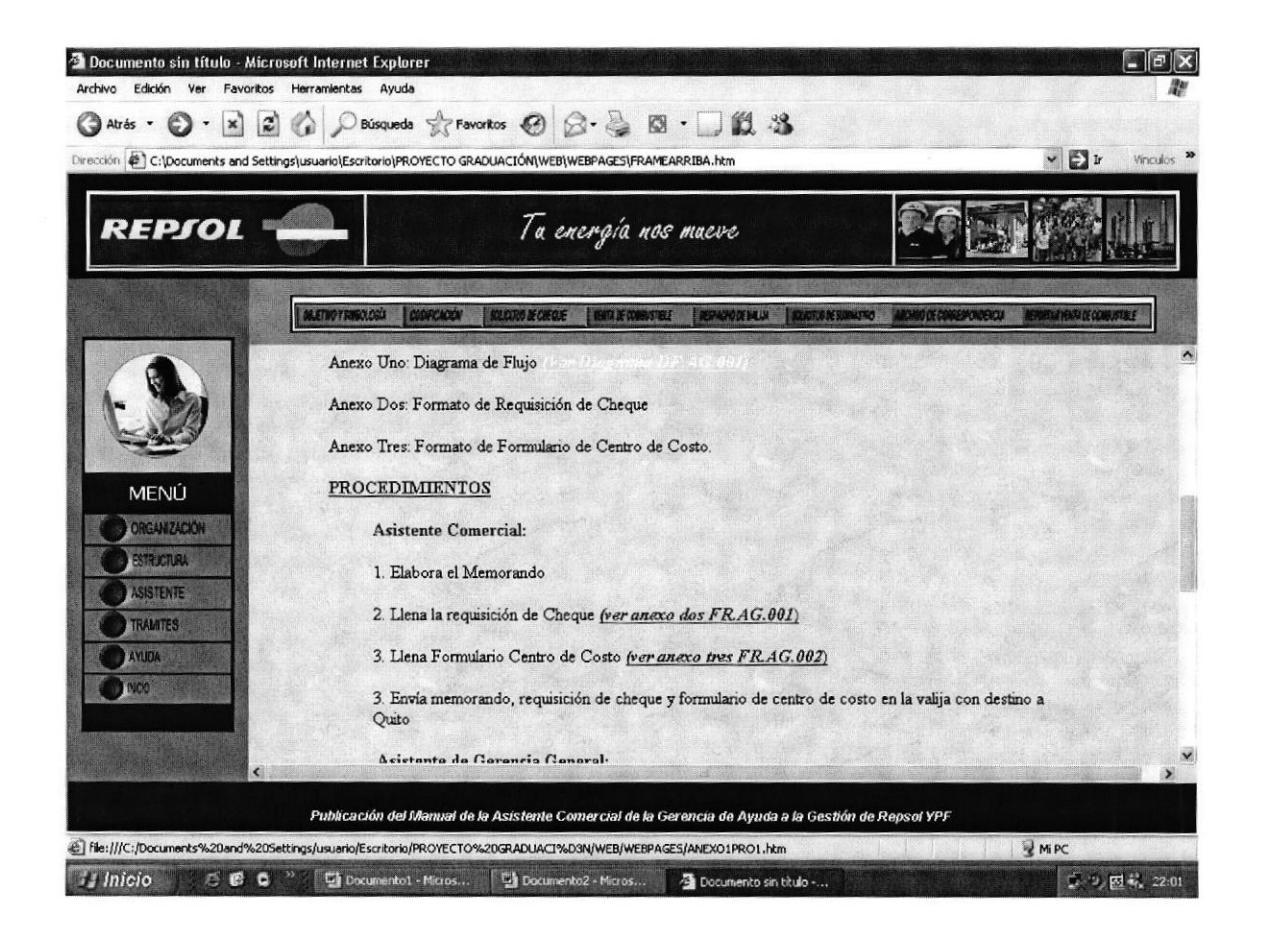

Figura 3.32 Página Vínculo Diagrama de Flujo

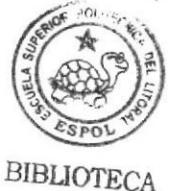

CAMPUS PEÑA

4.- Finalmente, podrá visualizar el diagrama de flujo del trámite escogido.

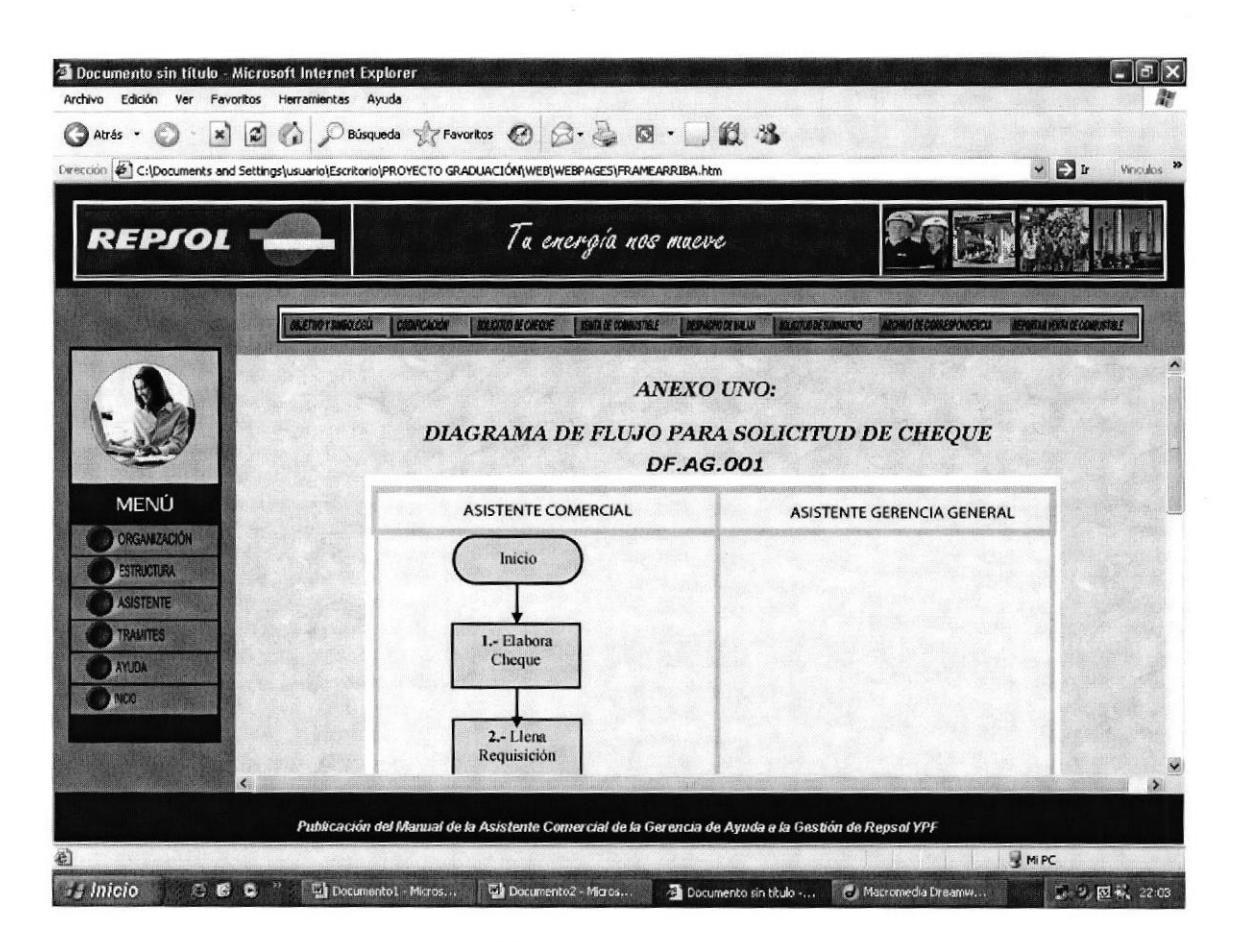

Figura 3.33 Página Diagrama de Flujo

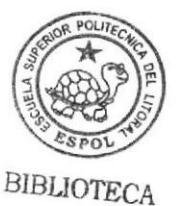

CAMPUS PEÑA

En la parte inferior derecha de las pantallas de diagramas podrá visualizar el Botón "VOLVER", el cual permitirá regresar al proceso que estaba visitando.

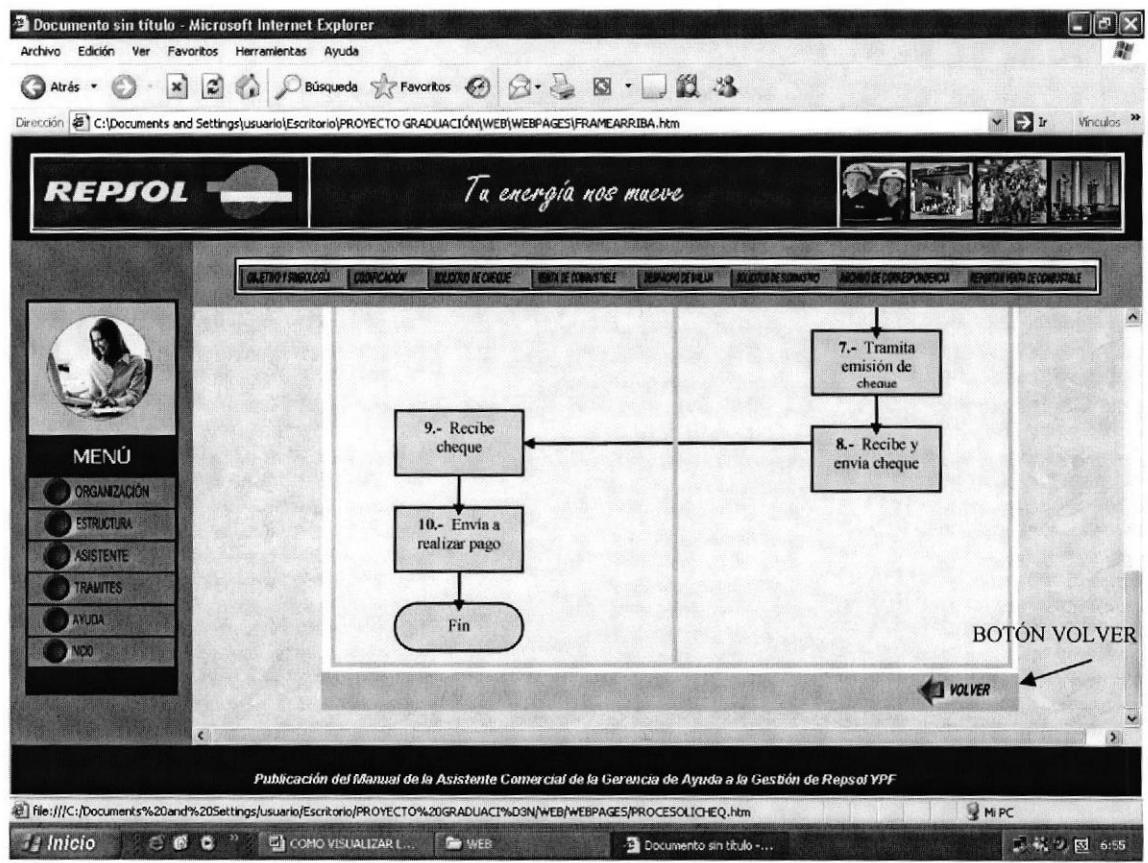

Figura 3.34 Página Botón "Volver"

NOTA: Si desea visualizar los diagramas de flujos del resto de procedimientos que realiza la Asistente Comercial de Repsol YPF, aplique las instrucciones indicadas anteriormente.

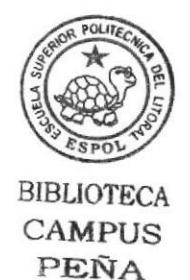

#### ¿Cómo Visualizar los Anexos?

Si desea visualizar y conocer los anexos que se utilizan en los trámites administrativos que lleva a cabo la Asistente Comercial de Repsol YPF, siga las siguientes instrucciones:

1.- Visite uno de los procedimientos ubicados en el submenú de la opción "TRÁMITES"

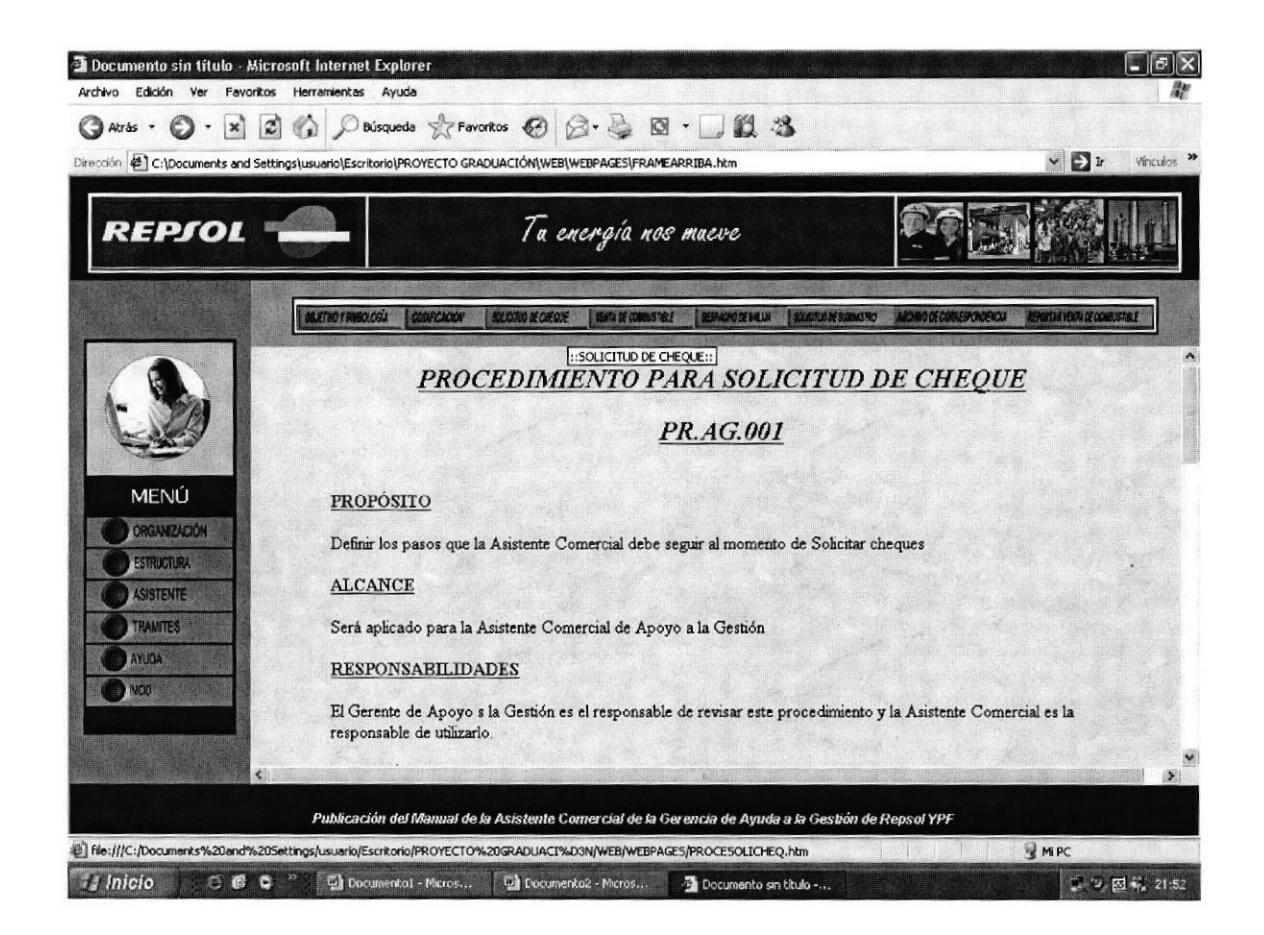

Figura 3.35 Página Submenú Opción "Trámites"

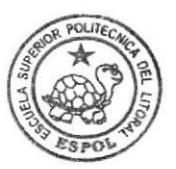

2.- Una vez que accede al contenido del trámite escogido, revise y podrá encontrar enlaces de "Vinculo", tal como se muestra a continuación:

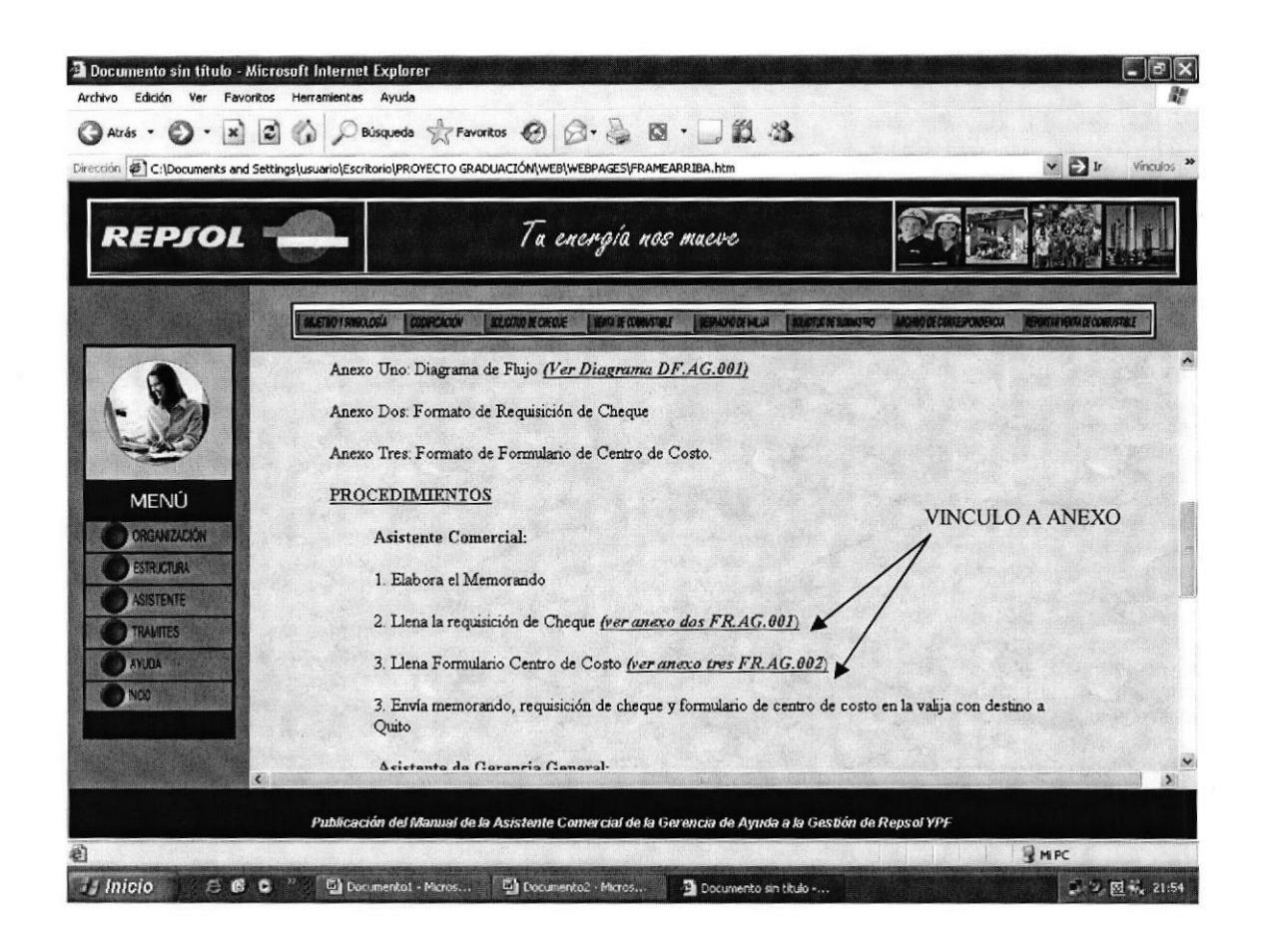

Figura 3.36 Página Enlaces de Vínculo

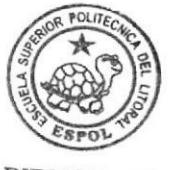

3.- Dé un clic sobre el enlace, para demostración escogemos el vínculo que dice: (Ver Anexo Dos FR.AG.001).

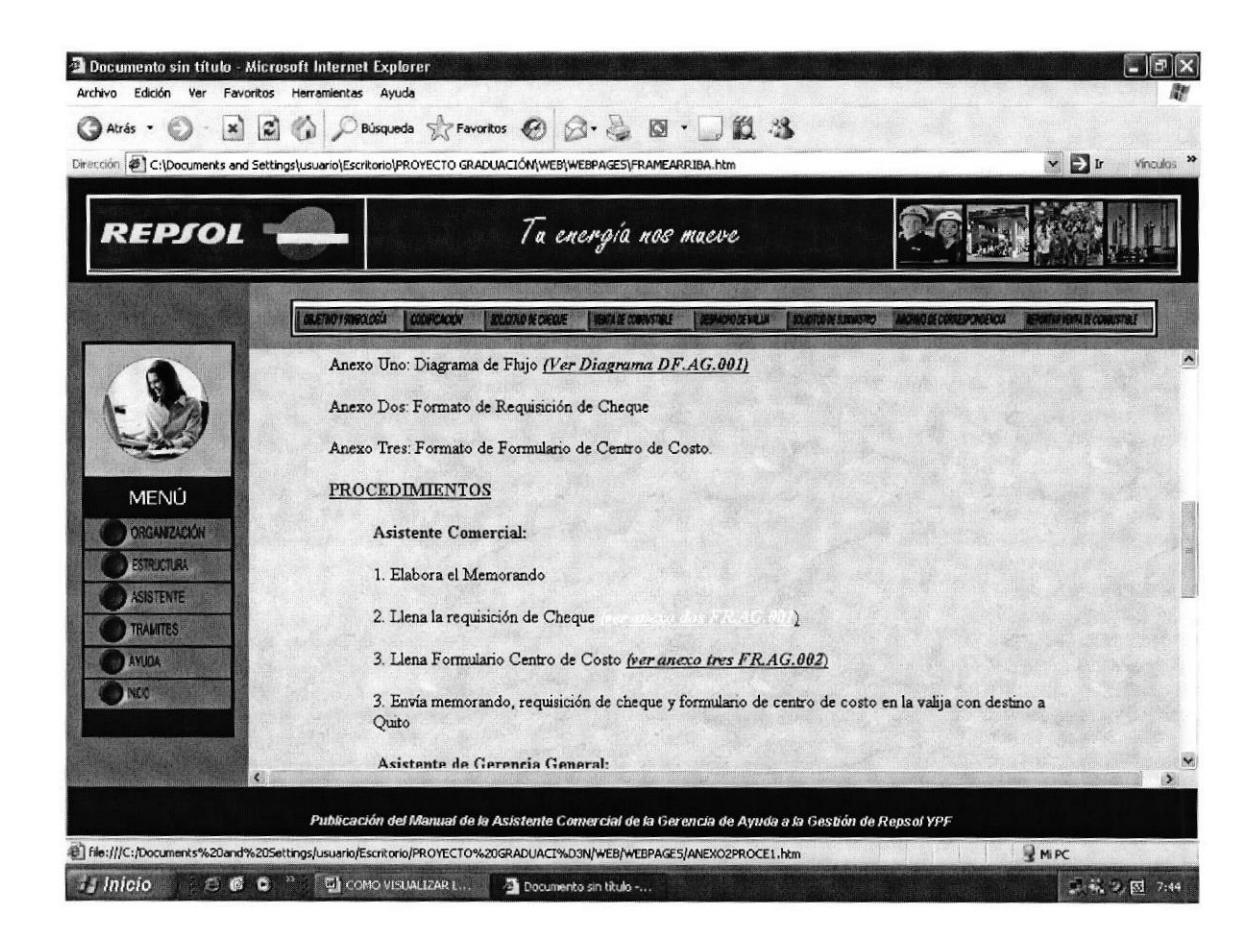

Figura 3.37 Página de Enlace

4.- Finalmente, podrá visualizar el anexo que se utiliza en el trámite escogido.

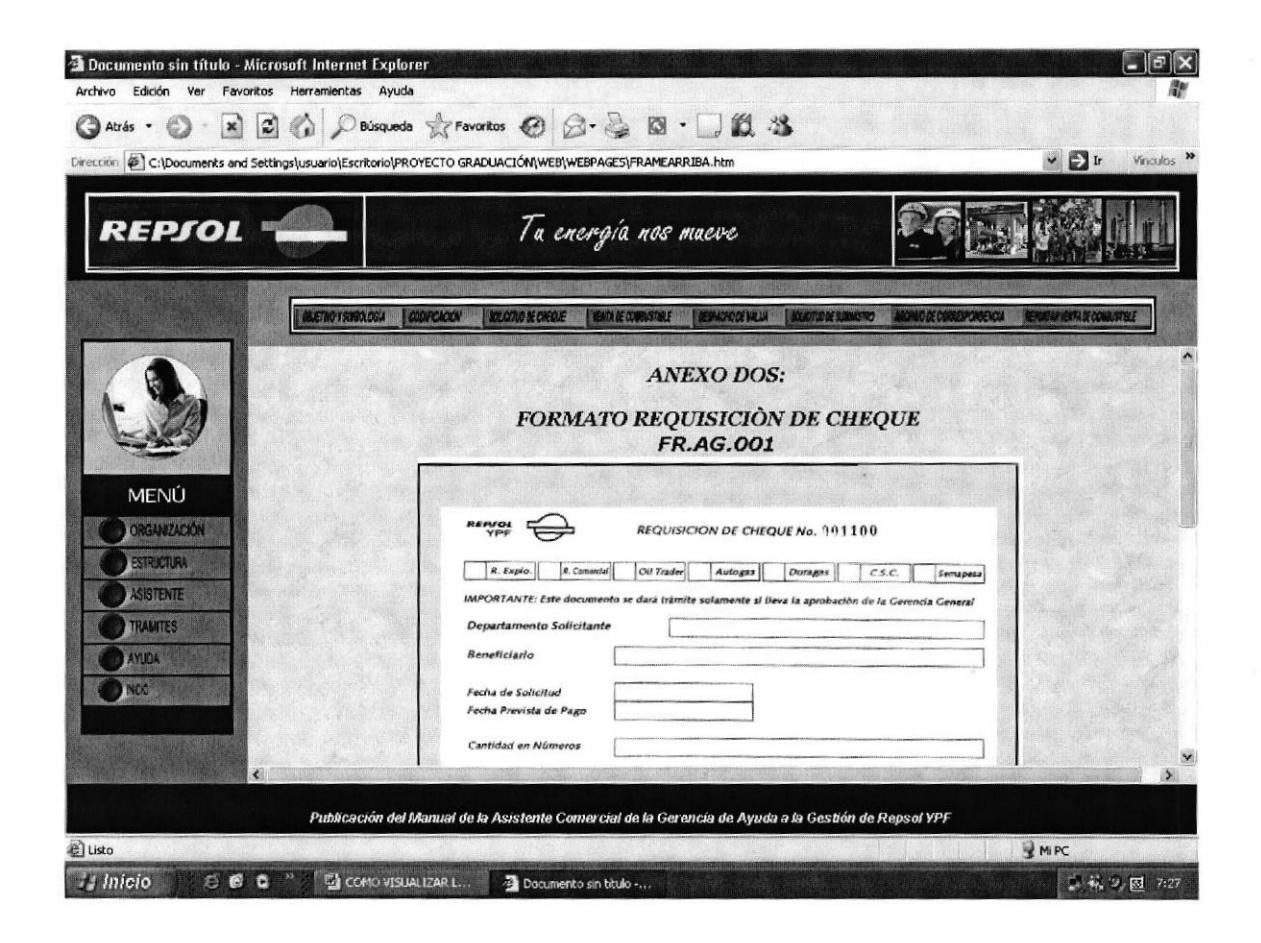

Figura 3.38 Página Anexo de Requisición Cheque

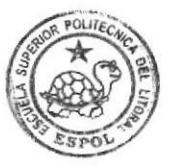

En la parte inferior derecha de las pantallas de anexo podrá visualizar el Botón "VOLVER", el cual permitirá regresar al proceso que estaba visitando.

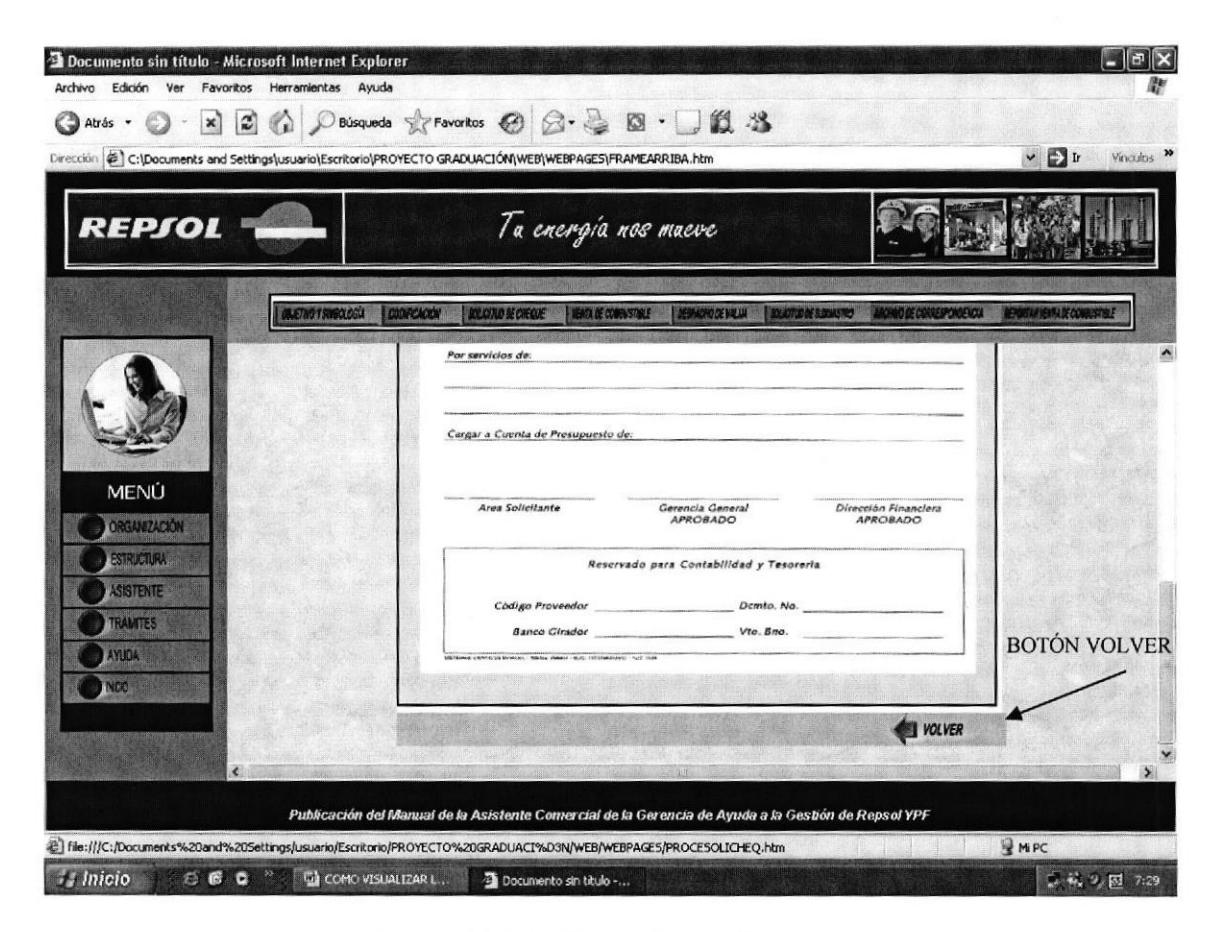

Figura 3.39 Página Botón "Volver"

NOTA: Si desea visualizar los anexos de cada uno de los trámites administrativos que realiza la Asistente Comercial de Repsol YPF, aplique las instrucciones indicadas anteriormente.

Todos los pasos sirven para los Procedimientos Trámites Administrativos, como son:

- Procedimiento para Solicitud de Cheques
- Procedimiento para Venta de Combustible
- Procedimiento para Despacho de Valija
- Procedimiento para Solicitud de Suministros  $\bullet$
- Procedimiento para Archivo de Documentos
- Procedimiento para Reportar Venta de Combustible

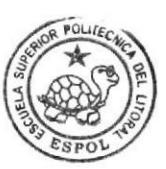
## 3.13 OPCIÓNAYUDA

La opción Trámites permite visualizar las siguientes opciones:

- Convenciones Usadas
- Mapa del Sitio
- . Preguntas Frecuentes

## 3.13.1 ¿CÓMO ACCEDER A LA OPCIÓN "AYUDA"?

Para acceder a la opción Ayuda ejecute los siguientes pasos:

<sup>1</sup>. Ubique el puntero del Mouse en el Menú Principal sobre la opción "AYUDA" <sup>y</sup> "Dar un Clic".

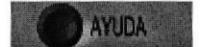

Figura 3.40 Botón "Ayuda"

2. Inmediatamente aparecerá el submenú de la opción \*AYUDA" en la parte superior del centro de la página

## 3.13.2 ENLACES DEL SUBMENÚ AYUDA

En el Submenú de la opción "AYUDA" encontrará los siguientes enlaces: Convenciones Usadas, Mapa del Sitio y Preguntas Frecuentes.

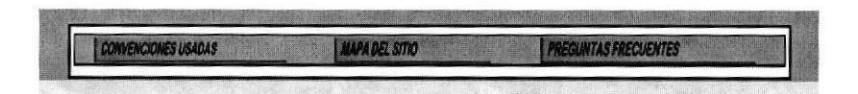

Figura 3.11 Botones de Enlace Submenú 'Ayuda"

## ¿CÓMO ACCEDER A LOS ENLACES DEL SUBMENÚ DE 3.13.3 **LA OPCIÓN "AYUDA"?**

- Si desea conocer las convenciones usadas para la elaboración del Sitio Web, debe "Dar un Clic" en la opción "Convenciones Usadas".
- Inmediatamente podrá visualizar el contenido de la página "Convenciones" Usadas", tal como se muestra el siguiente gráfico.

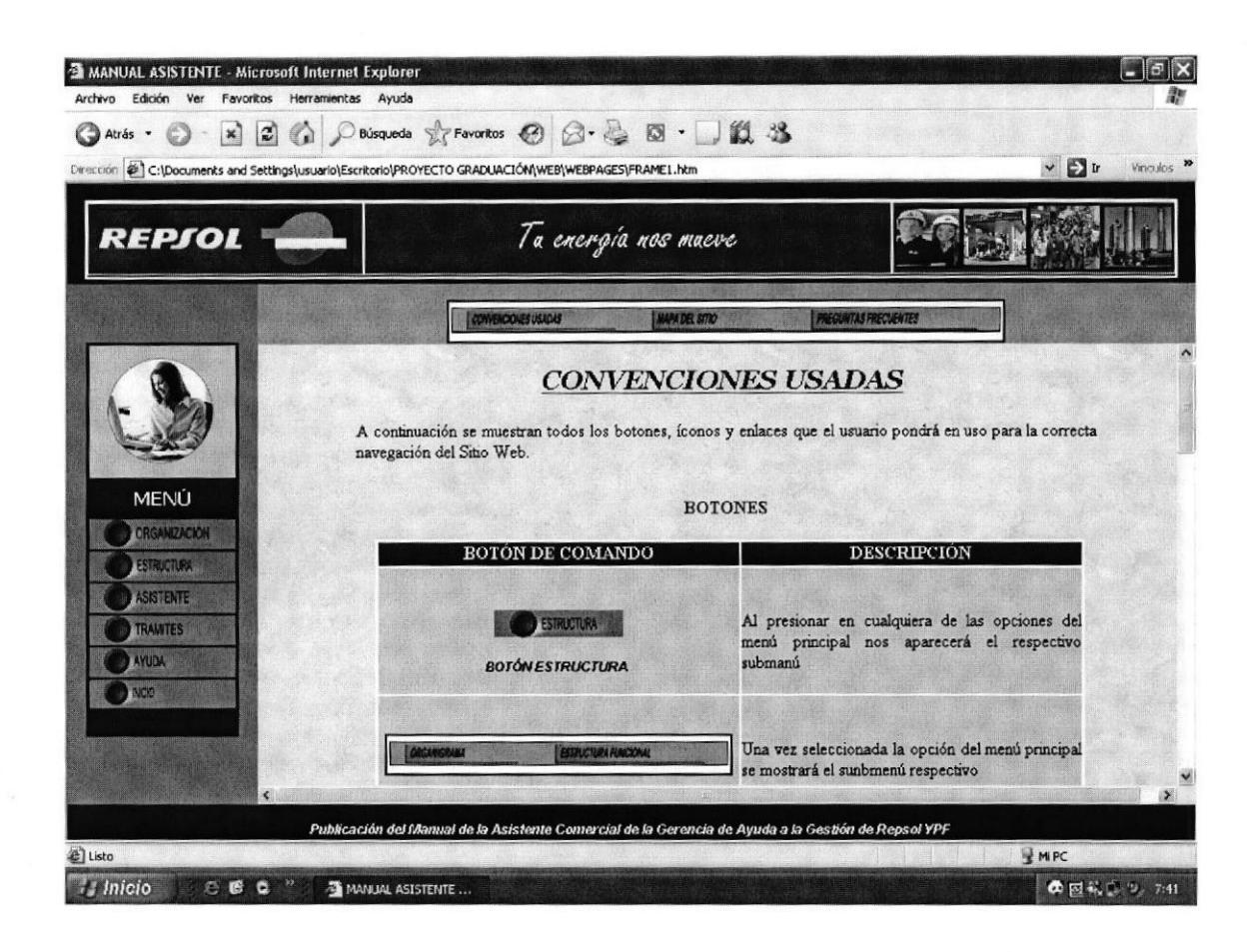

Figura 3.42 Página Convenciones Usadas

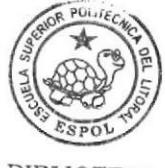

**BIBLIOTECA CAMPUS** PEÑA

- Si desea conocer el contenido general del Sitio Web, debe "Dar un Clic" en la  $\bullet$ opción "Mapa del Sitio".
- Inmediatamente podrá visualizar el contenido de la página "Mapa del Sitio", tal  $\bullet$ como se muestra en el siguiente gráfico.

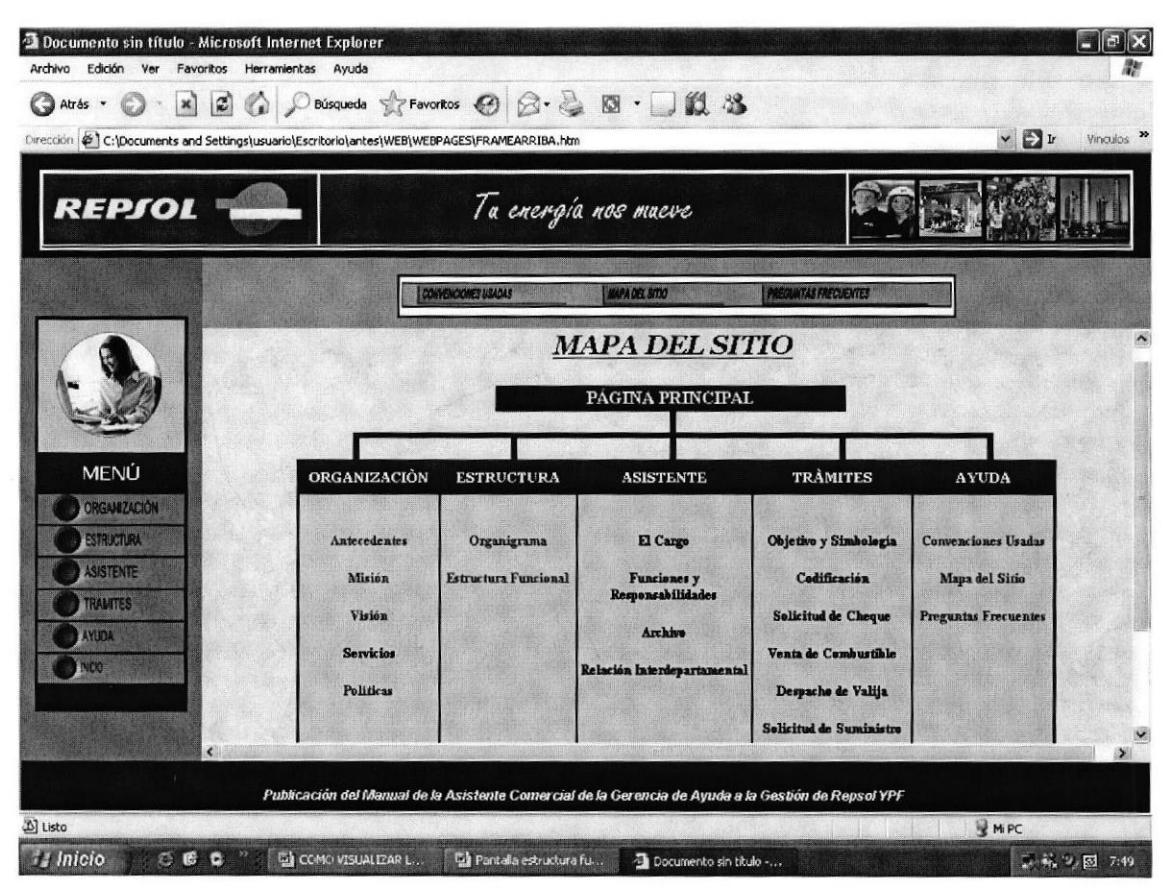

Figura 3.43 Página Mapa del Sitio

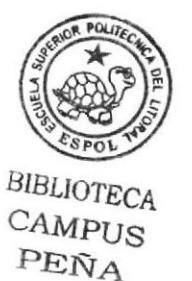

- Si desea despejar ciertas dudas en cuanto a la navegación del Sitio Web, debe "Dar un Clic" en la opción "Preguntas Frecuentes".
- Inmediatamente podrá visualizar el contenido de la página "Preguntas Frecuentes", así como un listado de preguntas a las cuales puede acceder dando un clic.

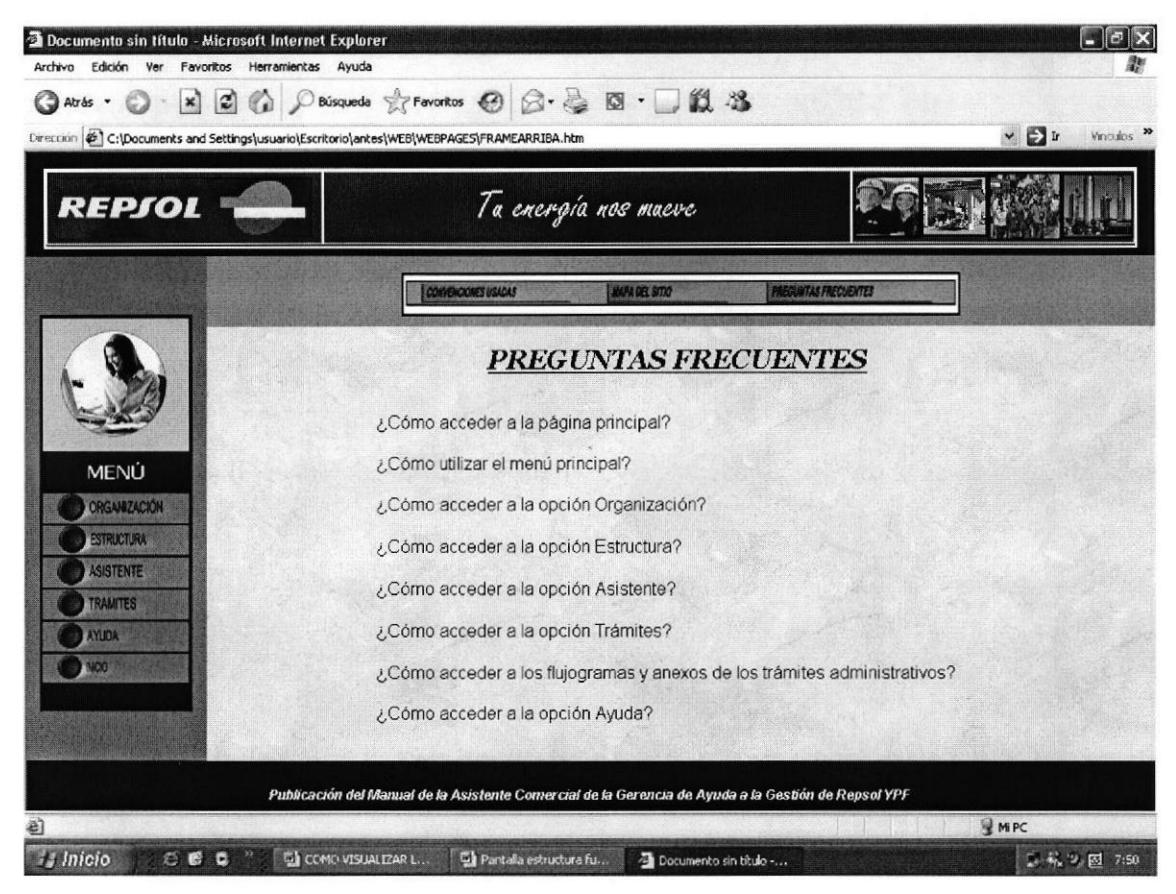

Figura 3.44 Página Preguntas Frecuentes